# INSTALLATION GUIDE

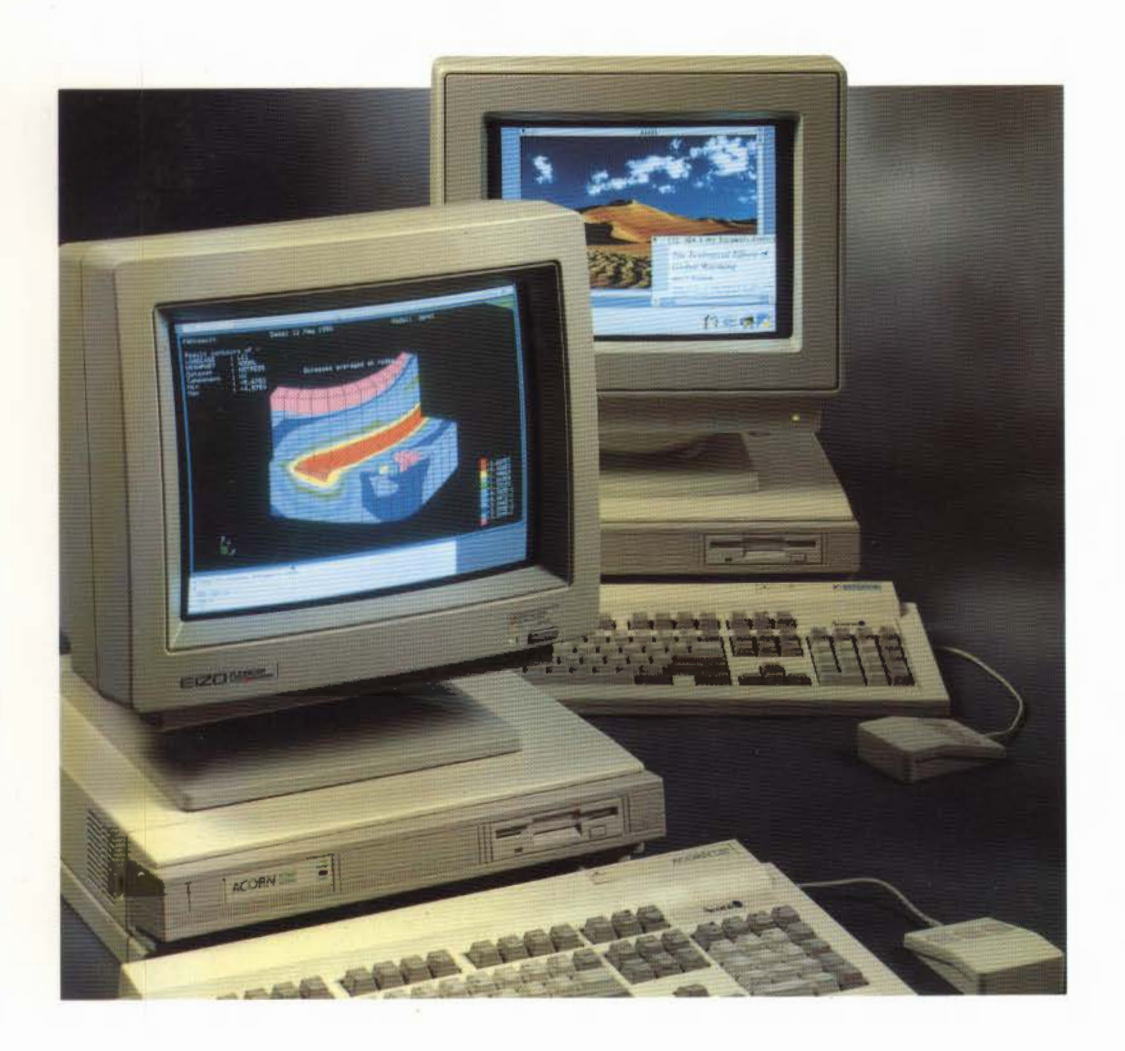

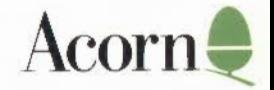

# INSTALLATION GUIDE

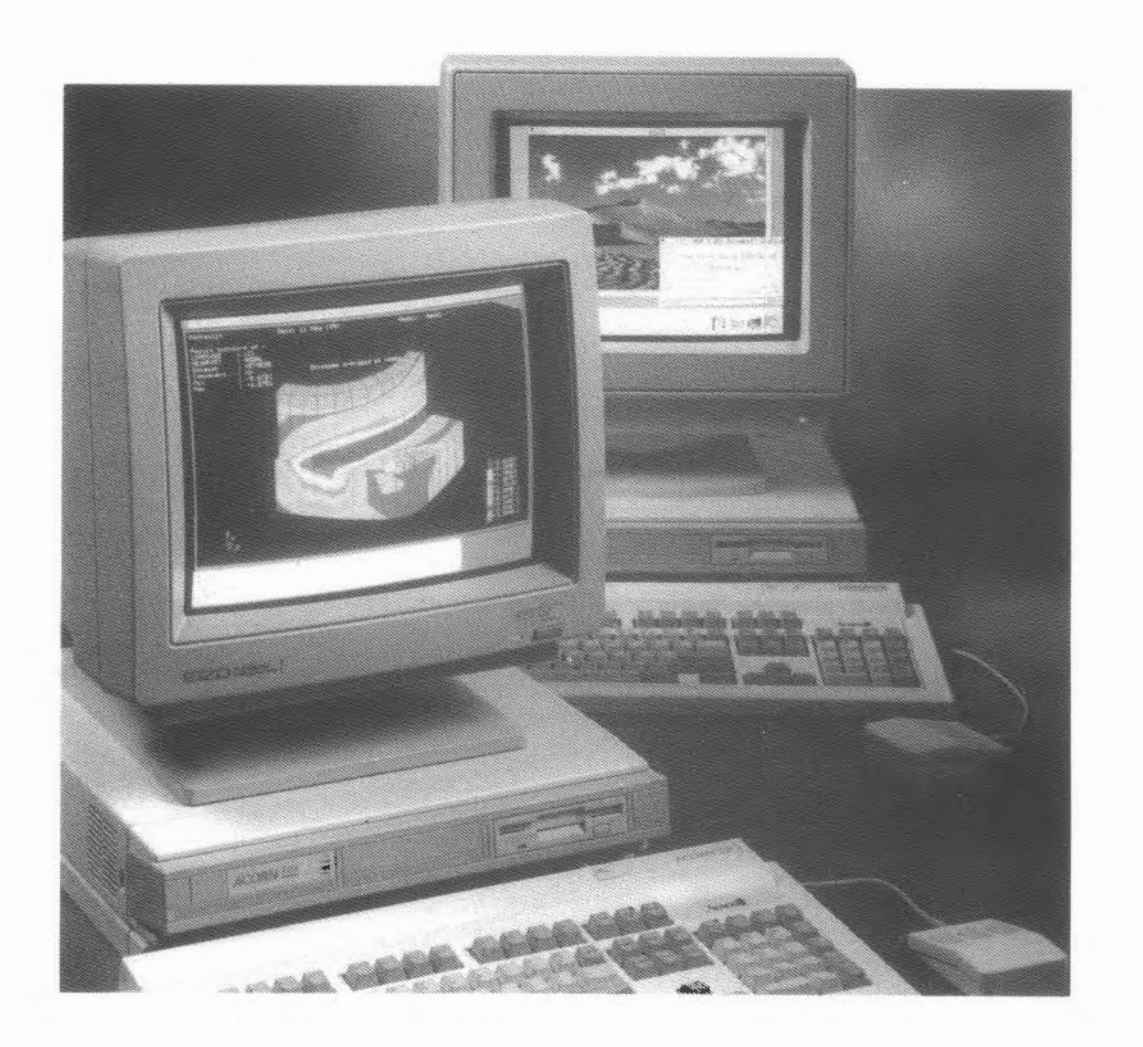

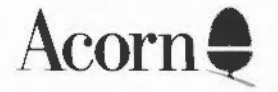

Copyright© Acorn Computers Limited 1990

Designed and written by Acorn Computers Technical Publications Department

Neither the whole nor any part of the information contained in, nor the product described in this Guide may be adapted or reproduced in any material form except with the prior written approval of Acorn Computers Limited.

The products described in this manual are subject to continuous development and tmprovement. All information of a technical nature and particulars of the products and their use (including the information and particulars in this Guide) are given by Acorn Computers Limited in good faith. However, Acorn Computers Limited cannot accept any liability for any loss or damage arising from the use of any information or particulars in this manual, or any incorrect usc of the products. All maintenance and service on the products must be carried out by Acorn Computers' authorised dealers. Acorn Computers Limited can accept no liability whatsoever for any loss or damage caused by service, maintenance or repair by unauthorised personnel. If you have any comments on this Guide, please complete and return the form on the last page to the address given there. All other correspondence should be addressed to:

Cusromer Service Acorn Computers Limited Fulbourn Road Cherry Hinton Cambridge CB1 4IN

Information can also be obtained from the Acorn Support Information Database (SID). This is a direct dial viewdata system available to registered SID users. Initially, access SID on Cambridge (0223) 243642: this will allow you to inspect the system and usc a response frame for registration.

ACORN, ECONET, RISC OS and RISC iX are trademarks of Acorn Computers Limited. Centronics is a trademark of Centronics Data Computer Corporation.

Epson is a trademark of Epson Corporation

Ethernet is a trademark of the Xerox Corporation.

Laser Writer is a trademark of Apple Computer Inc.

Multisync is a trademark of NEC Limited.

UNIX is a trademark of AT&T.

Cover illustration: desert scene scanned using Irlam Instruments' i-mage system.

Nore: Various third party monitors and other peripheral equipment are depicted or described in this Guide. The illustration or description of these or any other third party equipment does not imply any recommendation or endorsement by Acorn Computers Limited, and users must satisfy themselves as ro the suitability of any peripheral equipment (including monitors) on advice from the equipment supplier.

Firsr published 1990 Published by Acorn Computers Limited ISBN I 85250 080 8 Parr number 0486,251 Issue I, July 1990

## **Guidelines for safe operation**

The equipment described in this guide is designed and manufactured to comply with international safety standards IEC380 (855850), and is intended for use only as a desktop computer. It must not be used for other purposes. It is most important that unpacking and installation is carried out in accordance with the instructions given in this Guide. In the interests of continued safe and reliable operation, observe the following guidelines:

- Keep the machine at a room temperature of  $+5^{\circ}$ C to  $+35^{\circ}$  C ( $+41^{\circ}$  to  $+95^{\circ}$ Fahrenheit) and a relative humidity of 15% to 80% (non-condensing).
- Avoid sudden extremes in temperature, exposure to direct sunlight, heat sources (such as an electric fan heater) or rain.
- Make sure that the equipment is standing on a suitable rigid horizontal flat surface, allowing enough space for air to circulate when it is in use.
- Ensure that wires and cables are routed sensibly so that they cannot be snagged or tripped over. Don't tug or twist any wires or cables, or usc them to hang or lift any of the units.
- Make sure you have read and understood any installation instructions supplied with upgrade kits before attempting to fit them. If you have any doubts, contact your supplier.
- Keep the original packaging in case you need to transport the computer, and avoid bumping or jarring it in transit.
- Switch off and unplug the equipment and any accessories before opening any unit, to install an upgrade, for example. The main computer unit must normally\_ be operated with the cover secured, but it can safely be switched on with the cover removed, provided that care is taken not to short circuit any connections or to allow any fingers or objects in the area of the fan or disc drives when these are running. Be especially careful with jewellery.
- DON'T attempt to open any display or monitor unit, whether supplied with the equipment or not.
- DON'T spill liquids on the machine. If liquid does spill, turn the machine off immediately and take it to your supplier for assessment.
- DON'T drop the equipment or subject it to excessive bumping and jarring. This is particularly important if you have a hard disc installed.
- DON'T obstruct or poke objects through the ventilation openings in the computer casing, or cover them with anything.

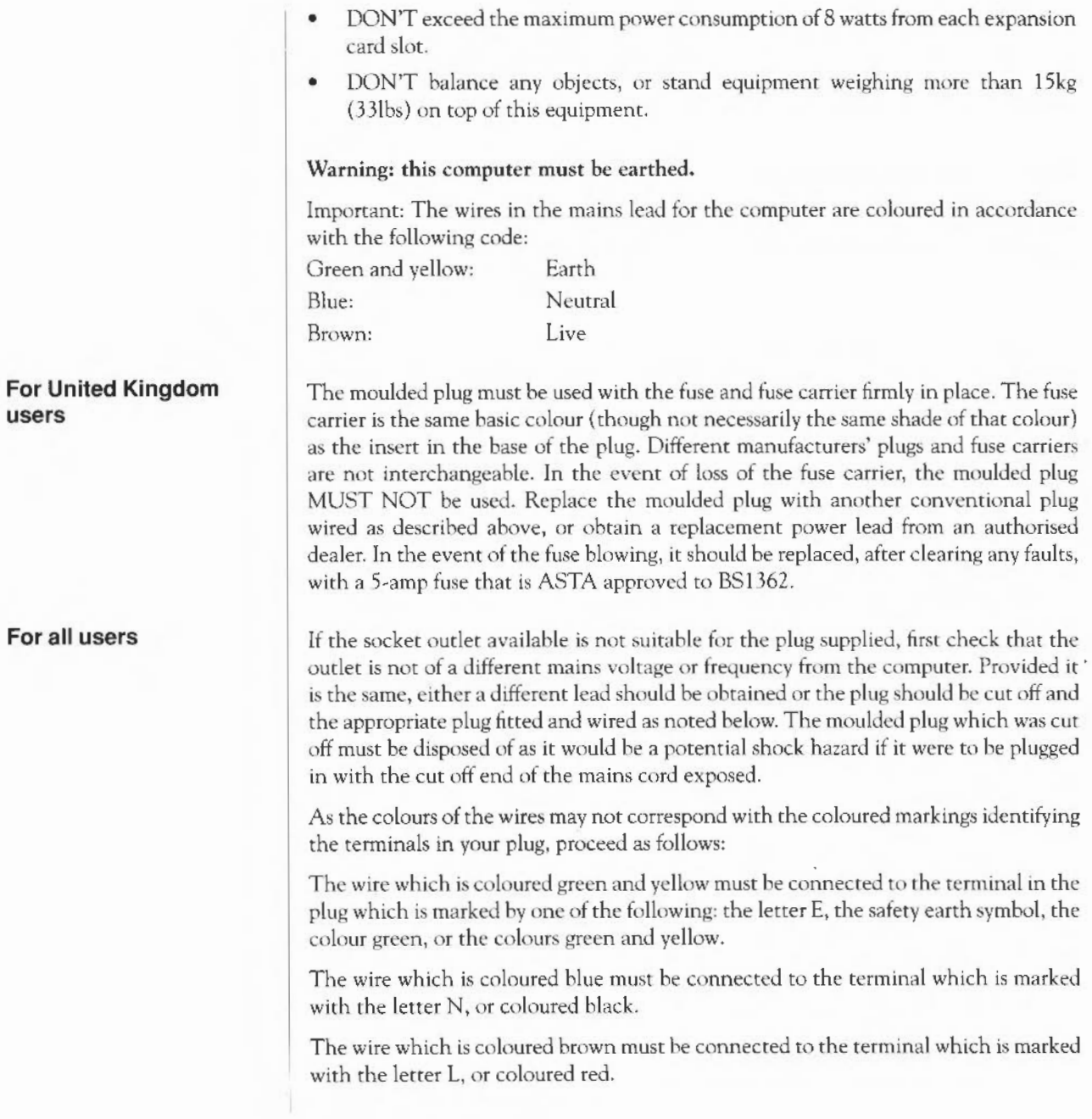

v

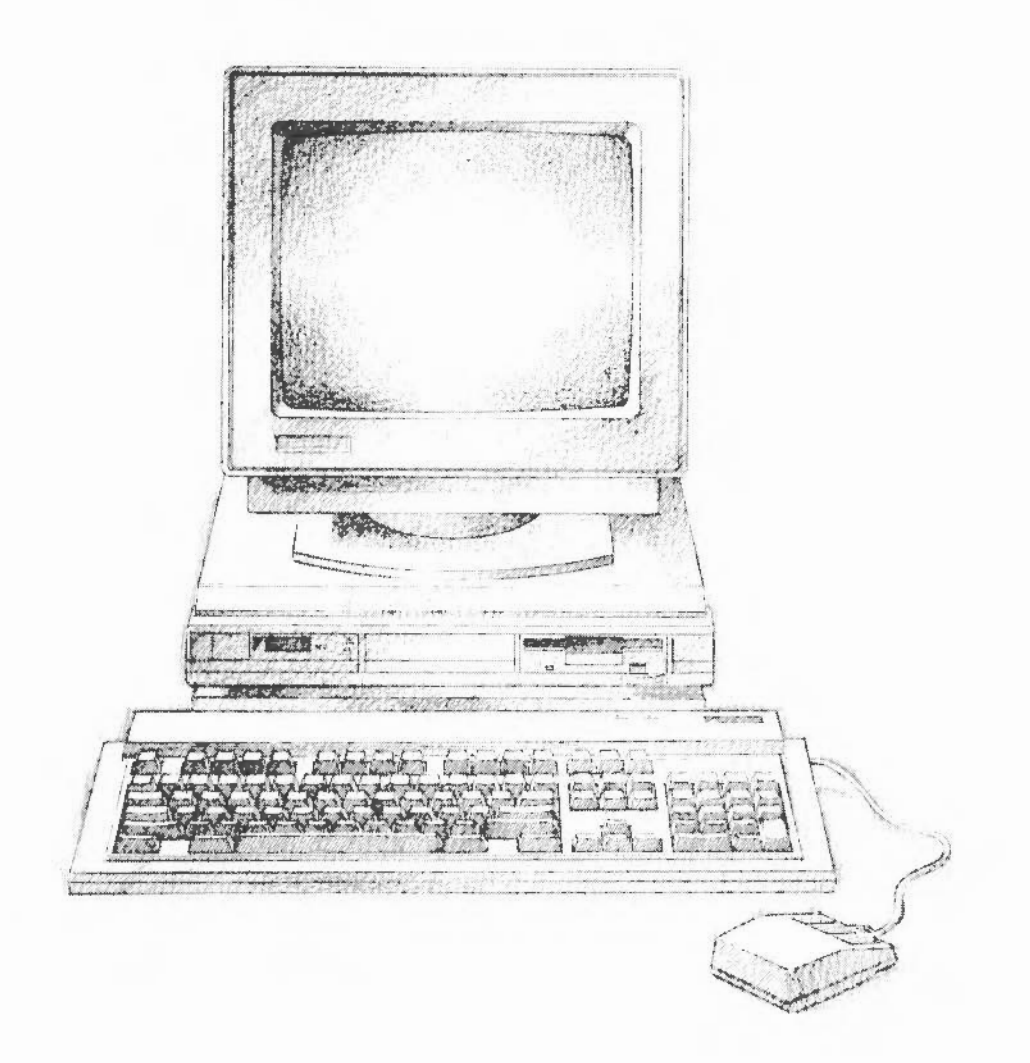

## **About this guide**

This is the first in a series of guides for owners of Archimedes 540 and Acorn R200 series workstations. It takes you through the stages of unpacking and setting up, powering up, and starting to use your workstation.

You need to read this guide *first,* and then you can go to the other books supplied with your workstation to find out more information. To help you decide which books will be of most use to you, there is a diagram on the next page that shows you what the other books contain.

You should be aware that although this is basically a hardware installation guide, the computers described in it use two operating systems: the Archimedes 540 uses RISC OS, and the Acorn R200 series \vorkstations use RISC iX and RISC OS.

## **Structure of this guide**

Part 1 of this guide introduces your new computer; the first three chapters explain how to connect your computer together, and describe what happens when you switch it on. The fourth chapter gives you some advice on what to do if things go wrong.

**Part** 2 is a tutorial for Archimedes 540 owners, and those owners of Acorn R200 series computers who want to use RISC OS. If you only want to use RISC iX, you can miss out this part, and go straight to Part 3.

**Part** 3 of the guide gives you some advice about looking after your computer. It also contains some more detailed information about the computer, which you may need to refer to when you want to use equipment such as printers. The pages in this part are marked with a shaded rectangle on the edge.

### **Documentation roadmap**

**INSTALLATION** 

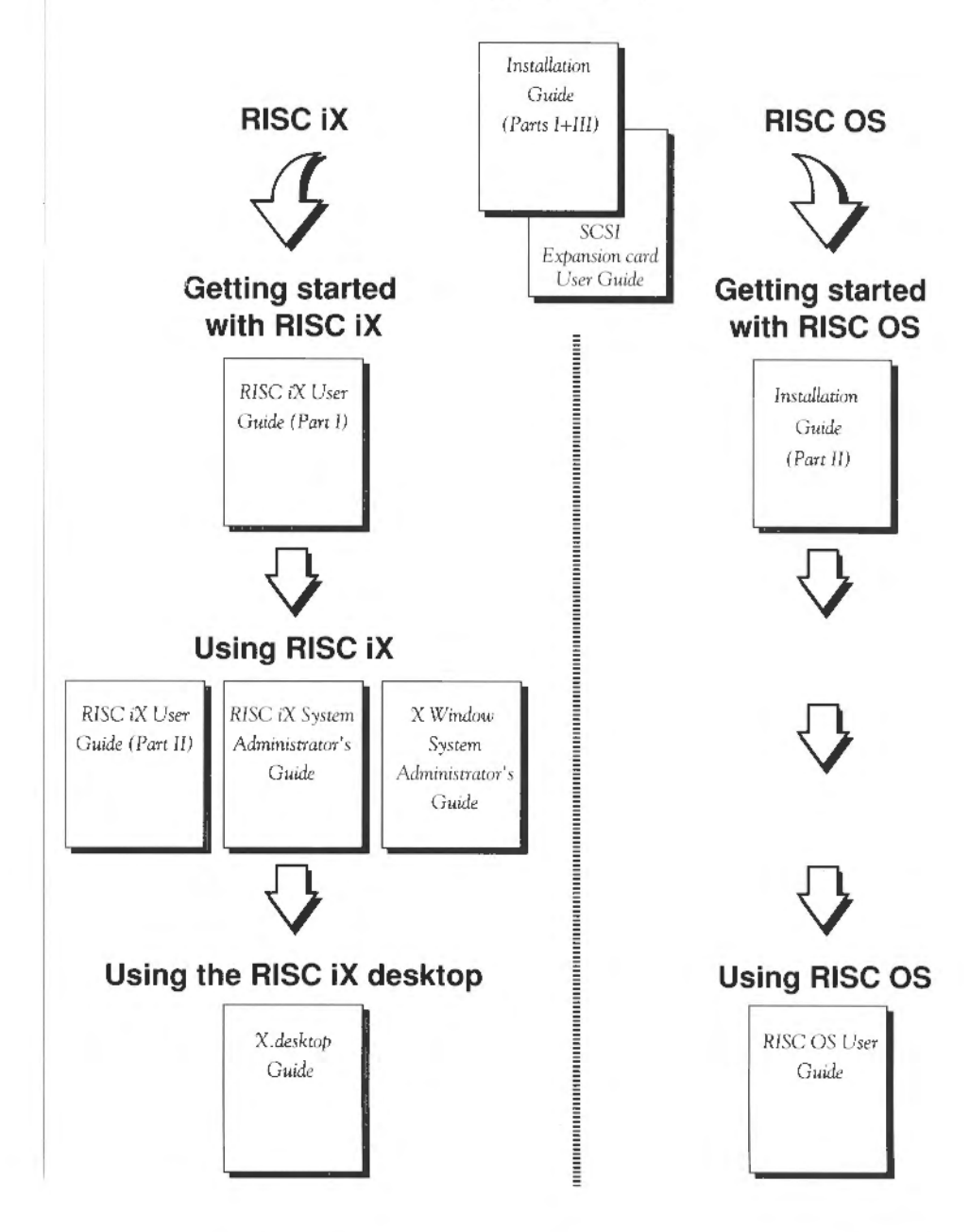

## **Other sources of information**

The following list shows some other manuals which you may find useful. They are available from your Acorn supplier.

- RISC iX Programmer's Reference Manual, Volume 1 Kernel and Languages
- RISC iX Programmer's Reference Manual, Volume 2 Network File System
- RISC OS *Programmer's Reference Manual*
- BBC BASIC *User Gtude (RISC OS)*
- *Archimedes 540 Technical Reference Marwal (also* cowrs Acorn R200 *Series).*

## **Contents**

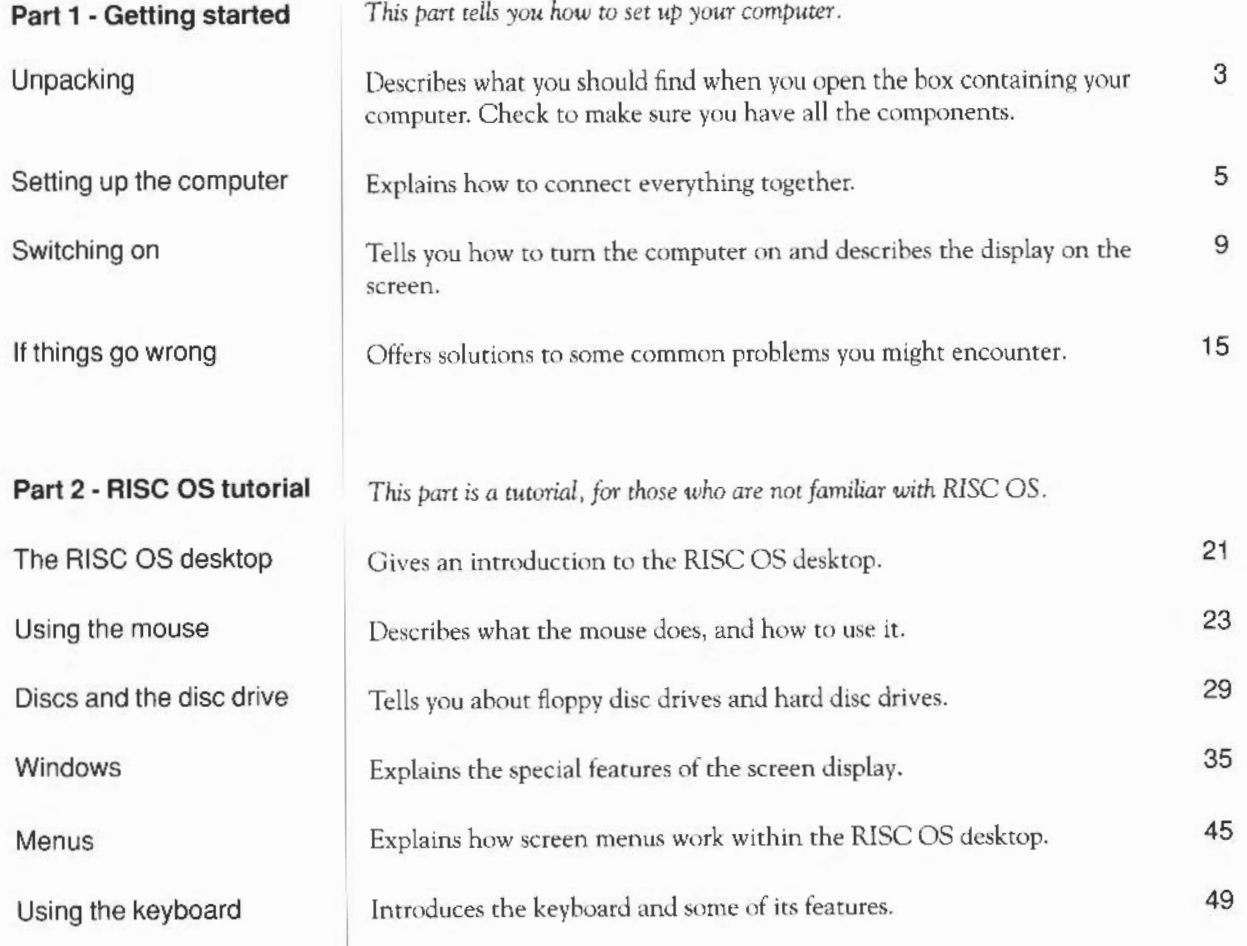

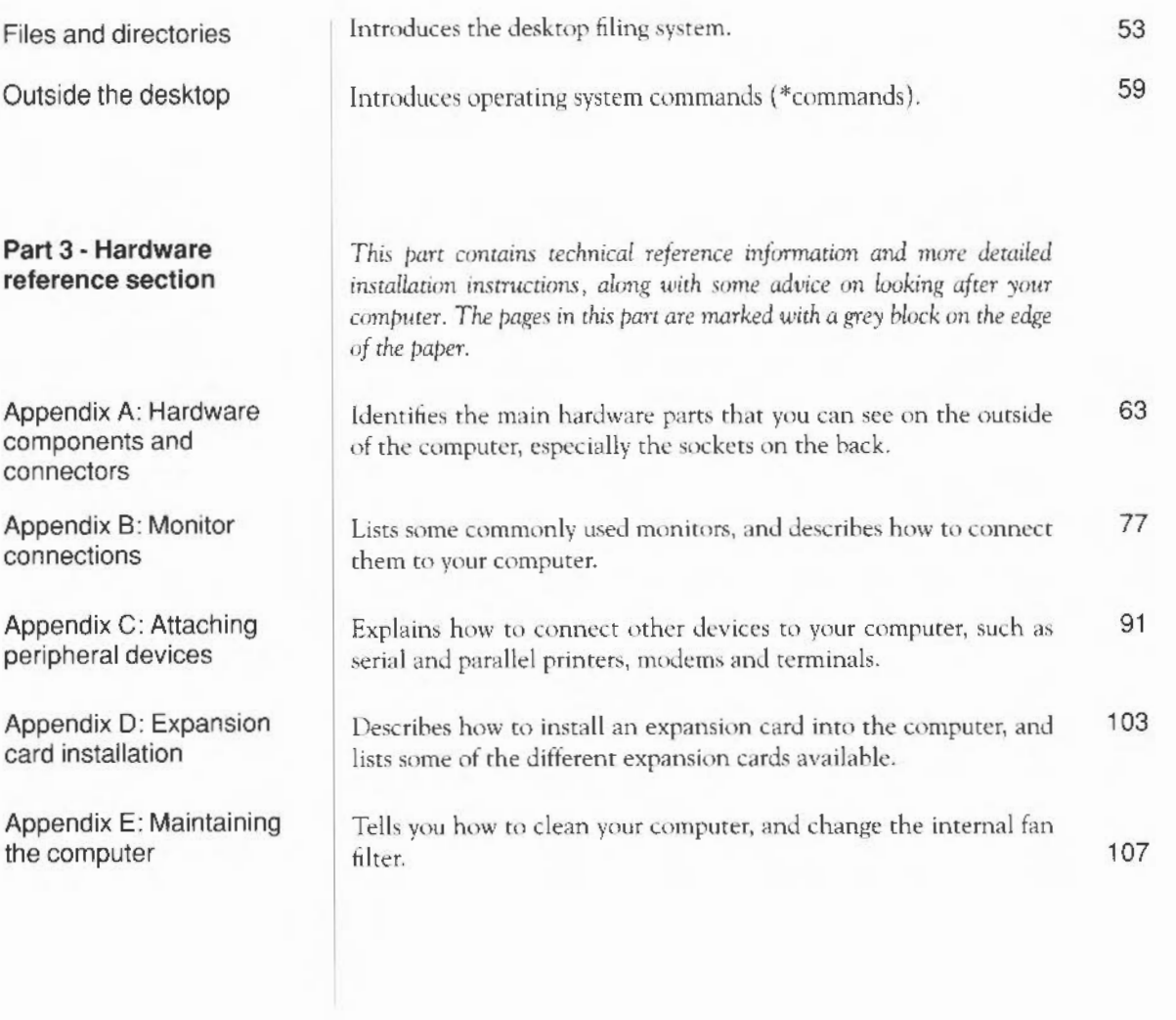

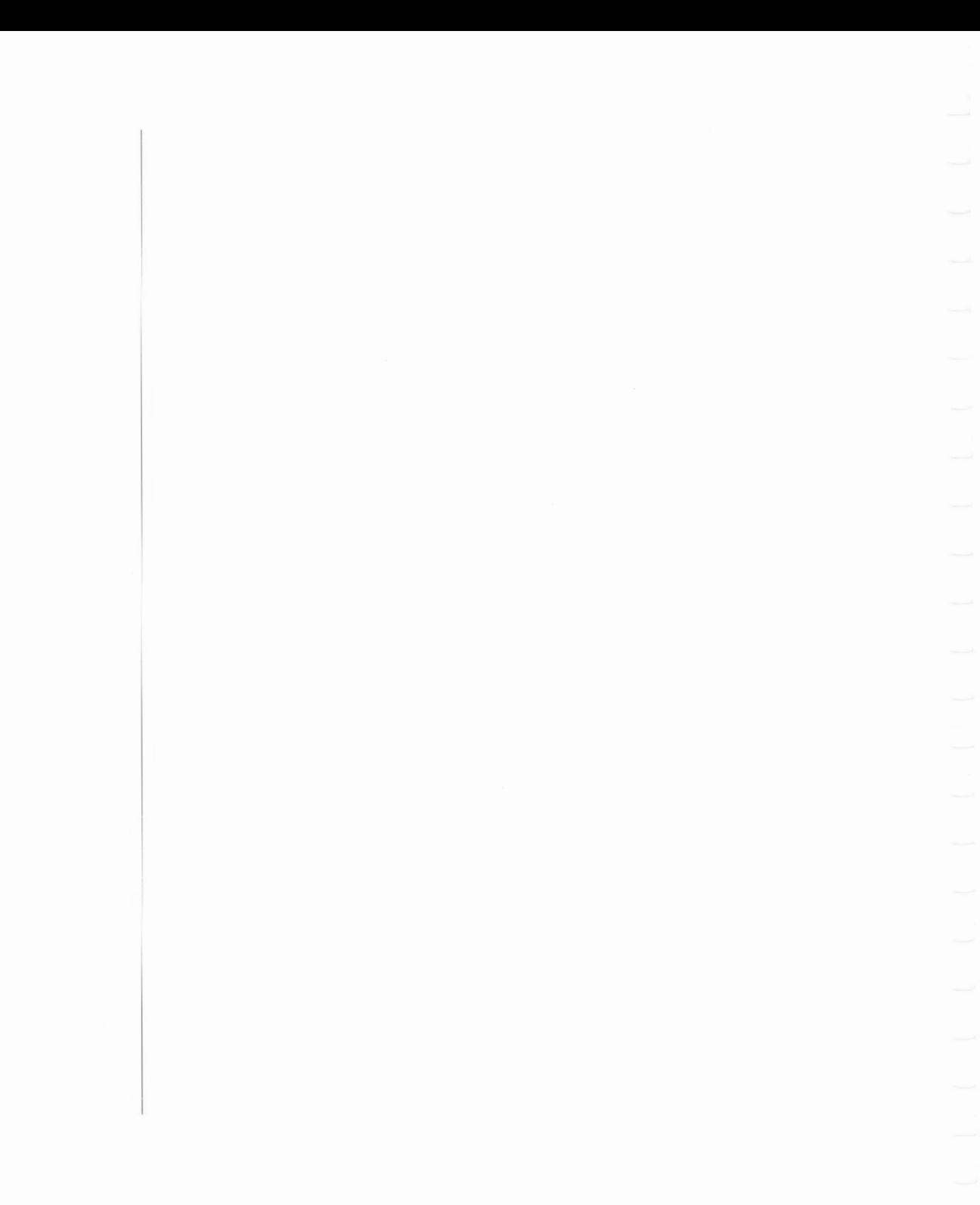

## Part 1 - Getting started

Part 1 - Getting started

## **Unpacking**

*This chapter tells you about unpacking your computer, and gives some hints* on *where to set it up.* 

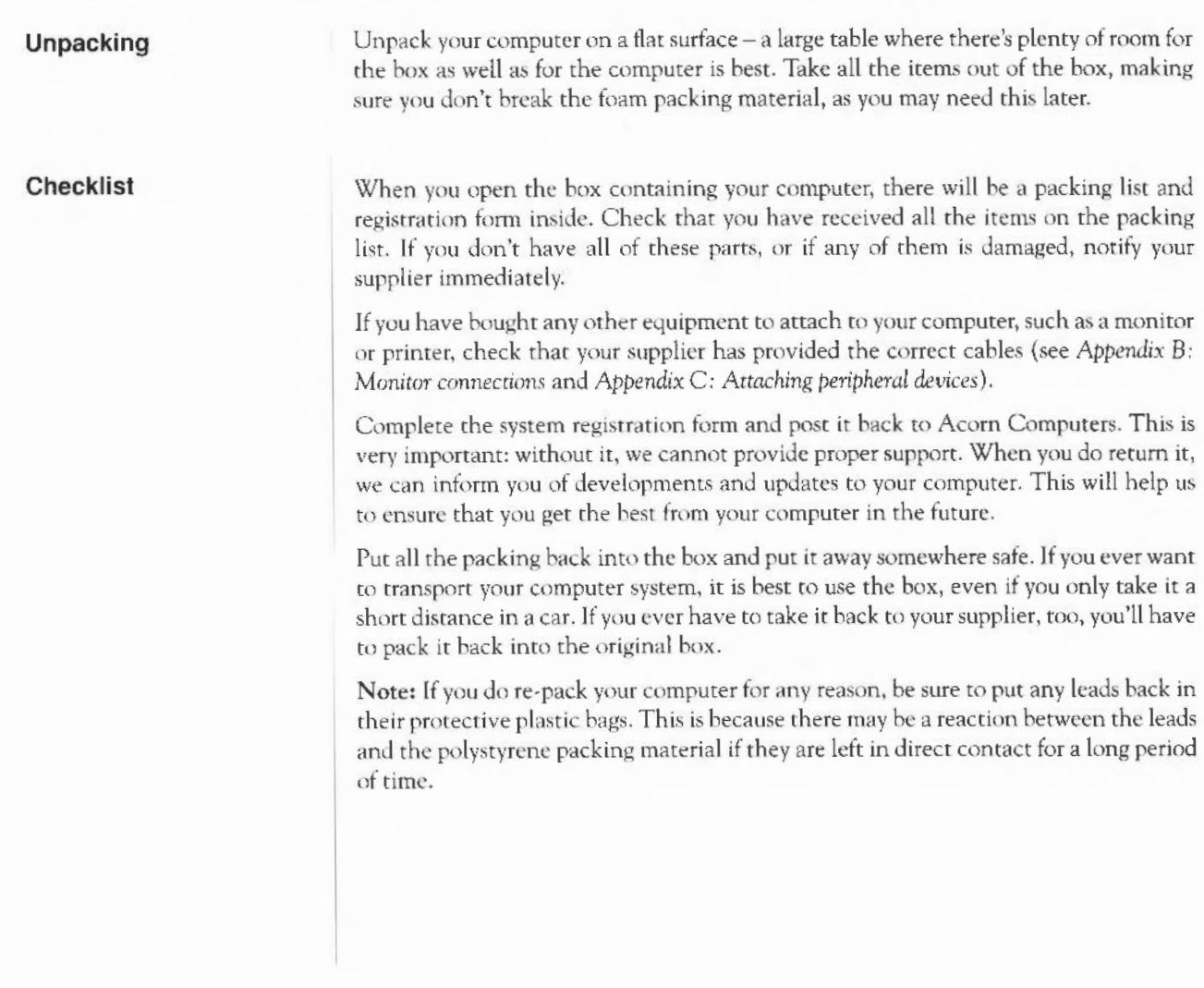

### **Choosing where to put your computer**

Bear the following points in mind when deciding exactly where ro situate your computer:

- You'll need a firm, flat surface with enough space at one side to move the mouse around, and space at the other side for manuals and papers you may be working on.
- You'll need space nearby for any peripheral equipment (such as a printer).
- $\mathbf{I}$  : You'll neeed at least one easily-accessible 13 Amp power point within 1.5 metres of the computer, plus extra power points for any peripherals you want to connect to the computer.
	- Don't place the computer where it will be exposed to direct sunlight, or any other source of heat, such as a radiator.

Sunlight or reflections from a window might make the screen difficult to see.

## **Setting up the computer**

*This chapter describes how to connect the components of the computer together and set it up ready for use. Before you start* connecting *it up, please read the* Guidelines for safe operation in *the front of this guide.* 

## **1. Connect mouse to keyboard 2. Connect keyboard to computer**  Take the mouse and the keyboard out of their plastic bags. The mouse has a straight cable with a plug on the end of it. This goes into the socket at the back of the keyboard. The plug has an arrow moulded into it: this should be uppermost when you push it in. The plug won't go in any other way, so don't try to force it. -I lnsen the plug on the end of the keyhoard cable into the socket on the front righthand side of the computer unit. (The socket is just below the disc drive slot, if your computer has one.) Make sure the arrow on the plug is uppermost. Don't try to force the plug. Place the keyboard in front of the computer.

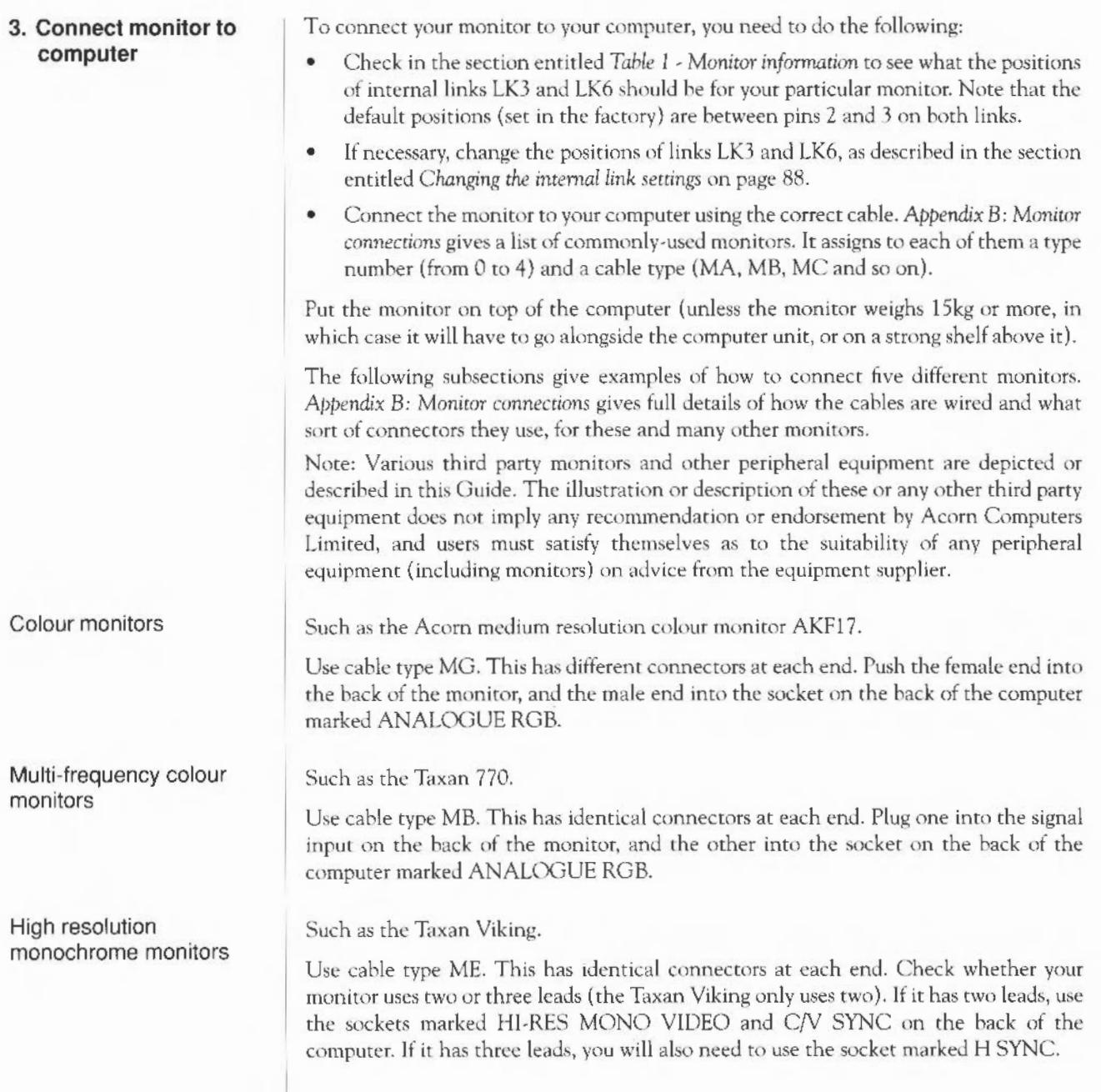

Standard resolution monochrome monitors

VGA monitors

### **4. Connect printer to computer**

### **5. Connect other peripherals to computer**

Such as the Philips BM7500 series.

Use cable type MF. This has identical connectors at each end. You'll also need an atlaptor cable to be able to connect this to the computer. Refer to *Appendix 8:* Monitor connections for details.

Such as the Microvitec VGA.

Use cable type MD. This has identical connectors at each end. You'll also need an adaptor cable to be able to connect this to the computer. Refer to *Appendix B: Monitor connections* for details.

Different printers require different connectors and cables. The section entitled *Printers* in *Appendix C: Attaching peripheral devices* gives some guidance for connecting printers. Check with your supplier that you have the correct cable.

Note that you'll need to refer to the RISC iX *System Administrator's Guide* or the RISC OS *User Guide* (depending on which operating system your computer uses) for information on the software configuration of your printer.

Other peripherals - if you have any-should abo he connected to the computer *before*  rhe power is switched on:

- If you are using an R200 series computer, you can connect an extra terminal to it using the socket marked SERIAL.
- If you want to connect a modem to your computer, connect it to the socket marked SERIAL.
- If you have an Econet network, and your supplier has already installed an Econet module inside the computer, connect your computer to the network using the socket marked ECONET.
- If your computer has a SCSI expansion card installed, you can connect SCSI devices to it, such as hard disc drives or tape streamers.
- If your computer is fitted with an Ethernet expansion card, you can connect your computer to an Ethernet network.

These are described in more detail in *Appendix C: Attaching peripheral devices* later in this guide.

**6. Connect mains supply** | If your monitor has an IEC-type mains plug (similar to a kettle plug). plug this into the socket marked UNSWITCHED O/P 220-240V on the back of the computer. If it has a normal mains plug, plug this directly into the mains. Don't switch on the mains supply yet.

> Finally, plug the connector on the computer mains cable into the socket marked I/P 220-240Y on the back of the computer unit. Don't switch on the mains supply yet: follow the instructions in the next chapter.

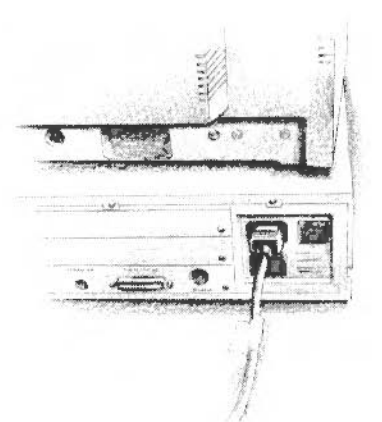

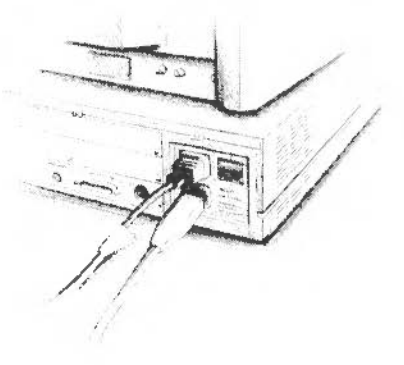

## **Switching on**

*This chapter tells you how to power up your computer for the first time, and describes what you see on the*  screen *when you* do. *It also tells you how to switch off your computer safely.* 

- **1. Equipment check**
- **2. Before switching on the mains supply**

- **3. Switch on the mains supply**
- **4. Switch on the monitor**

**5. Perform the initial power-up sequence**  First check that you have connected all parts of the computer together properly, as described in the previous chapter.

Check the monitor and computer ON/OFF switches are set to OFE The monitor has a separate switch. The manual for your monitor will explain where it is.

The ON/OFF switch for the computer is the rocker switch on the back:

0 is OFF

I is ON

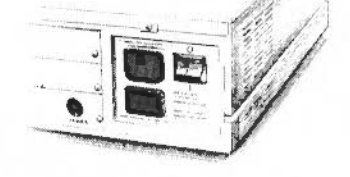

Switch on the mains supply for the computer (at the mains outlet on the wall), and that for the monitor (if it has a separate mains supply).

The manual for your monitor will explain how to tum it on and, if necessary, adjust the brightness control.

Follow the instructions in this section carefully.

- $\mathbf{1}$ Check *Tabk I -Monitor information* in *Appendix* B: *Monitor connections* to find the monitor type and sync type of your monitor.
- 2 Switch the computer on whilst holding down the key (0, 1, 2, 3 or 4 ) on the *numeric keypad* which corresponds to your monitor type. Keep the key held down until the self-test is complete (this is described in the following subsection).

If you have not got a picture on your screen yet, you will need to follow the remaining steps very carefully, as you will probably be typing 'blind'.

3 Press F12 on the keyboard.

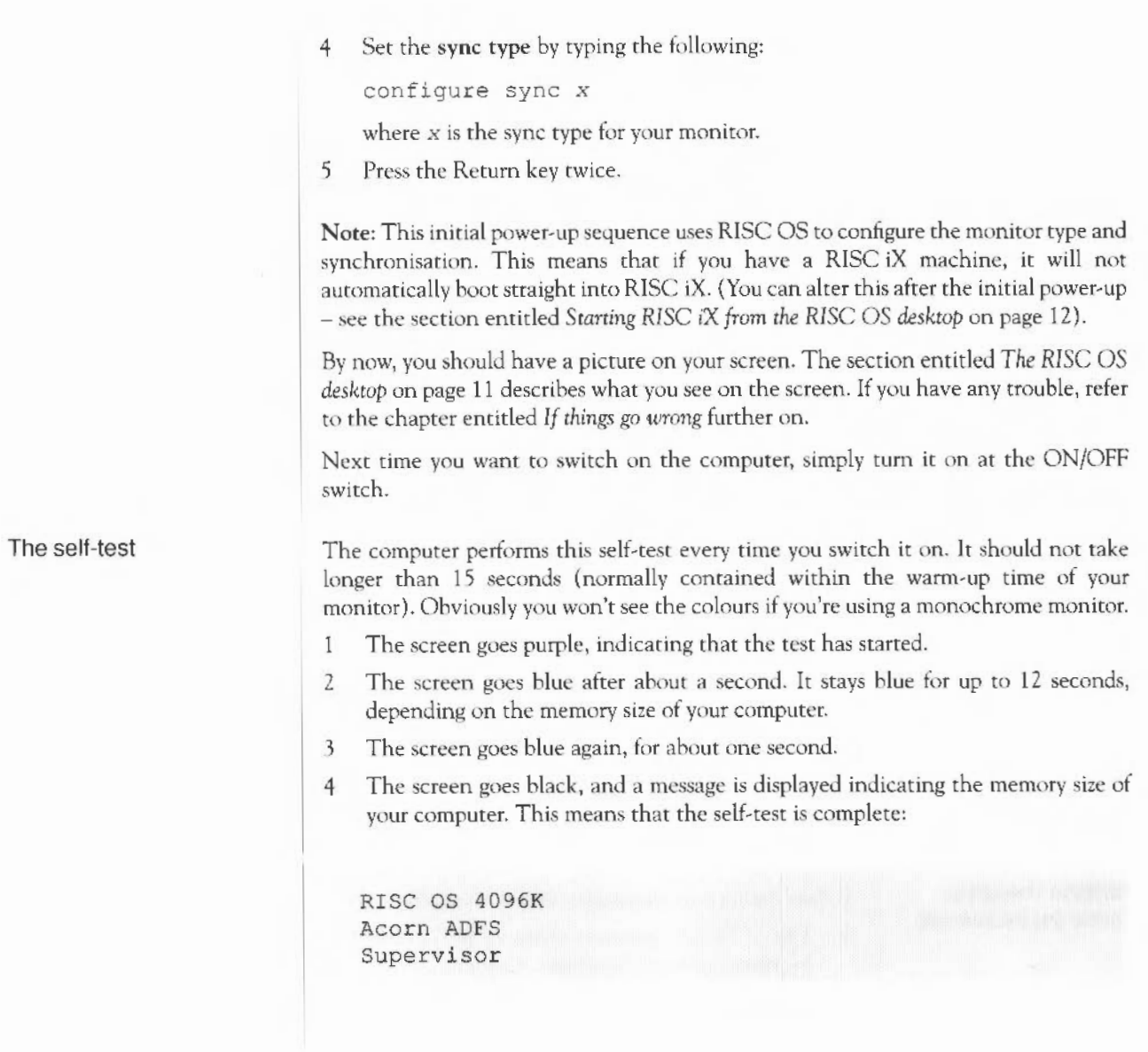

**The RISC OS desktop** | By now, you should have successfully powered up your computer, and be able to see the RISC OS desktop on your screen:

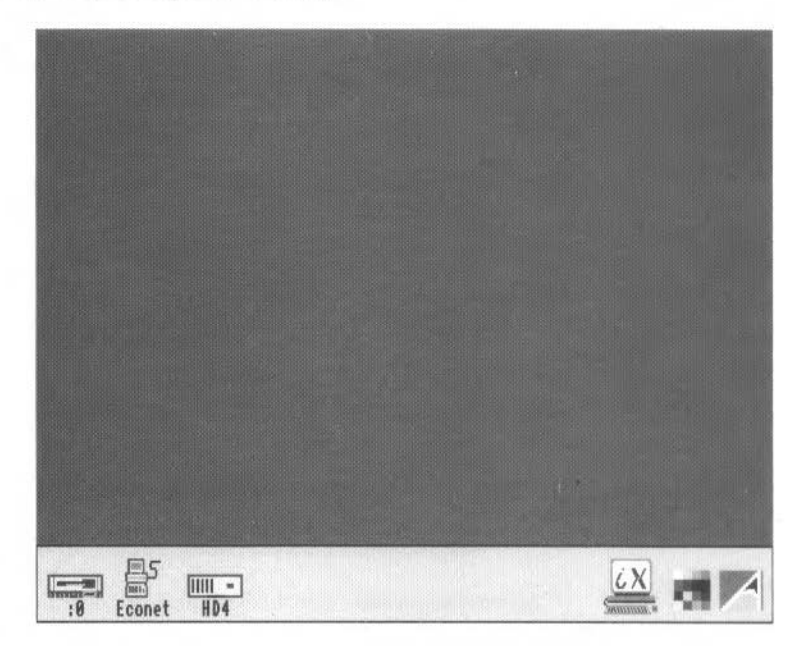

### Notes:

- The Econet icon will only be present if your computer has the optional Econet module fitted.
- The RISC iX icon will only appear if you have an Acorn R200 series computer.
- The disc icons on the left will not be present on Acorn R225 computers.
- If the desktop has not appeared after about 15 seconds, or if the display does not look like that shown above, refer to the chapter entitled *If things go wrong* later in this guide.

For more information on how to work with the RlSC OS desktop, sec Part 2 of this guide. You'll find more detailed information in the *R/SC* OS *User Guide.* 

If you arc using an Acom R200 series machine, and want to boot into RISC iX, follow the instructions in the section entitled *Starting RISC* iX *from the RTSC* OS *desktop* on page 12.

### **Starting RISC iX from the RISC OS desktop**

After the initial power-up, you will have to start up RISC iX through the RISC OS desktop. If you are unfamiliar with desktop environments, and the use of a mouse, then refer to Part 2 of this guide.

To boot into RISC iX, place the pointer over the RlSC iX icon on the icon bar. Then click the lefthand mouse button once. You should see a box like this appear:

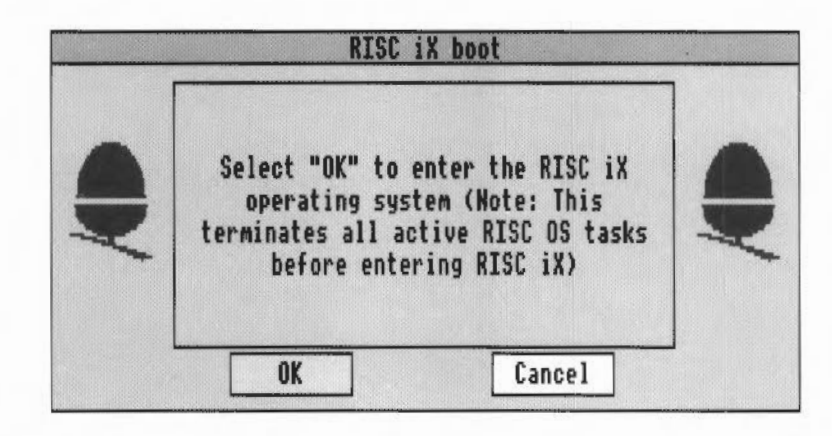

Move the pointer over the box marked OK and click the lefthand mouse button once.

The autoboot procedure starts and the following messages are displayed on the screen. (The screen messages may vary slightly from those shown in this Guide.)

RISC OS 4096K Acorn ADFS Supervisor

After about 10 seconds the screen clears and the RISC iX start-up screen is displayed, starting with messages of the following form:

```
RISC iX Release 1.2 
ARM3 processor, cache enabled 
real mem = 4194304avail\ mem = <math>3080192</math>30 buffers (240 Kbytes) 
et0: slot 0: iss 1, address 00:00:a4:00:08:5f
scsi 0: slot 1vminit: swapunit doubles after every 7 then every 5 
Swap size = 9.9mbroot fstype 4.3, name /dev/sdOa 
swap fstype spec, name /dev/sdOS
```
More messages will appear after the ones shown above.The complete starr-up procedure takes about three minutes for a workstation connected to NFS and Ethernet. It is slightly quicker for a stand-alone system.

When the system has started up, you will see the login: prompt:

Multi-user system started Acorn RISC iX Release 1.2 login:

This prompt may be within a window if your system has been configured to run a window system. If there is a word before login:, then this is the hostname that your System Administrator has chosen to call your system.

To find out more about starting up via the RISC OS desktop, refer to the chapter entitled *Using the RISCiXFS module* in the RISC *iX System Administrator's Guide.* This explains, amongst other things, how to force your computer to boot automatically into RISC iX every time you switch on.

For information about what to do next and how to use RISC iX, see the *RTSC* iX *User*  Guide and the RISC iX System *Administrator's Guide*.

If you have any problems, first see the chapter entitled *If things go wrong* later in this guide. If you still have trouble, read *Reference Section* A: *Trouble-shooting* in the *RISC iX User Guide.* If the problems persist, contact your supplier for help.

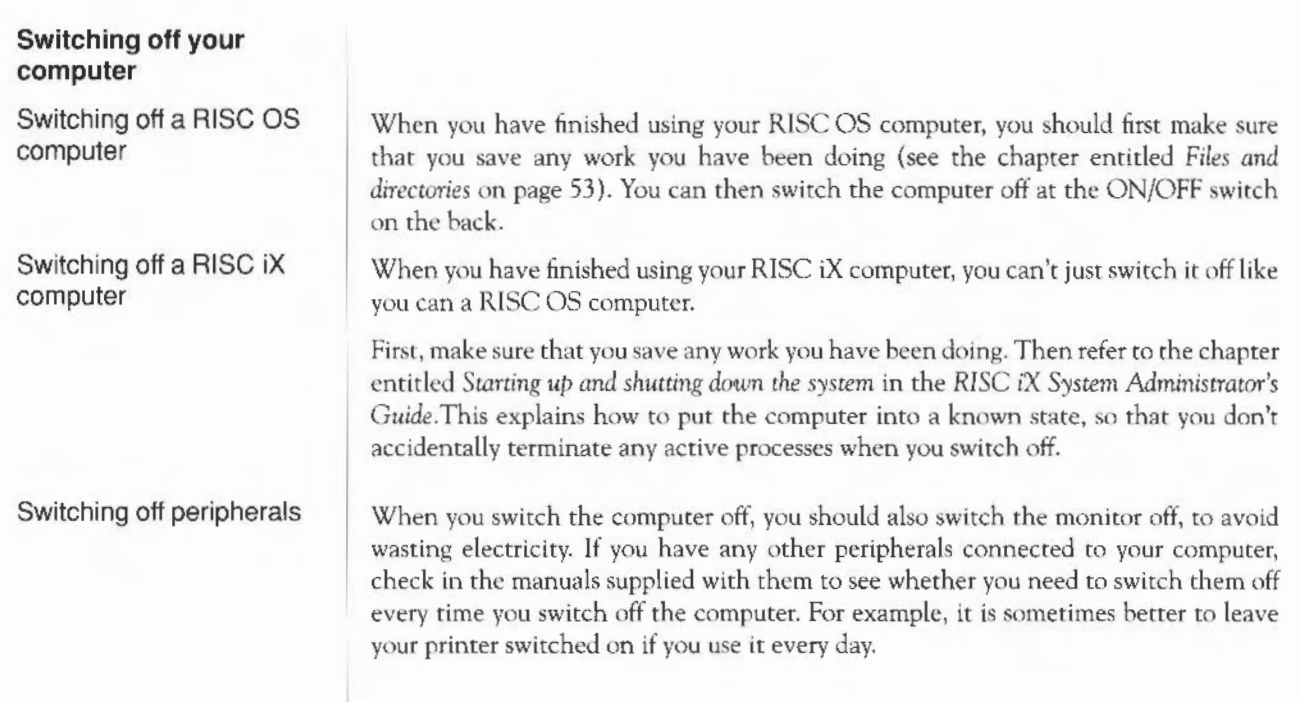

## **If things go wrong**

*This chapter offers solutions to some problems you might encounter while you are* getting *started with your computer. If you try all the solutions suggested and the problem is not solved, consult your supplier.* 

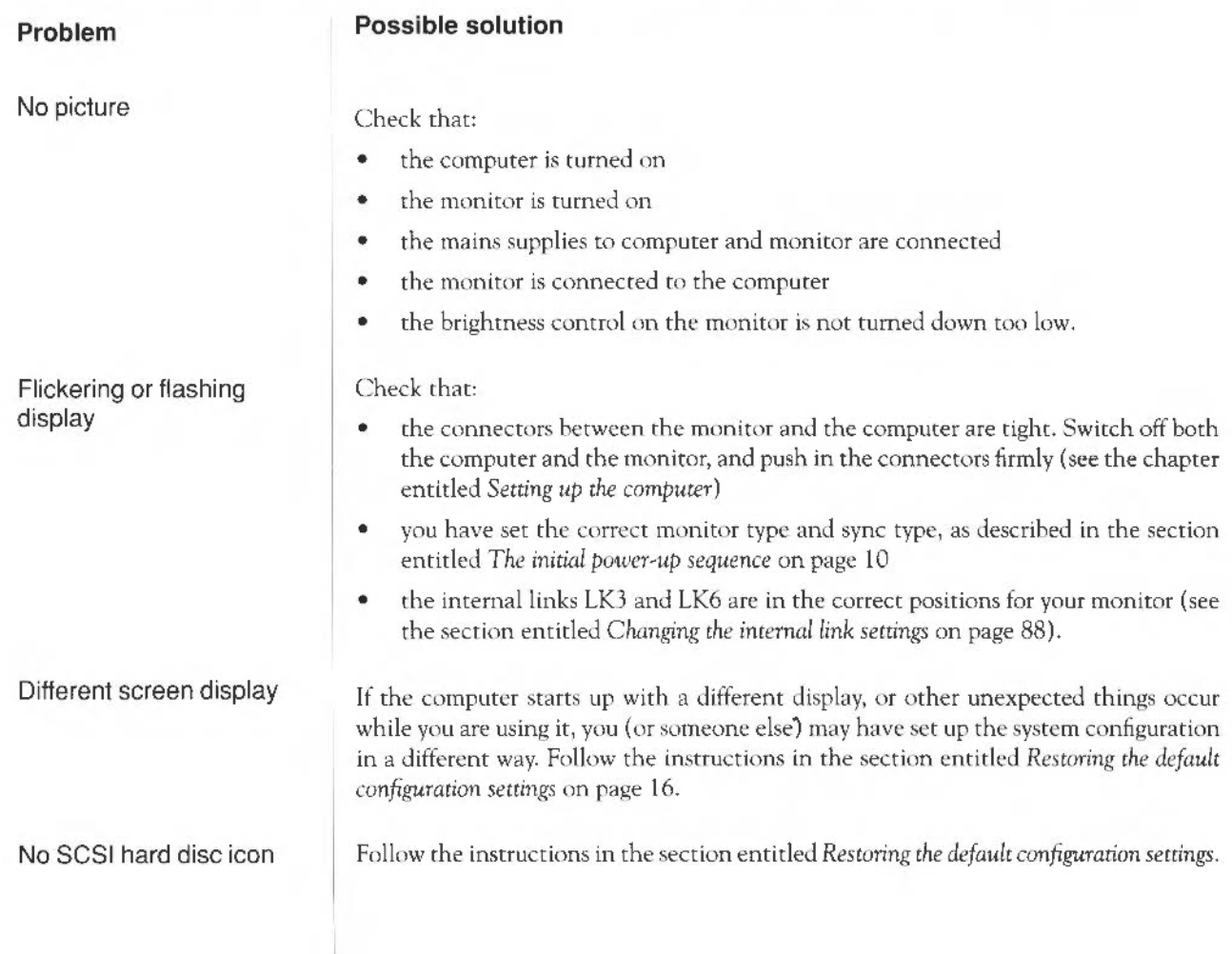

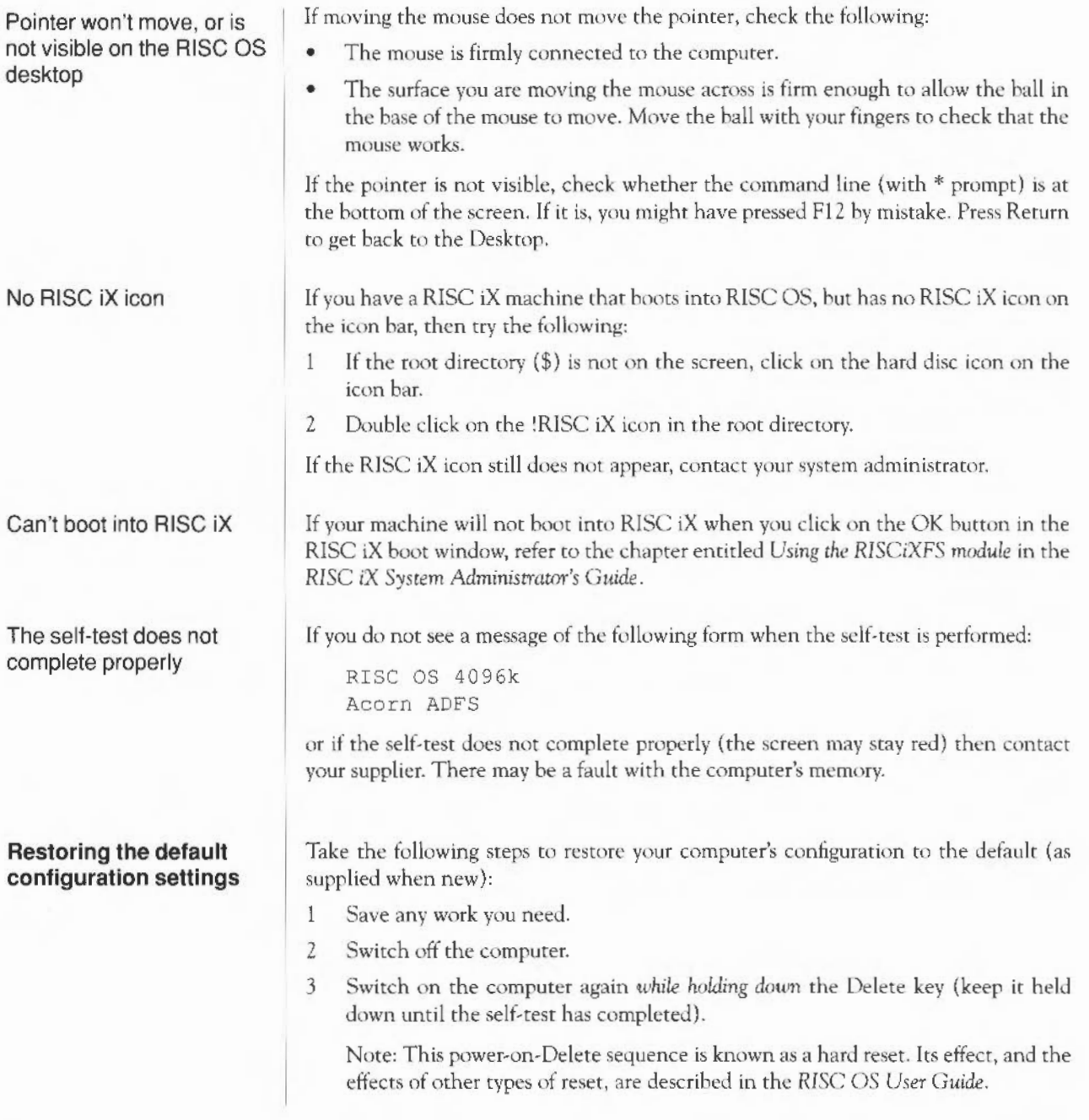

- 4 Switch off the machine again.
- 5 Follow the instructions in the section entitled *5. Perform the initial power-up sequence* on page 9 (to reset your monitor anJ sync types). You should now be able to see the RISC OS desktop.
- 6 Press F12 to get to the command line.
- 7 At the \*prompt type status and press Return. This displays the current CMOS RAM settings (you may need to press Shift to sec the whole list).
- 8 Check the configuration settings against the list below:

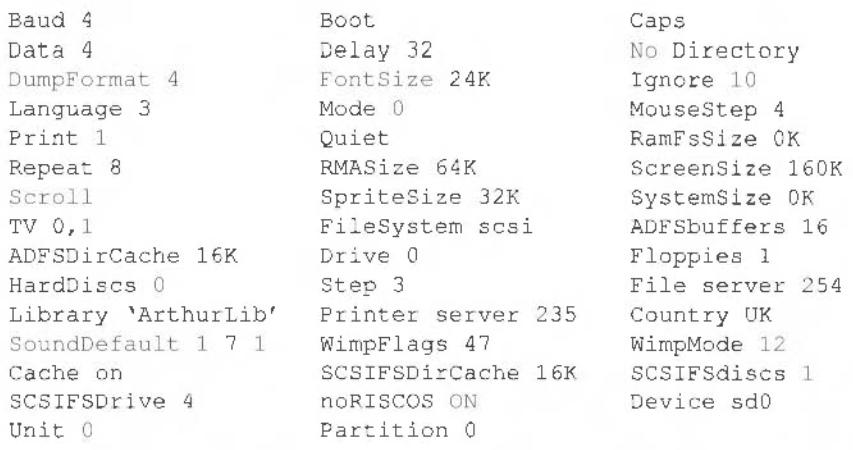

9 Restore any incorrect configuration settings. For instance, if you need to restore the language to 3, and the number of SCSI discs to 1, type the following at the  $*$ prompt (remembering to end each line by pressing Return):

```
*configure Language 3
*configure SCSIFSdiscs 1
```
Note: the \*configure noRISCOS option is for owners of RISC iX machines, who want their machines to boot straight into RISC iX.

- 10 Press Return at the \* prompt to return to the RISC OS desktop.
- 11 Press Ctrl Break or Ctrl Reset to reset the computer with the new configuration settings.

Your computer should now start up in the state you require. If you are still having problems, then contact your supplier.

18 If things go wrong

## Part 2 - RISC OS tutorial

Part 2 - RISC OS tutorial 19

Part 2 - RISC OS tutorial

## **The RISC OS desktop**

*The chapters in this part give you an introduction to working with the desktop environment of* RISC OS. *You will find a more detailed description of the desktop in the* RISC OS User Guide.

### **Introducing icons**

The pictures in the lower margin of the screen represent the tools and devices available. They are called icons. The area they occupy is called the icon bar.

$$
\begin{array}{c}\n\hline\n\text{F} \\
\hline\n\text{F} \\
\hline\n\text{F} \\
\hline\n\text{F} \\
\hline\n\text{F} \\
\hline\n\text{F} \\
\hline\n\text{F} \\
\hline\n\text{F} \\
\hline\n\text{F} \\
\hline\n\text{F} \\
\hline\n\text{F} \\
\hline\n\text{F} \\
\hline\n\text{F} \\
\hline\n\text{F} \\
\hline\n\text{F} \\
\hline\n\text{F} \\
\hline\n\text{F} \\
\hline\n\text{F} \\
\hline\n\text{F} \\
\hline\n\text{F} \\
\hline\n\text{F} \\
\hline\n\text{F} \\
\hline\n\text{F} \\
\hline\n\text{F} \\
\hline\n\text{F} \\
\hline\n\text{F} \\
\hline\n\text{F} \\
\hline\n\text{F} \\
\hline\n\text{F} \\
\hline\n\text{F} \\
\hline\n\text{F} \\
\hline\n\text{F} \\
\hline\n\text{F} \\
\hline\n\text{F} \\
\hline\n\text{F} \\
\hline\n\text{F} \\
\hline\n\text{F} \\
\hline\n\text{F} \\
\hline\n\text{F} \\
\hline\n\text{F} \\
\hline\n\text{F} \\
\hline\n\text{F} \\
\hline\n\text{F} \\
\hline\n\text{F} \\
\hline\n\text{F} \\
\hline\n\text{F} \\
\hline\n\text{F} \\
\hline\n\text{F} \\
\hline\n\text{F} \\
\hline\n\text{F} \\
\hline\n\text{F} \\
\hline\n\text{F} \\
\hline\n\text{F} \\
\hline\n\text{F} \\
\hline\n\text{F} \\
\hline\n\text{F} \\
\hline\n\text{F} \\
\hline\n\text{F} \\
\hline\n\text{F} \\
\hline\n\text{F} \\
\hline\n\text{F} \\
\hline\n\text{F} \\
\hline\n\text{F} \\
\hline\n\text{F} \\
\hline\n\text{F} \\
\hline\n\text{F} \\
\hline\n\text{F} \\
\hline\n\text{F} \\
\hline\n\text{F} \\
\hline\n\text{F} \\
\hline\n\text{F} \\
\hline\n\text{F} \\
\hline\n\text{F} \\
\hline\n\text{F} \\
\hline\n\text{F} \\
\h
$$

Device icons

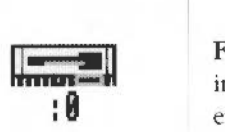

The icons on the left of the icon bar represent the devices which are available- that is, the discs and other places where you can load information from, and save it to. At least one will appear on the icon bar:

Floppy disc drive (if fitted). The computer uses 3.5 inch floppy discs, which you put into the slot on the front of the computer. Floppy discs are described in the the chapter entitled *Discs and che disc drive.* 

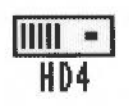

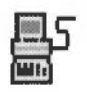

Hard disc drive (if fitted). The computer uses a SCSI hard disc drive. For more information on SCSI devices, see the *SCSI Expansion Card User Guide.* 

Econet. If your computer is fitted with the hardware for an Econet local area network, there will also be an Econet icon.

## Applications icons

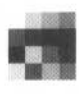

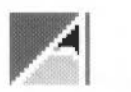

On the righthand side are the applications icons. These represent things you can do, such as word-processing and drawing programs. Initially only two or three are loaded:

Palette. This enables you to change the colours or grey scales on the screen, depending on your monitor type.

Task manager. This enables you to switch from the desktop to the operating system and other tasks, and to look at and control the allocation of your computer's memory. More information on this is given in the *RTSC* OS *User Guide* in the chapters entitled *The Task Manager* and *The* Command Line. They will be of interest to more experienced users.

Any other applications which you load will normally be represented by icons on the righthand side of the icon bar.

### **The pointer**

The arrow on the screen is the pointer. It is used to indicate items you want to use or move.

## lę.

The mouse works best on a firm, flat surface. The next chapter tells you more about how to use the mouse.

## **Using the mouse**

*This chapter tells you how to use the mouse with the RISC* OS *desktop.* 

You use the mouse to select and move items displayed on the screen. It is your principal means of communicating with the desktop.

Hold the mouse with the cable away from you so that your fingers rest easily on the three buttons. If you are r;ght-handed, you should hold it like this:

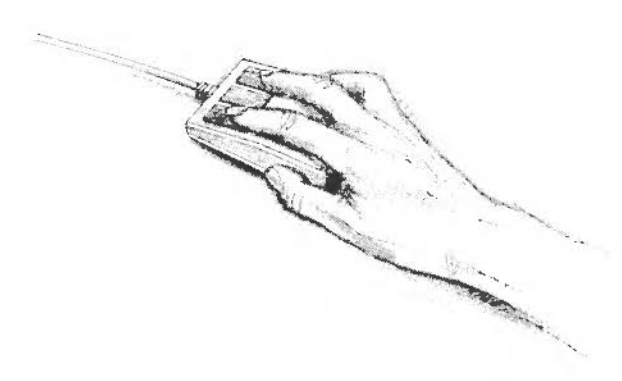

Move the mouse around and watch the pointer move around the screen. If you run out of space to move the mouse, lift it up and put it down again in a more convenient spot. While the mouse is lifted, the pointer will not move, and when you put it down again you can carry on where you left off.

### **Holding the mouse**
### **The mouse buttons**

The mouse has three buttons, known as Select, Menu and Adjust:

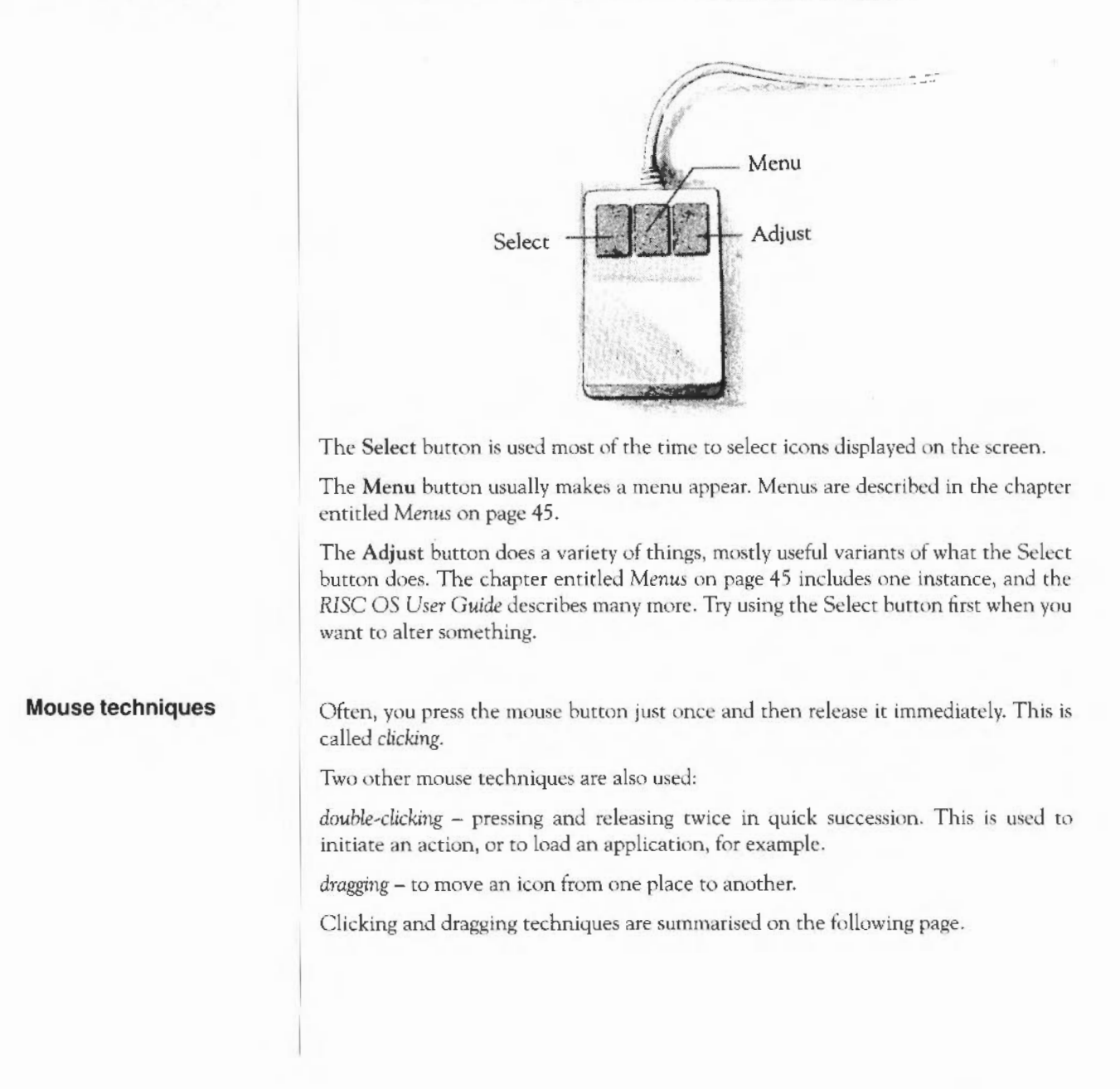

Using the mouse

# **Clicking**

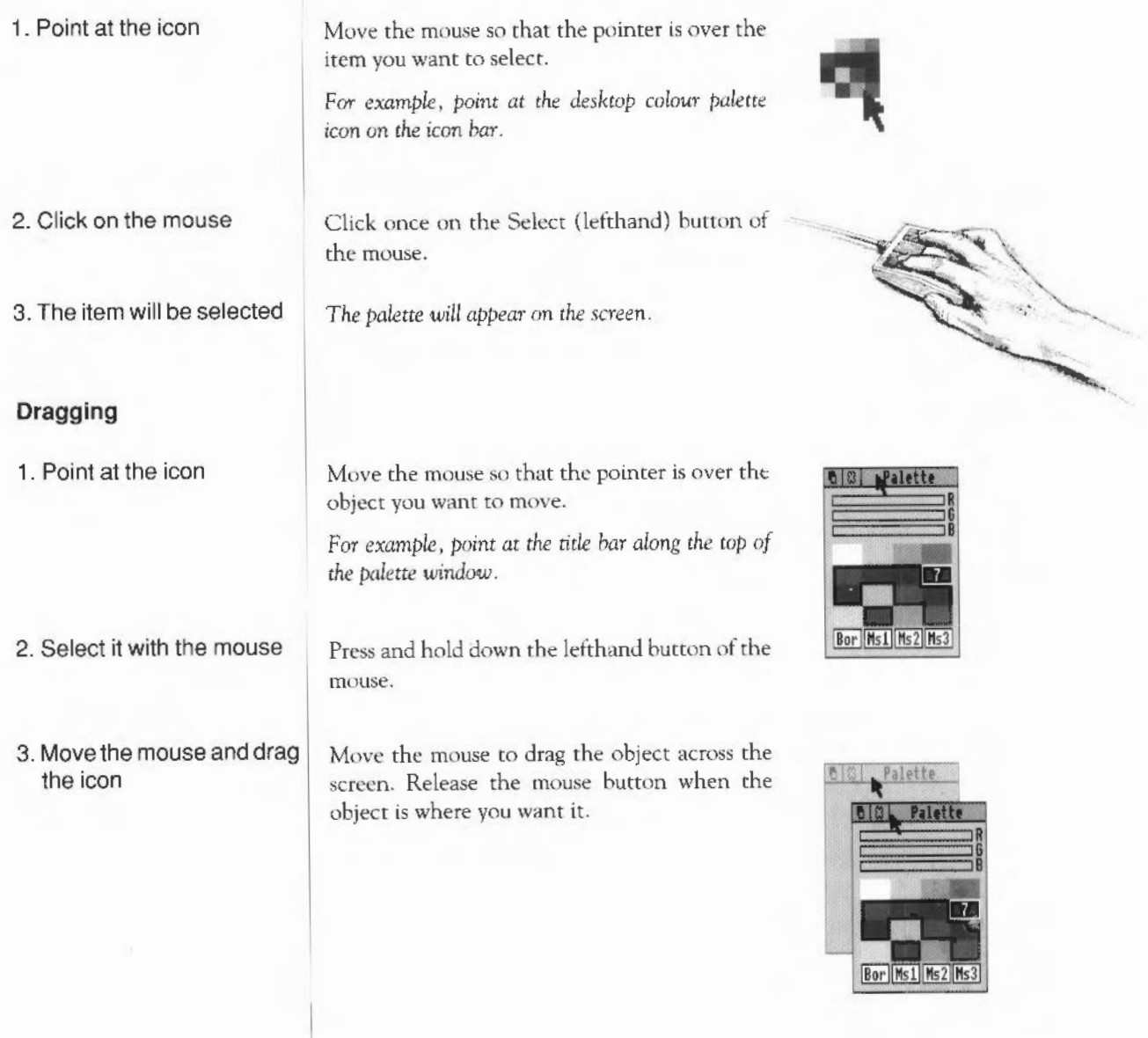

### **More practice with the mouse**

One of the icons on the icon bar is the palette, mentioned on the preceding page. This lets you alter the colours used in the screen display. Click on the palette icon to display the palette on the screen:

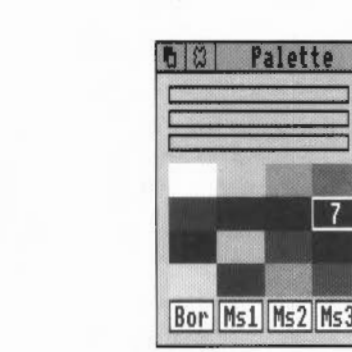

Now click on the third colour block on the top row (which is actually a lightish grey). The colour block is outlined, and the number  $2$  appears in it (because the colours are numbered 0, 1, 2, ... ):

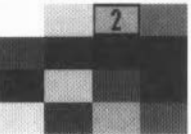

Colour number 2 is used to display the title bar along the top of the window.

The bars at the rop of the colour selection panel will have changed to show the proportions of red, green and blue which make up that colour. You can adjust the colour of the title bar by either dragging or clicking anywhere in the colour bars.

Move the pointer somewhere in the middle colour bar, and press the Select (lefthand) mouse button. The bar will snap to the position of the pointer, and the colour will change accordingly. Keep the button down, and drag the bar backwards and forwards. Notice how the colour at the top of the window changes as you do this - it works rather like a slider volume control on a stereo. By moving the bar, you're adjusting the proportion of green in the colour of the title bar.

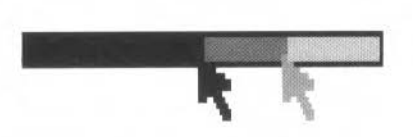

Try dragging the other bars, too, to see how different proportions of blue and red change the colour of the title bar.

When you have practised this a bit, click on the cross in the top left of the window. The palette disappears, but the new colour definitions are still used until you change the colours again or switch off the computer. Alternatively, you can go back to using the default colour definitions as follows:

- Move the pointer over the Palette icon, and click the Menu (middle) button (the  $\mathbf{1}$ chapter entitled *Menus* on page 45 describes in more detail how to use the Menu button)
- 2 Move the pointer over the word Default when the Palette menu appears, and click on it with the Select (lefthand) button.

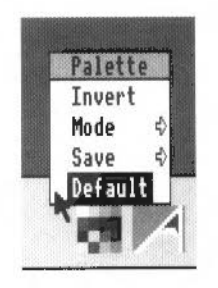

That's clicking and dragging. If you want to know more about the colour palette itself, see the *RISC* OS *User Guide.* 

28 Using the mouse

# **Discs and the disc drive**

*This chapter tells you how to use and take care of your discs and disc drive, and how to make backup copies of discs.* 

**Floppy discs** Information and programs are stored on discs. There are two types of disc: floppy discs and hard discs.

The computer uses 3.5 inch floppy discs. It will only hold one at a time.

A hard disc is much faster and holds a lot more information than a floppy disc, and is built into the computer. If your system has a hard disc, its presence is indicated by an amber light labelled H/DISC on the front panel of the computer.

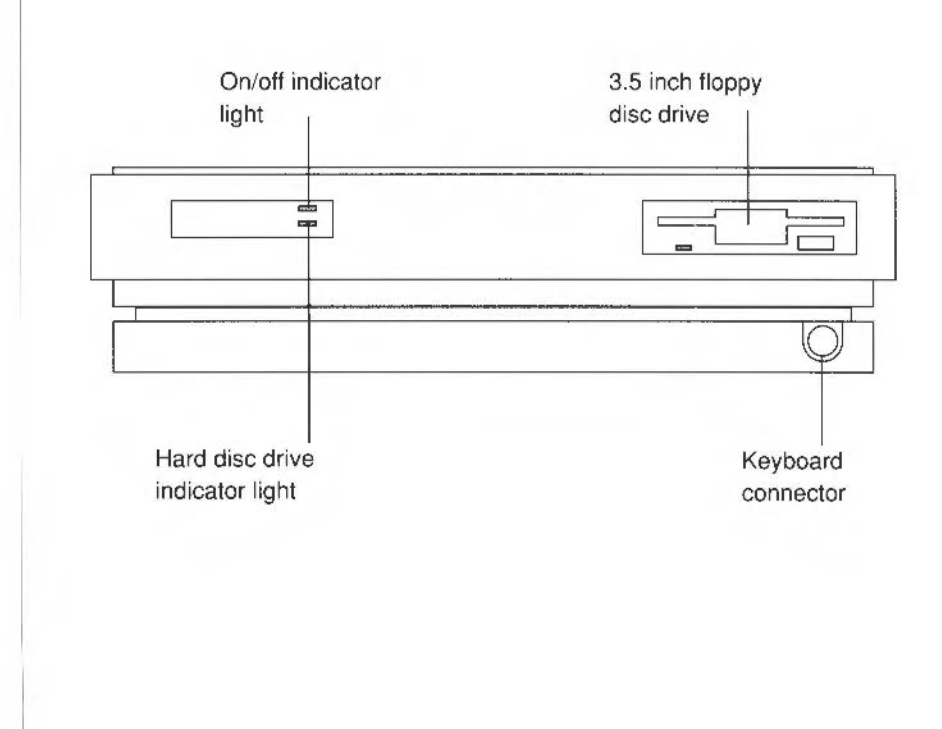

# **Inserting floppy discs**

The floppy disc drive is the slot on the right of the computer. Insert discs like this, with the label uppermost:

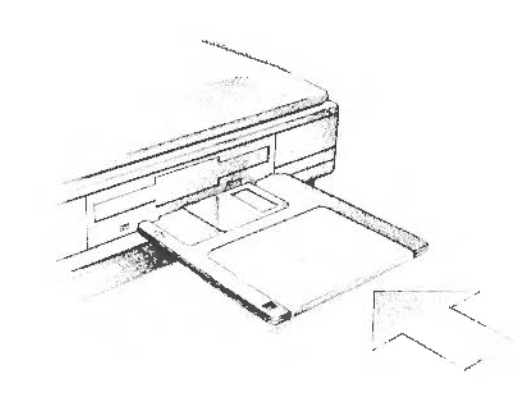

The disc clicks into place when it is fully inserted.

# **Ejecting floppy discs**

### **Accessing information on discs**

To eject a floppy disc from the computer, press the disc eject button below the disc slot when the yellow activity light is off. Don't try to eject a disc when the activity light is on; it indicates that the drive is still running.

To gain access to the information contained on a disc which has been inserted into the drive, click on the disc drive icon on the icon bar:

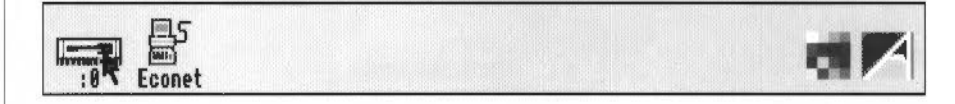

The contents of the disc will be displayed in a window for you to see. The chapter entitled *Windows* on page 35 tells you more about windows.

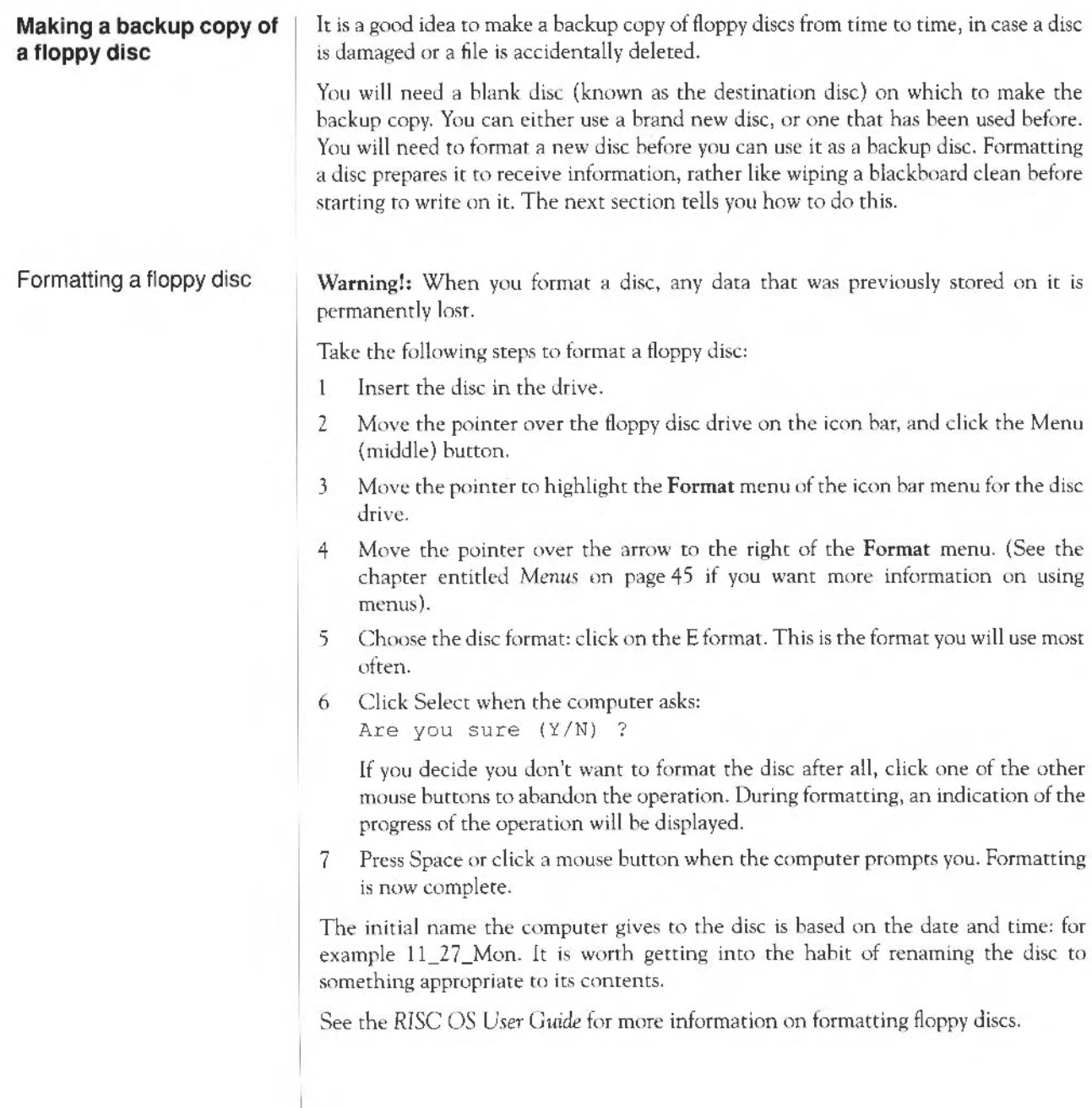

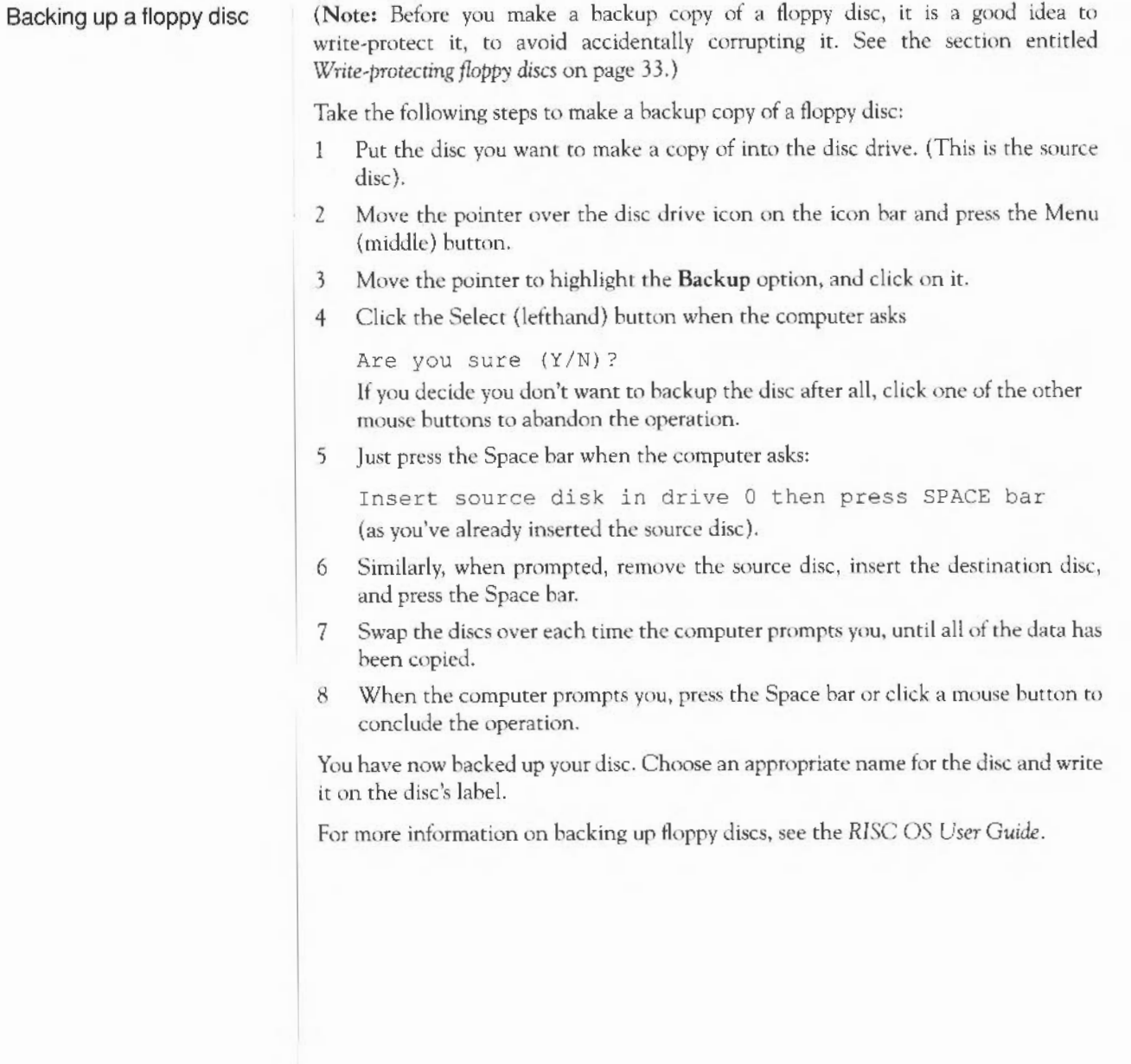

### **Write-protecting floppy discs**

If you write-protect a disc, it means that you cannot change anything on the disc, delete anything by mistake, or save any new files to the disc.

To write-protect a new disc, move the plastic tab towards the outside edge of the disc with your finger nail:

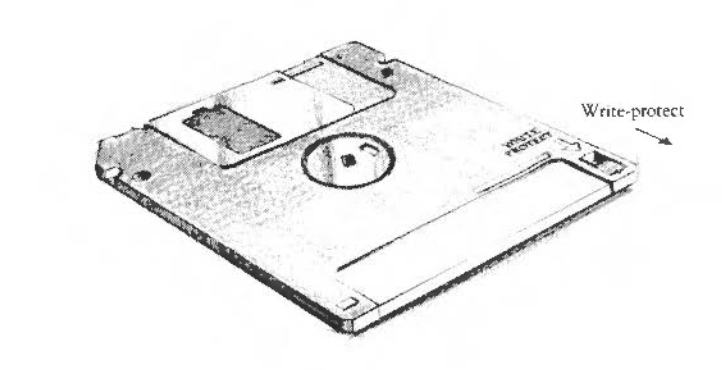

You will build up a collection of discs as time passes. Label them so that you always know which one holds the information you need. Store them carefully and keep them away from:

- extremes of temperature
- strong magnetic fields
- dust, dirt, drinks, pets etc.

Don't open the metal shutter on the disc, as the disc surface is easily contaminated by dust and small particles. For this reason, it is not a good idea to write on the labels in pencil: small pieces of pencil lead can easily get onto the disc.

### **Looking after floppy discs**

# **Windows**

*This chapter describes windows and explains how they can be moved, resized, hidden and closed. It describes how* to *move through the contents of a document too large to display* in *one window all at once.* 

### **What is a window?**

A window is an area of the screen displaying an activity or application. Examples of windows you have seen so far are the colour selection palette and the directory window, displayed when you click on the palette and disc drive icons respectively.

### **Features of windows**

Most windows can be moved around the screen, hidden behind other windows, or closed completely. Icons on the windows allow you to do these things. Some windows also have icons which allow you to change their size.

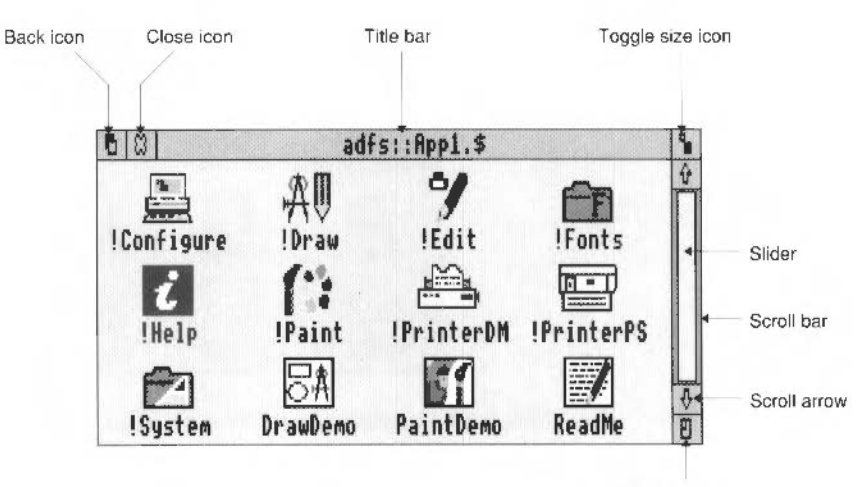

Adjust size icon

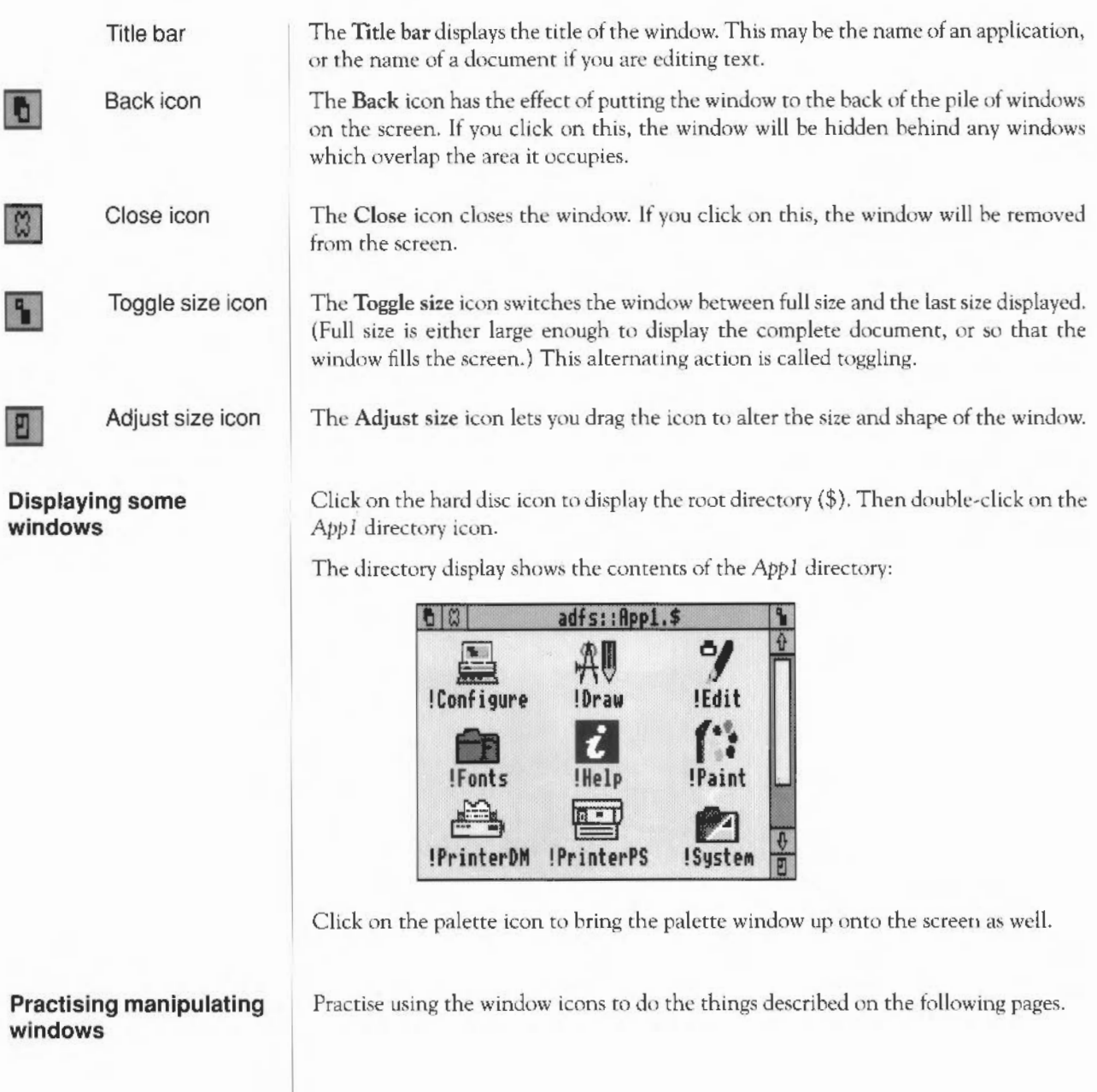

# Moving a window

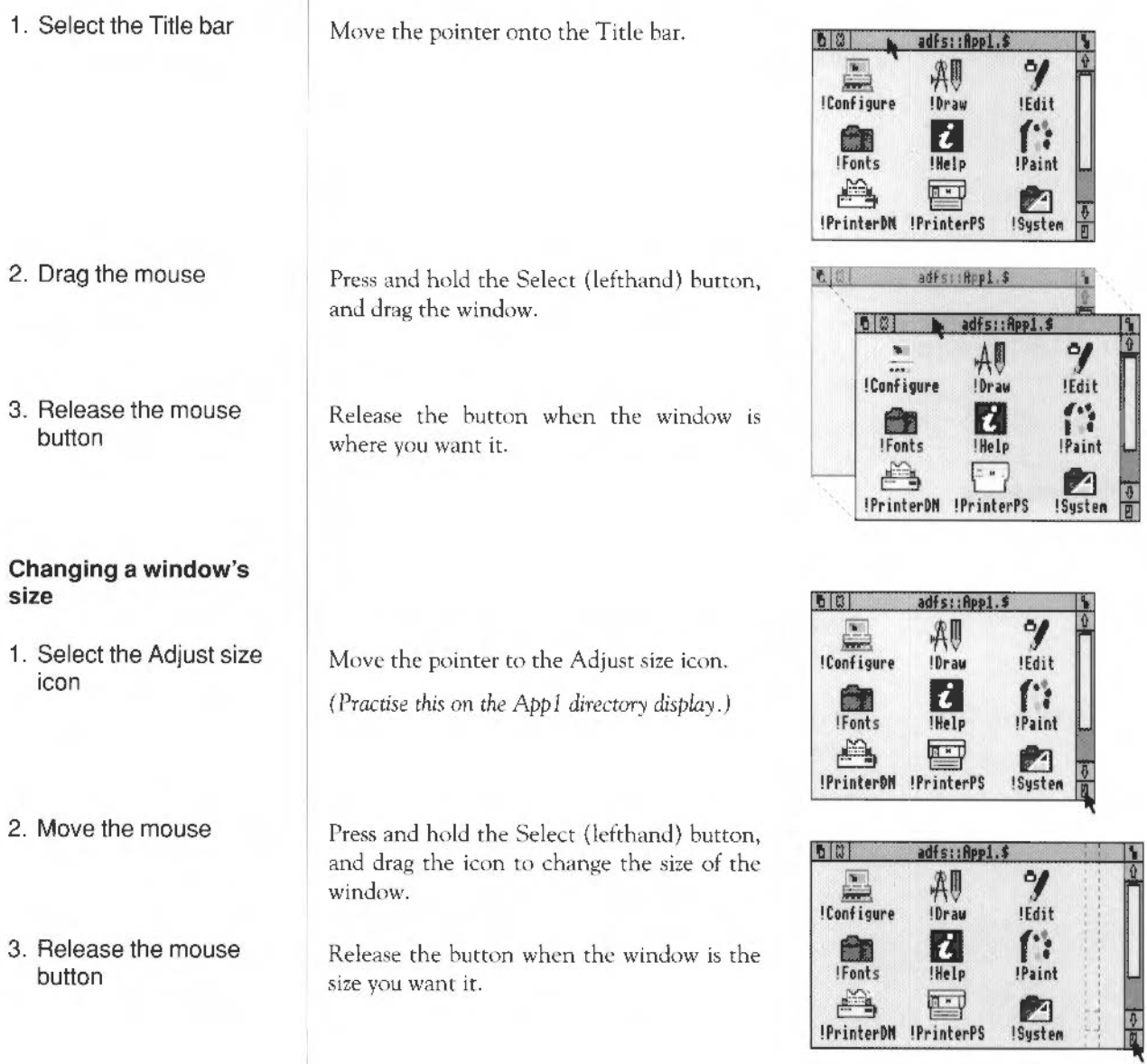

# **Toggling window size** 1. Select the Toggle size Move the pointer over the Toggle size icon and icon click the Select (lefthand) button. (Practise this on the App1 directory display.) The window size will snap to nearly the width of the screen. 2. Click on the Toggle size Clicking on the icon again will reverse the icon again process. **Shuffling windows** When you have a pile of windows on the screen, you can get at the one you want by sending windows to the back or bringing one to the front: If they are not already overlapping, drag one of the windows on top of the other to practise this. Bringing a window to the Click on the Title bar to bring a window to the front front. Sending a window to the Click on the Back icon to send a window to the back back again.

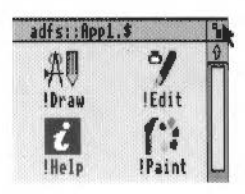

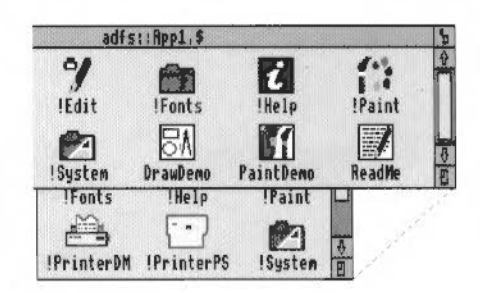

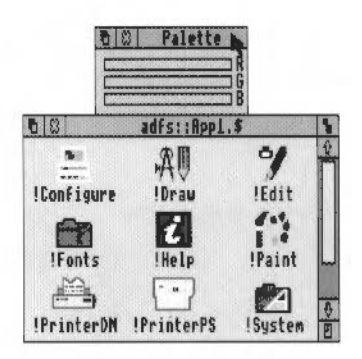

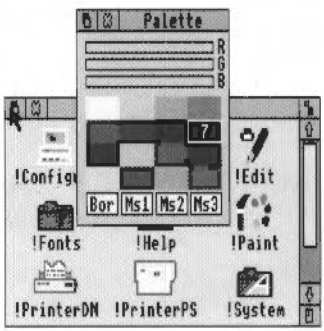

# **Closing windows**

Select the Close icon

Position the pointer on the Close icon and click the Select (lefthand) button.

For example, close the directory window.

The window will disappear from the screen.

If the window has some unsaved work in it (some edits you have made to a document, for example), you will be asked whether you want to save the changes you made since you last saved it. The the chapter entitled Files and directories on page 53 tells you how to save files.

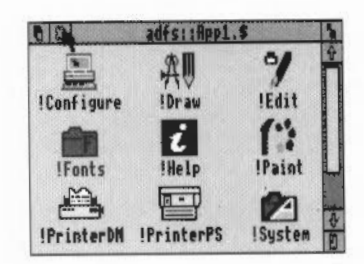

### **Scrolling**

A window is so named because it allows you to see part of a file, directory or picture stored in the computer. The proportion of the file visible depends on the size and shape of the window's frame. The part of the file you can see alters as you move around the file:

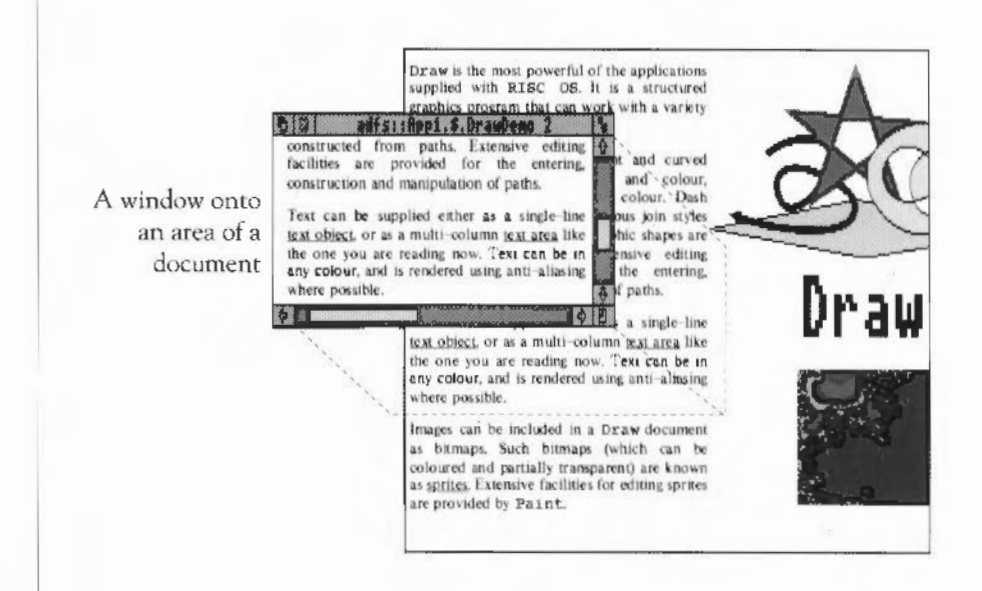

The technique of moving the window around a large file is called scrolling. You move the window frame over the file, but because the window actually stays in the same position on the screen, it appears as though the file is scrolling past the window.

This is not as complicated as it sounds. Try out the techniques on the following pages. and you will quickly get used to moving around large files.

Most windows have scroll bars and scroll arrows to enable you to move the window around a file:

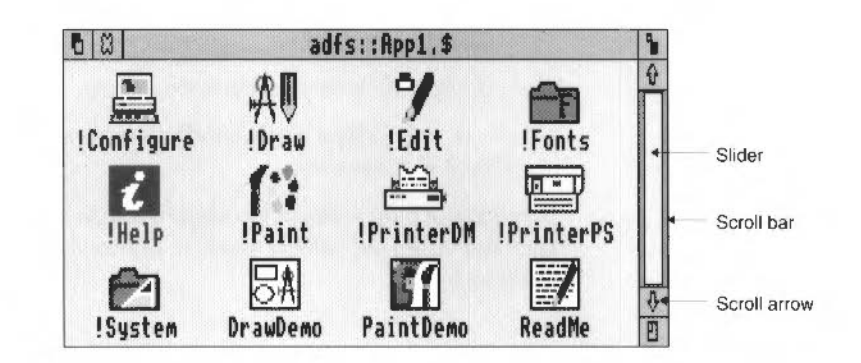

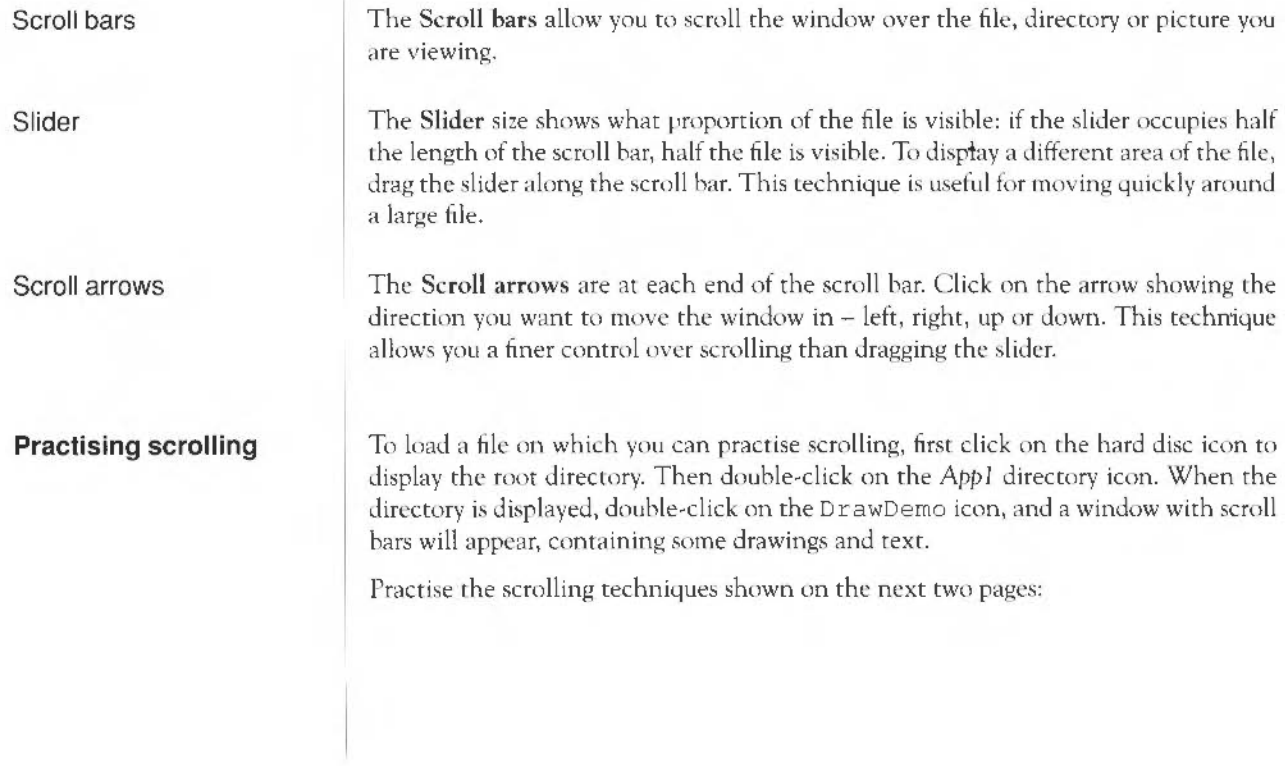

## Scrolling step by step

Select the scroll arrow

#### Scrolling screen by screen

Select the shaded part of the scroll bar

# Moving through a file

1. Select the slider

Position the pointer on the scroll arrow and click on the Select (lefthand) button to scroll by small steps at a time.

Hold the button down to continue scrolling.

Click on the Adjust (righthand) button to scroll back the other way.

Scroll left or right, column by column, the same way (on windows which have a horizontal scroll bar).

Position the pointer on the shaded part of the scroll bar (above the slider ro scroll up, below the slider to scroll down), and click on the Select (lefthand) button.

The next screen of the document will appear.

Click on the Adjust (righthand) button to scroll back the other way.

Position the pointer on the slider, press the Select (lefthand) button *and keep* it *pressed* down.

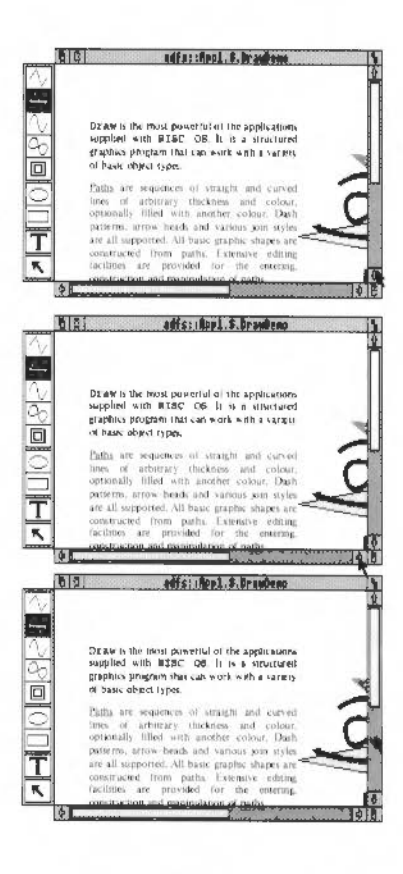

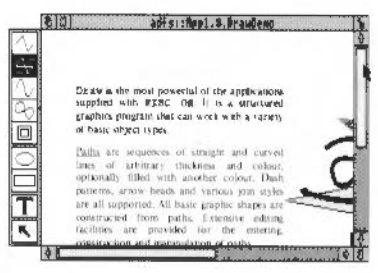

## 2. Drag the slider

Drag the slider to display the part of the file you want to view.

Move from one side of a document to the other by using the horizontal scroll bar (if the window has one).

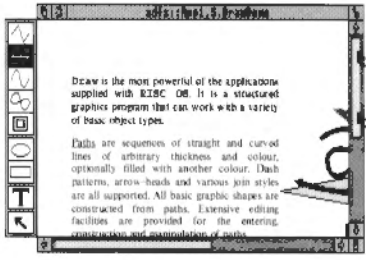

Windows

# **Menus**

*This chapter tells you what menus are, how to display them and choose things from them, and how to type in answers when the computer asks you to be more specific about what you want.* 

### **What is a menu?**

A menu in computing gives you a list of commands or actions to choose from. So, instead of having to type in a command using the keyboard, you just point at the command you want on the menu and select it. This is the main way of doing things in the desktop.

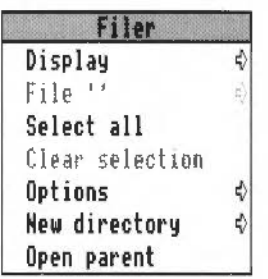

This chapter introduces some of the basics of using menus. For a full description, see the *RISC* OS *User Guide.* 

To display a menu, click the Menu (middle) mouse button. The menu displayed will depend on where the pointer is on the screen at the time, whether the icon has been selected, and also on what application you are using at the time. You can usually make a menu disappear again by clicking on a blank area of the desktop.

Practise the menu techniques described on the following pages.

### **Using menus**

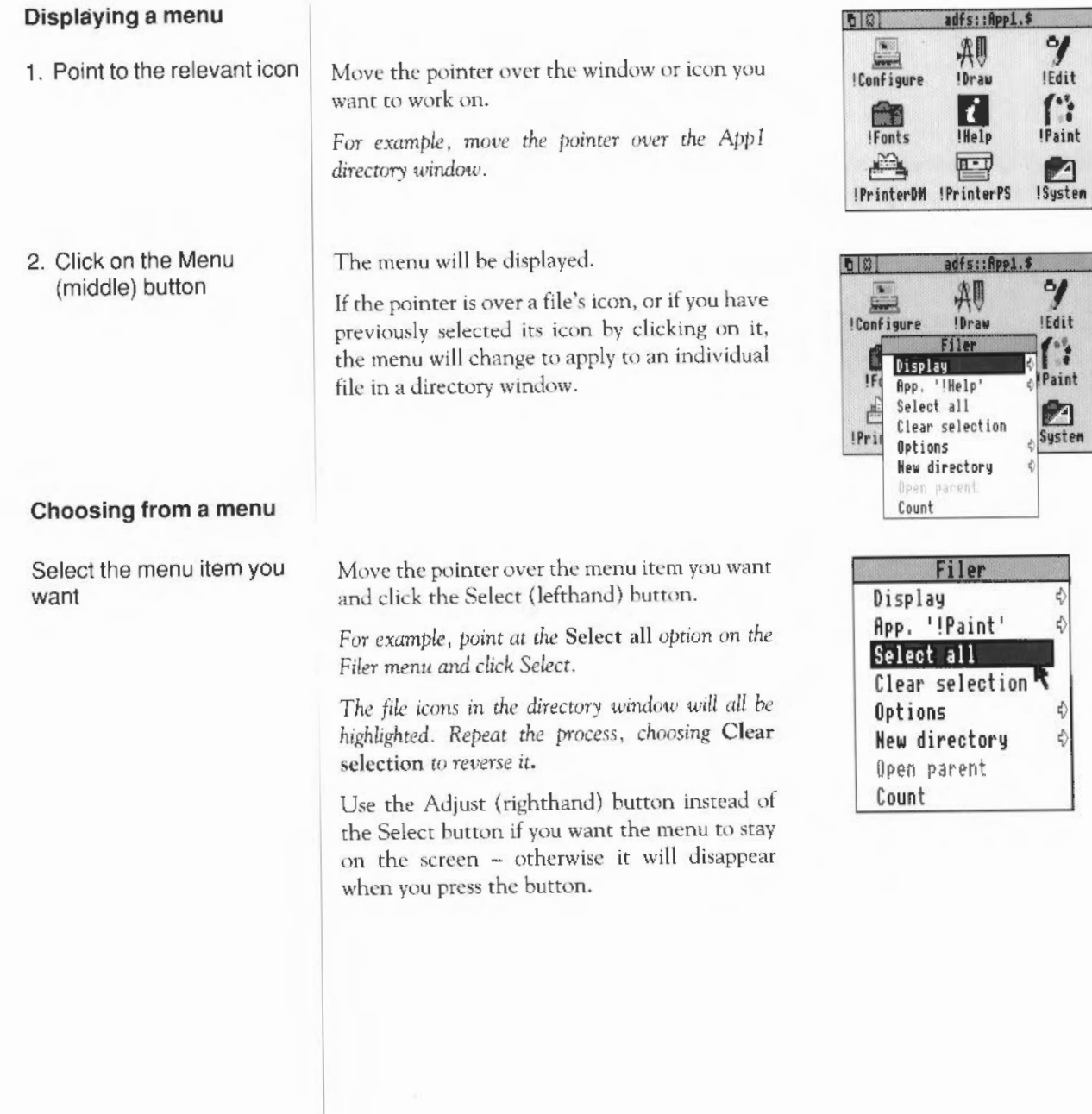

П

역수

П  $\overline{\mathbf{r}}$ 

小四

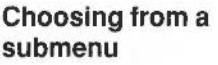

1. Select the main menu item

Move the pointer onto a main menu item with an arrow. An arrow indicates that a submenu is available.

For example, point at the Display option on the *Filer menu.* 

- 2. Display the submenu
	- *The Display submenu will appear on the screen.*

3. Select the submenu item | Highlight and select your submenu choice by clicking on it.

Move the pointer onto the arrow.

*Select* Small icons. *The file* icons in *the* directory *will change size.* 

**Writable menu boxes** 

1 . Display the writable menu box

2. Type in the information

requested

3. Click on the name

Some menus include writable menu boxes. They prompt you to type in information, such as a filename. Some boxes are blank. Others include a default name, which you can change if you want to. To erase the original name, hold down the Ctrl key and press U.

Move the pointer onto the arrow to the right of the New directory option in the Filer menu. A writable menu box appears.

In this case you have to type in the name you want to give the new directory. The text will appear to the left of the vertical bar (called the caret).

Use the Delete key to erase mistakes.

When you are happy with your entry, click on the name. The directory will be given the name you typed in.

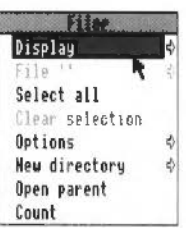

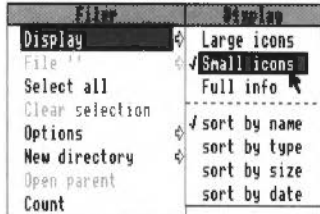

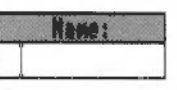

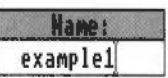

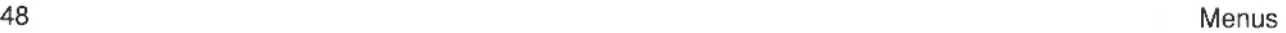

# **Using the keyboard**

*This chapter describes the keyboard and explains how it differs from a typewriter keyboard. It includes an exercise using the text editor, Edit.* 

### **A tour of the keyboard**

The figure below shows how the keys are laid out on the keyboard. The following pages describe the main features, and tell you how to use the different types of key.

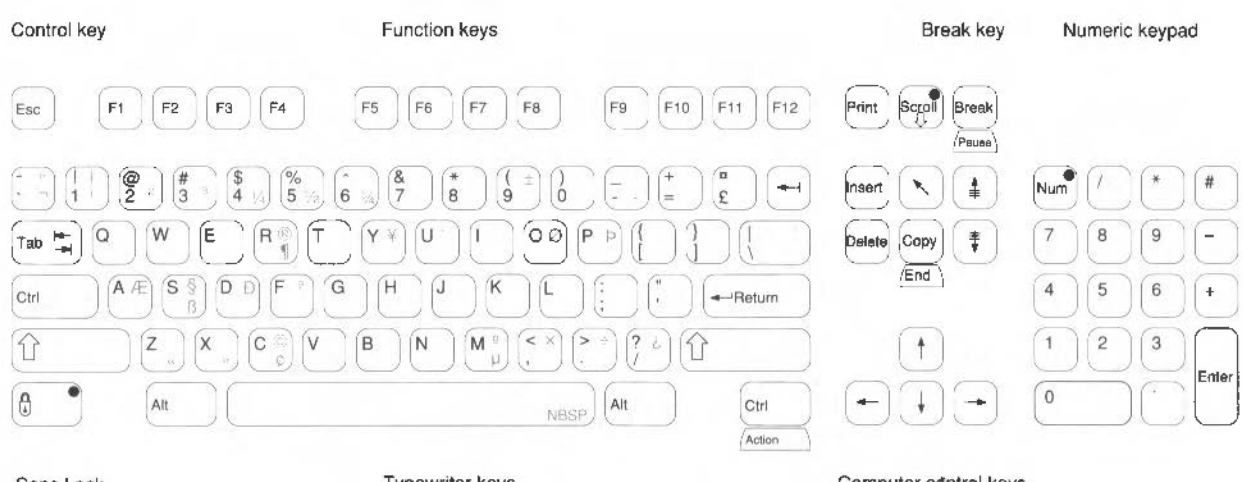

Typewriter keys

Computer control keys

The keys are divided into blocks, as follows:

The typewriter keys are in the main block, and are similar to a typewriter keyboard. The Return key on the right completes a line, either starting a new line of text, or sending a name or instruction to the computer, depending on what you are doing.

Some of the characters on the figure are shown in grey, but do not appear on the keys themselves. You can get the computer to print these by pressing Alt <key> or Shift Alt  $\langle key \rangle$ . For instance, if you want a german double s character  $(\beta)$ , press S while holding down the Shift and Alt keys.

The function keys (marked Fl to Fl2) are in a row above the typewriter keys. You can program them to perform special functions, depending on what software you are using at the time.

The function of these keys in a particular piece of software is often marked on a keycard. You don't need to use these keys at the moment.

The numeric keypad is at the far right, laid out like a calculator. These keys can be used either to type numbers or to perform special functions, depending on the program or application you are using.

The computer control keys have different functions, depending on the software with which they are being used. Useful keys to know about at the moment are:

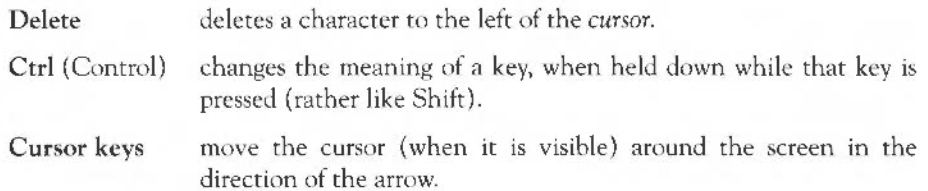

You will need to use the keyboard for the following tasks:

- supplying answers to questions the computer asks in writable menu boxes (including giving names for files and documents you create)
- using a word processor, or a text editor like Edit.

Whenever you need to use the keyboard within the desktop, a vertical bar appears (it is red, if you have a colour monitor). This is called a caret. Any characters you type will appear to the left of the caret, which will move to the right.

#### **When to use the keyboard**

### **Practising using the keyboard**

**Loading Edit** 

Practise using the keyboard with the text editing program called Edit. Its icon is a pen and a bottle of ink:

To use Edit, double click on the !Edit icon in the Appl directory, then click on the Edit icon when it appears on the icon bar.

Anything you type appears in the window:

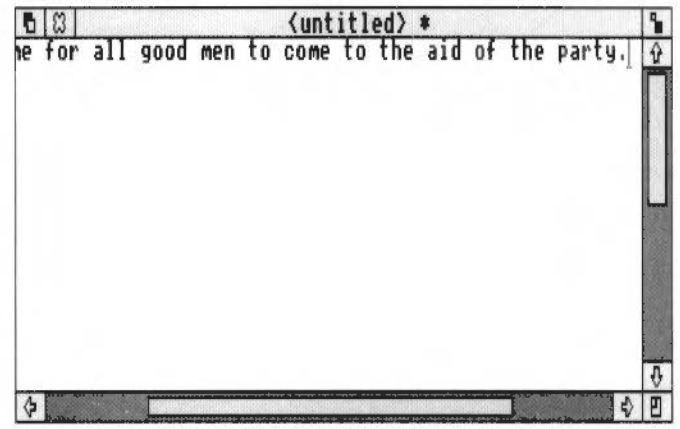

A couple of points to note:

- The Caps Lock key light may be on when you start, indicating that all letters you type will be capitals. Press this to get all lower-case letters (note: on some keyboards, the Caps Lock key has a padlock symbol on it).
- Press the Shift key to type an upper-case letter (or one of the upper characters on the number keys) when the Caps Lock is off.

Press the Return key to force a new line, and press it again to leave a blank line. Experiment with the Shift, Caps Lock, Tab, Delete, Backspace and Return keys.

### Moving around your document

Once you have typed a few lines of text, move the caret around the text by moving the pointer with the mouse and clicking the Select (lefthand) button - the caret will jump to the position of the pointer. Some other keys allow you to move around long documents:

- ∔
	- Page up moves to the previous page
	- Home moves the caret to the start of the document

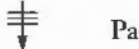

Page down moves to the next page

You can, of course, also use the scroll bars to move around the document.

# Leaving Edit

When you have finished practising using the keyboard, you can abandon your work and leave Edit:

- 1 Click on the Close icon.
- 2 Click on the box marked No in the *dialogue box* that appears next.

# **Files and directories**

*This chapter explains how you can store information in an organised way, copy it, and delete it when you no longer need it.* 

**Organising your files** Feverything you create using the computer can be saved as a *file*, whether it consists of text, graphics or a program. Each file has a name - you have to provide one when you save a new file.

> Files are stored in *directories.* A directory can contain many files, and also other directories *(subdirectories).*

> Double-click on the App2 directory icon. The directory window will be displayed. It shows various icons, including an icon which looks like a folder, called Modules. This represents a directory. Double-click on Modules, and the Modules directory window will appear on the screen. This contains other files, which are the different modules used by application programs.

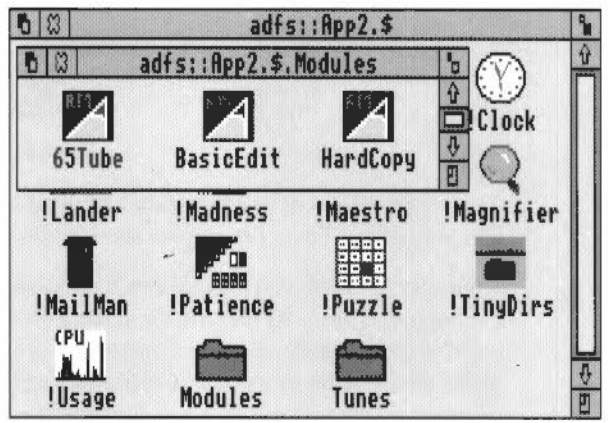

All discs have a root directory, out of which grows the rest of the directory struccure on the disc. Its symbol, which you will see on the title bar of the directory display, is \$.

### **Building a file structure**

As you create more files, it will become increasingly important to organise them carefully. If you leave all your files in the main directory on the disc, it will soon become large and unwieldy- you will have to scroll through the disc directory window every time you want to find something. Instead, build up a file structure with files of similar types grouped in directories. The file structure should be along these lines:

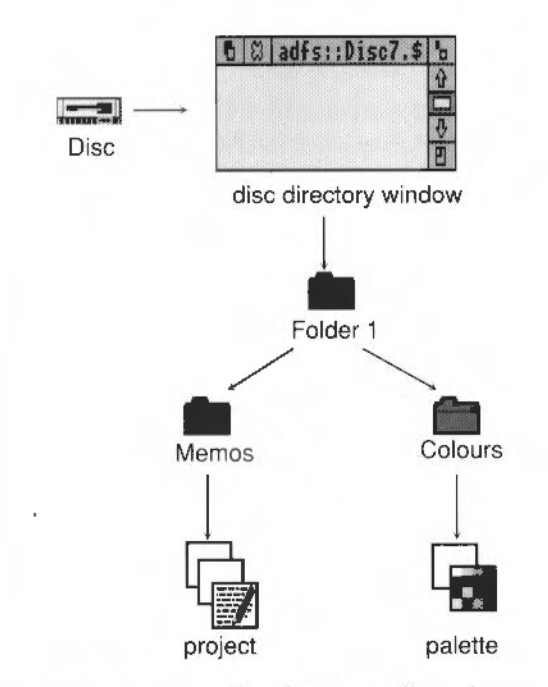

To create a structure like this, you will need to save files, create directories and copy files into them. These procedures are described on the following pages.

Note that in order to save a file you have created (using Edit, for example) to a floppy disc, you may have to remove the *write-protection* from the disc (see the the chapter entitled *Discs and the disc drive* on page 29). You may also want to make a backup copy of the disc, just in case you delete something by mistake. The section *Making backups*  in the chapter entitled *Discs and the disc drive* tells you how to make backup copies.

## **Saving a file in an existing directory**

1. Open the directory window

3. Type in the file name

directory window

2. Select Save

Decide which directory you want to save your file in, and double-click on its icon to open a directory window for it.

Go back to the work you want to save, and press the Menu (middle) button to display the top-level menu for the application.

Move the pointer across the arrow to the right of the word Save: a dialogue box appears, containing a writable box for you to type in the filename you want.

Type in the name you want to give to the file. If there is a name already in the box (like TextFile here) which you don't want, erase it by holding down the Ctrl key and pressing U.

4. Drag the file icon into the Select the file icon in the dialogue box, drag it into the directory window, and release the button.

> You can load the file again by double-clicking on its icon in the directory window.

b C adfs::Disc7.\$.Folder1 } -xom<br>NGC **Nemos** 

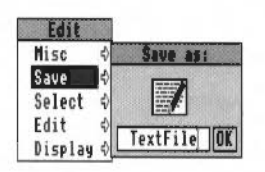

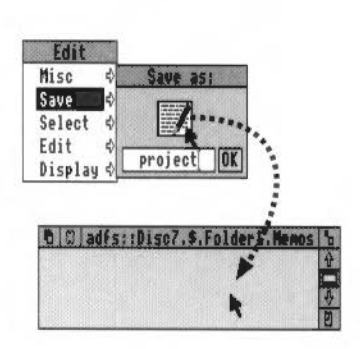

# Creating a new directory

1. Display the Filer menu Open a window for the subdirectory in which you want your new directory to be created. Press the Menu (middle) button, and the Filer menu will appear. 2. Select New directory Move the pointer over the arrow to the right of the New directory option. A writable menu box will appear. 3. Type in the directory Type in the name you want to give the new name directory. Use the Delete key to erase mistakes. 4. Click on the new Click on the new name (or press the Return directory name key) to create the directory.

> An icon for the new directory will appear in the subdirectory window.

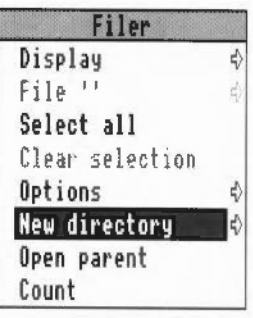

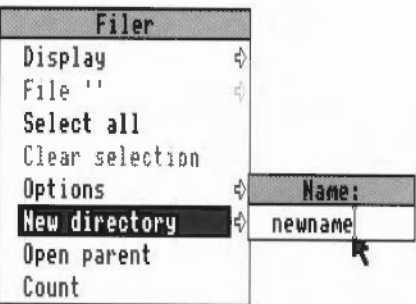

## Copying a file to another directory

- 1 . Select the file to be copied
- 2. Drag the icon to the new directory
- 3. Release the mouse button

# Deleting files and directories

- 1 . Select the file or directory to be deleted
- 2. Select the File option in the Filer menu
- 3. Delete the file or directory

Point at the icon of the file to be copied, and press the Select (lefthand) button to highlight it.

Drag the file icon into the new directory window.

Release the mouse button and the file will be copied into the new window. A copy of the icon wtll appear in the window when this has been done.

Note: Holding down the shift key during steps 2 and 3 will delete the icon from the old window.

II

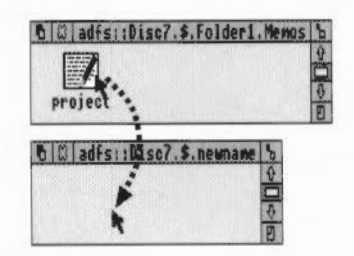

Point at the icon, and press the Select (lefthand) button. The icon will be highlighted:

Click the Menu (middle) button to display the Filer menu, and select the File option.

A submenu of options will be displayed, including Delete.

Click on Delete. The file (or directory) and its icon will be deleted from the directory.

If the file (or directory) has been locked against deletion, it will not, in fact, be deleted.

Select the File option on the Filer menu, and move across to the Access option. Click in the File is locked against deletion box, then click in the Update box. You can now delete the file by repeating steps 2 and 3 above.

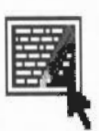

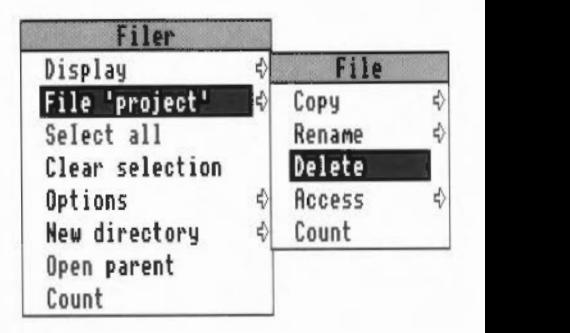

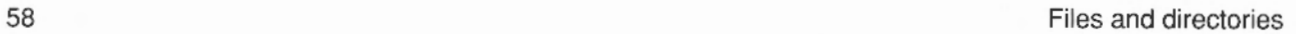

# **Outside the desktop**

*This chapter describes how you can leave the desktop and address the RISC OS operating system and languages directly.* 

\*Commands More experienced users will occasionally want to leave the desktop environment, and issue commands direct to the RISC OS operating system - *\*Commands.* To do this, press F12. A line is cleared below the desktop, and the desktop moves up to make room for it. You will not lose any of your work on the desktop. The pointer disappears.

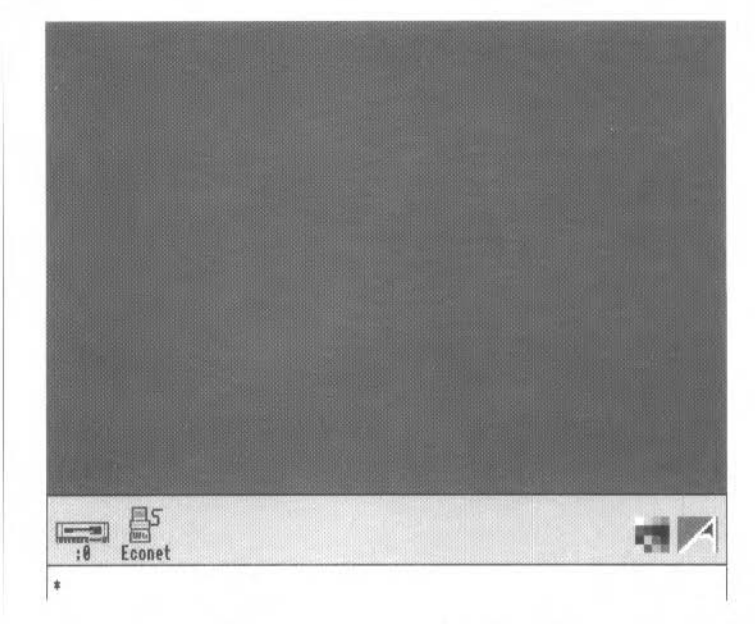

The star is a *prompt*. It means that the computer is ready for you to type system commands ar rhe keyboard. You can run programs or applications which arc not accessible from the desktop from here, but you can't usc any of the desktop features while you are using system commands, only the keyboard. The program or application you select, however, may use desktop features.
The *RISC OS User Guide* gives a detailed explanation of the things you can do with \*Commands. When you have finished, leave any program or application you have been using, and when the star prompt appears, press the Return key on the keyboard. This takes you hack to the desktop.

# **Part** 3 ~ **Hardware reference section**

Part 3 - Hardware reference section

# **Appendix A: Hardware components and connectors**

*This chapter describes the hardware components of the computer, and gives details about the connections of the different sockets.* 

**The front of the computer** The drawing below shows the front of the computer (but note that an R225 is discless, and does not have a floppy drive or a hard disc indicator light).

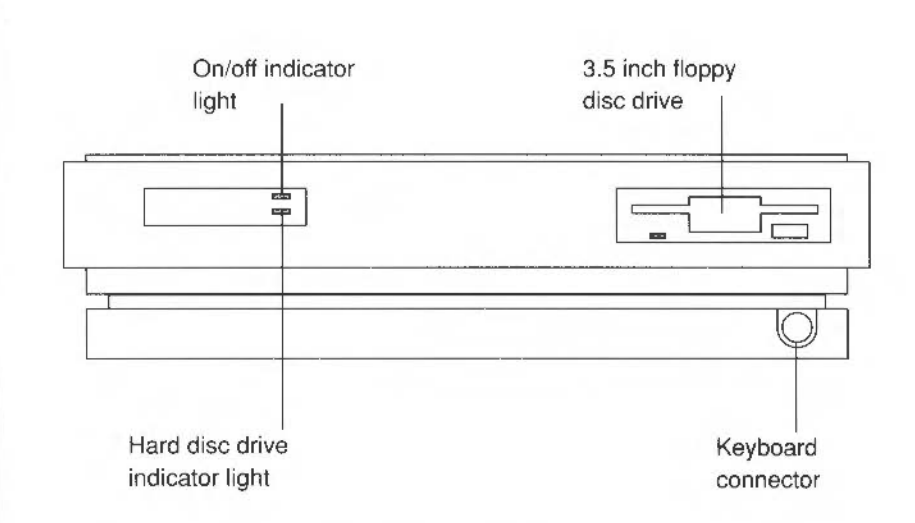

## On/off indicator light

Hard disc drive indicator light

This light comes on when you turn the computer on.

Your computer will have this light only if it has a hard disc installed. The light comes on when rhe hard disc drive is being accessed by the system.

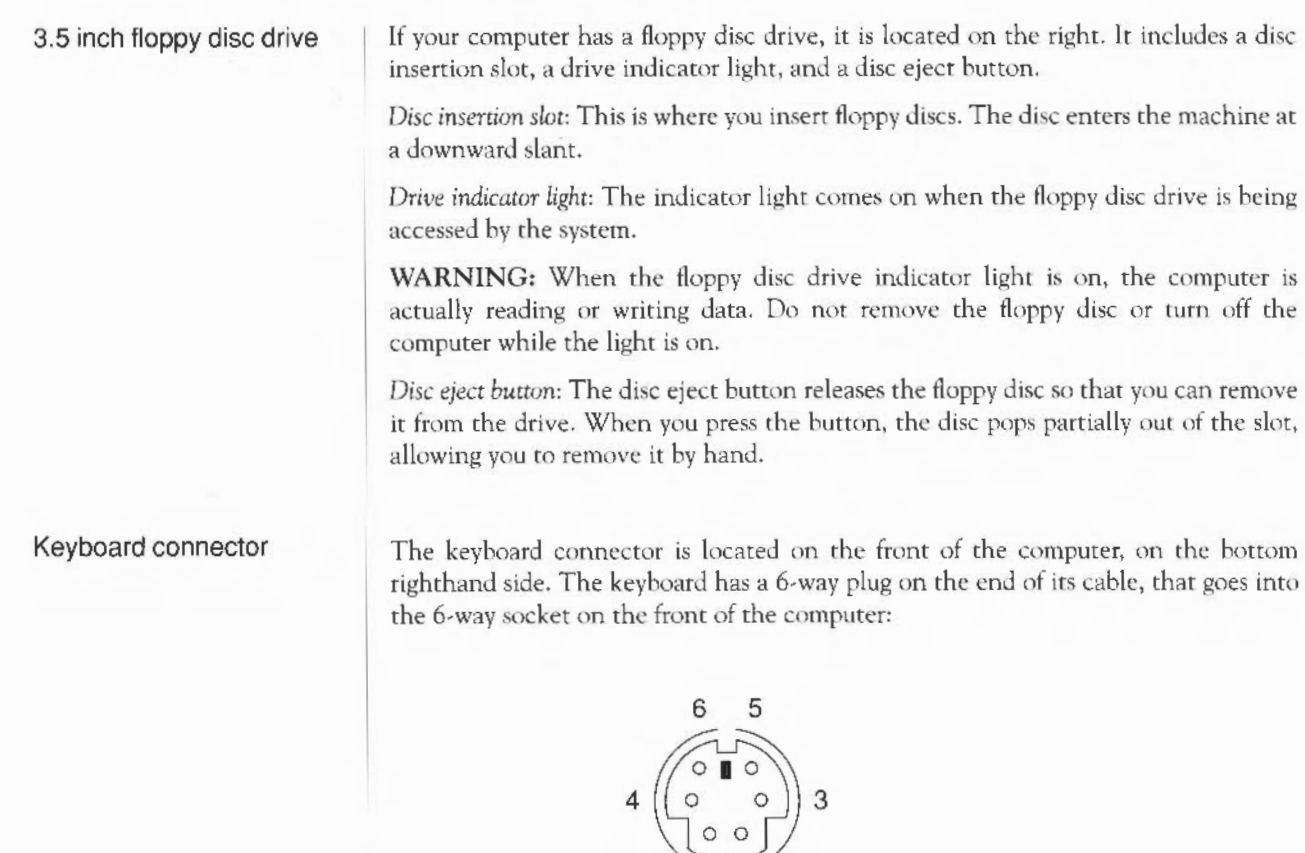

2 1

The pins on the socket are wired as follows:

- Reset
- 2 3 Not connected
	- ov

1

4

- SV
- 5 Serial Data in (from keyboard)
- 6 Serial Data out (to keyboard)

**The back of the computer** | The drawing below shows a typical view of the back of the computer.

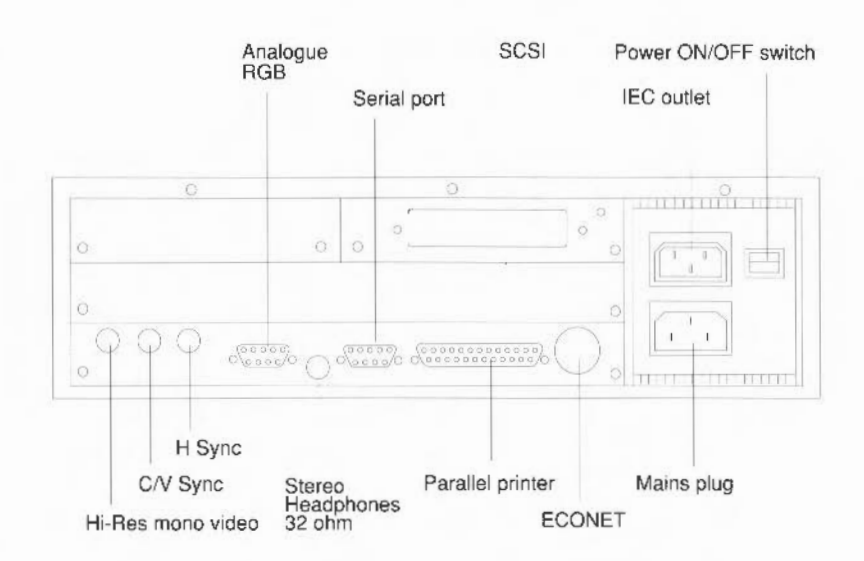

The following subsections describe the connectors on the back of the computer:

This socket is used to connect an RGB (colour) monitor to the computer (it is not suitable for TTL RGB monitors). The pins on the socket are numbered as follows:

$$
\begin{array}{c|cc}\n5 & 4 & 3 & 2 & 1 \\
\hline\n0 & 0 & 0 & 0 & 0 \\
0 & 0 & 0 & 0 & 0 \\
\hline\n9 & 8 & 7 & 6\n\end{array}
$$

See your supplier for information on the kinds of colour monitors that work with the computer. See the chapter entitled Appendix B: Monitor connections for information on other monitors that usc this socket.

Analogue RGB

Appendix A: Hardware components and connectors 65

### Econet network (optional)

(Requires optional Econet network expansion card to be fitted.) This needs a 5-way DIN plug to go into the 5-way DIN socket on the back of the computer.

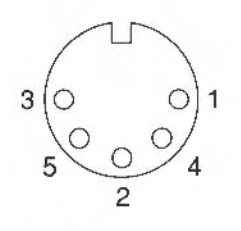

The Econet socket is wired as follows:

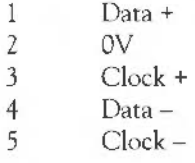

Use this socket to connect the computer with other Acorn computers on a local area network (LAN). A LAN allows you to communicate with several computers within a single geographic location. To use the Econet network, you must install an optional Econet expansion card in the machine. A blanking plug may have been fitted to this socket if the Econet upgrade is not installed. See your supplier for more information on the Econet expansion card.

#### Ethernet (optional)

This allows you to connect your computer with other computers over a network. R225 computers are factory-configured to use the thick Ethernet socket. If you want to use the thin Ethernet socket, refer to the guide supplied with your Ethernet expansion card.

You can fit an Ethernet card to your computer if it does not have one. See the chapter entitled *Appendix D: Expansion card installation.* 

## Expansion card backplane panels

The blank panels cover any expansion card slots not in use. Expansion cards allow you to expand the system's capabilities. More information is given in the chapter entitled *Appendix D: Expansion card installation.* 

#### **Headphones**

The headphones  $32\Omega$  socket allows you to connect stereo headphones or your stereo amplifier system to the computer, through which you can hear sound produced by the computer. The lead must have a 3.5mm stereo jack plug.

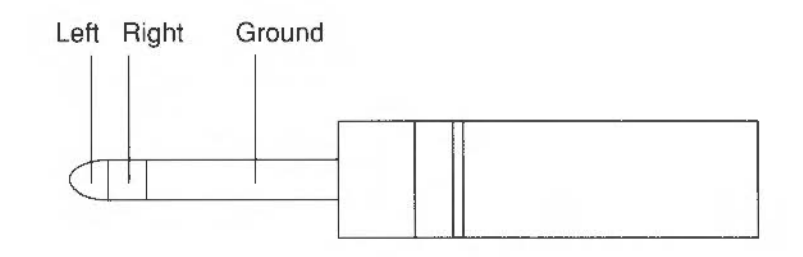

If you have a high resolution monochrome monitor, it will have two or three leads for connecting it to the computer: one for the display signal and one or two for the synchronisation signal. See the chapter entitled *Appendix B: Monitor connections,*  which describes how to connect the leads correctly ro the high resolution monitor output sockets.

You can attach the mains cable of most types of monitor to this outlet. See the instructions accompanying your monitor for information. The maximum continuous rating for this outlet is 3A (240V AC).

Use this three-pin plug, located on the power supply area, to connect the computer's power lead to a standard mains wall outlet.

## Hi-Res mono video C/V Sync H Sync

IEC 320 outlet

Mains plug

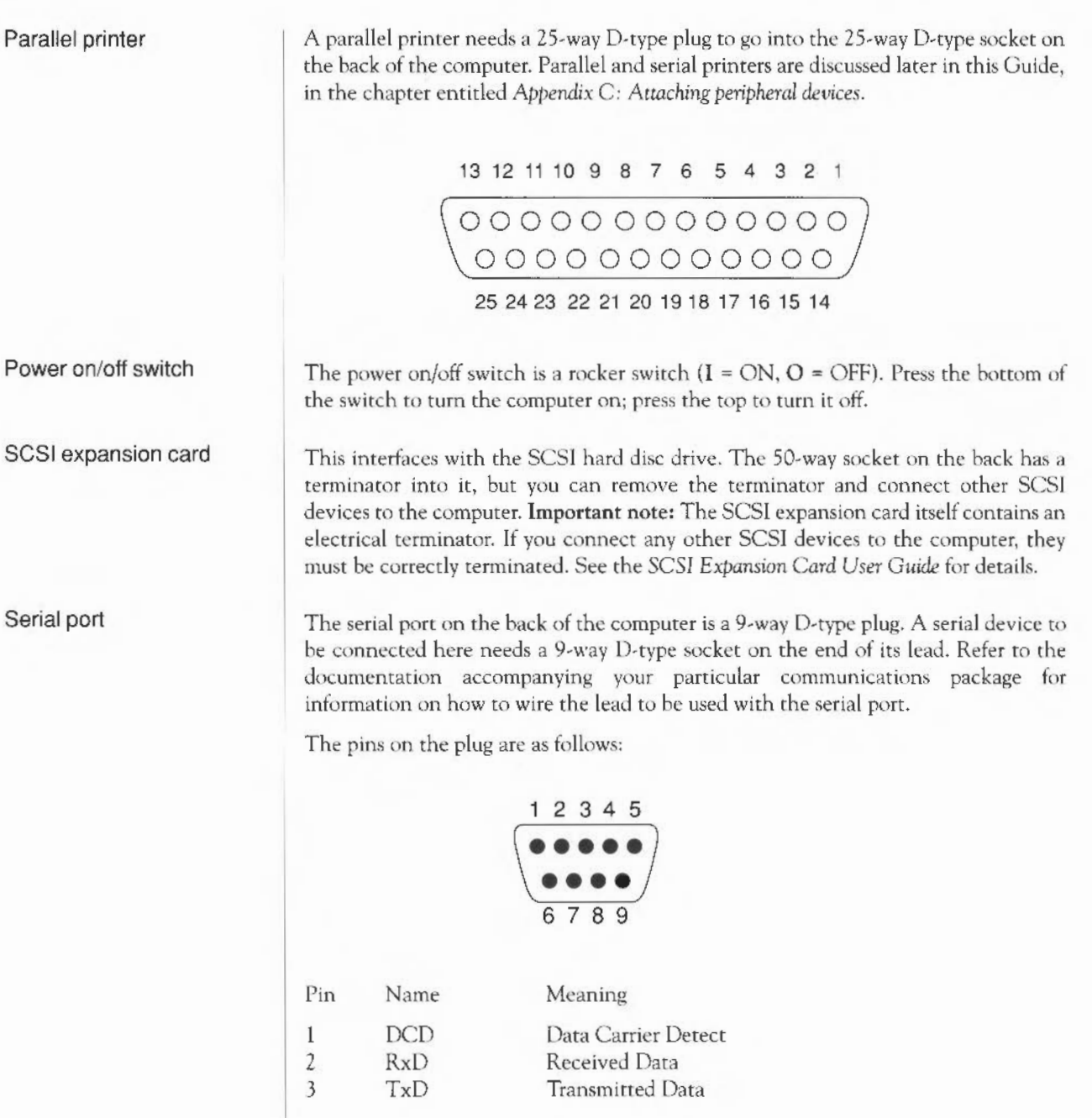

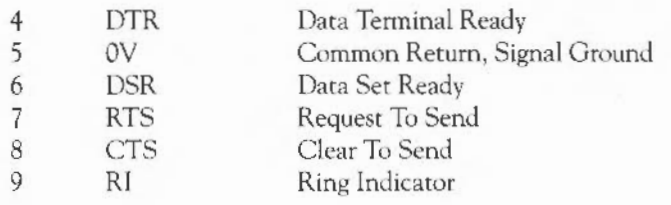

### **Keyboard**

The functions of the various keys are described in the chapter entitled *The keyboard*  in the *RISC* OS *User Guide* (for those of you with RISC OS workstations) and the chapter entitled *Configuring and using the terminal* in the *RISC iX* User Guide (for those of you with RISC iX workstations). What follows here is a description of the back of the keyboard and how to connect it, and the mouse, to the computer.

The drawing below shows the back of the keyboard.

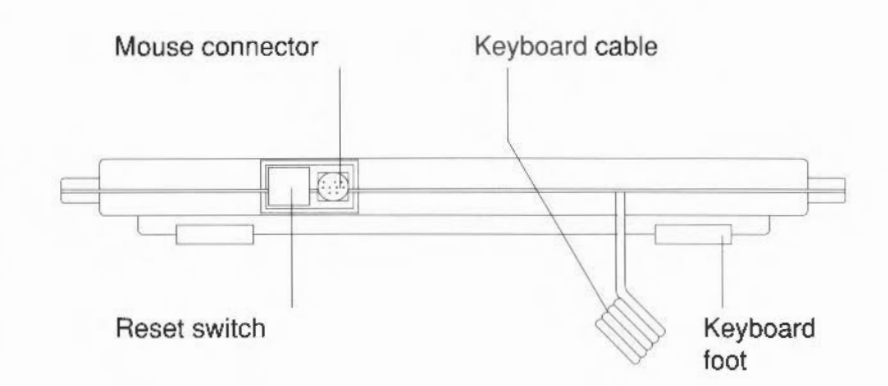

### RESET switch

#### Mouse connector

The RESET switch is used to restart the computer without turning it off at the on/off switch. If you have a RISC iX workstation, be sure to read the chapter entitled *Configuring and* using *the terminal* in the *RTSC* iX *User Guide.* If you have a RISC OS workstation, refer to the *RISC OS User Guide*, *Appendix A: Resetting and power on.* 

Use this 9-way connector to attach the mouse cable to the keyboard (the other end of the cable is permanently fixed to the mouse).

Appendix A: Hardware components and connectors **69** 69

Keyboard cable

Keyboard feet

**Mouse** 

Mouse connector

The coiled keyboard cable to the right of the mouse connector is permanently attached to the keyboard. It connects the keyboard to the computer.

You can pull these down, making the keyboard slope more steeply. You can choose one of two angles of rake.

The mouse has a cable with a connector on the end which you plug into the 9-way connector on the back of the keyboard. The use of the mouse is described in Part 2 of this Guide, in the chapter entitled *Using the Mouse* on page 23.

The mouse has a 9-way mini-DlN plug that goes into the 9-way mini-DIN socket on the back of the keyboard:

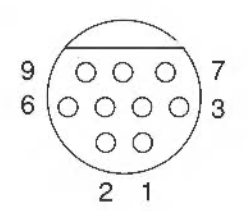

The pins on the socket are wired as follows:

- 1 X Reference
- 2 Switch 1
- 3 Switch 2
- 4 OV return
- 6 SV supply
- 5 X Direction
- 7 Y Reference
- 8 Switch 3
- 9 Y Direction

**Internal links** The schematic diagram below shows the positions of the internal links on the main printed circuit board. Some landmarks arc also shown, such as the RISC OS ROMs.

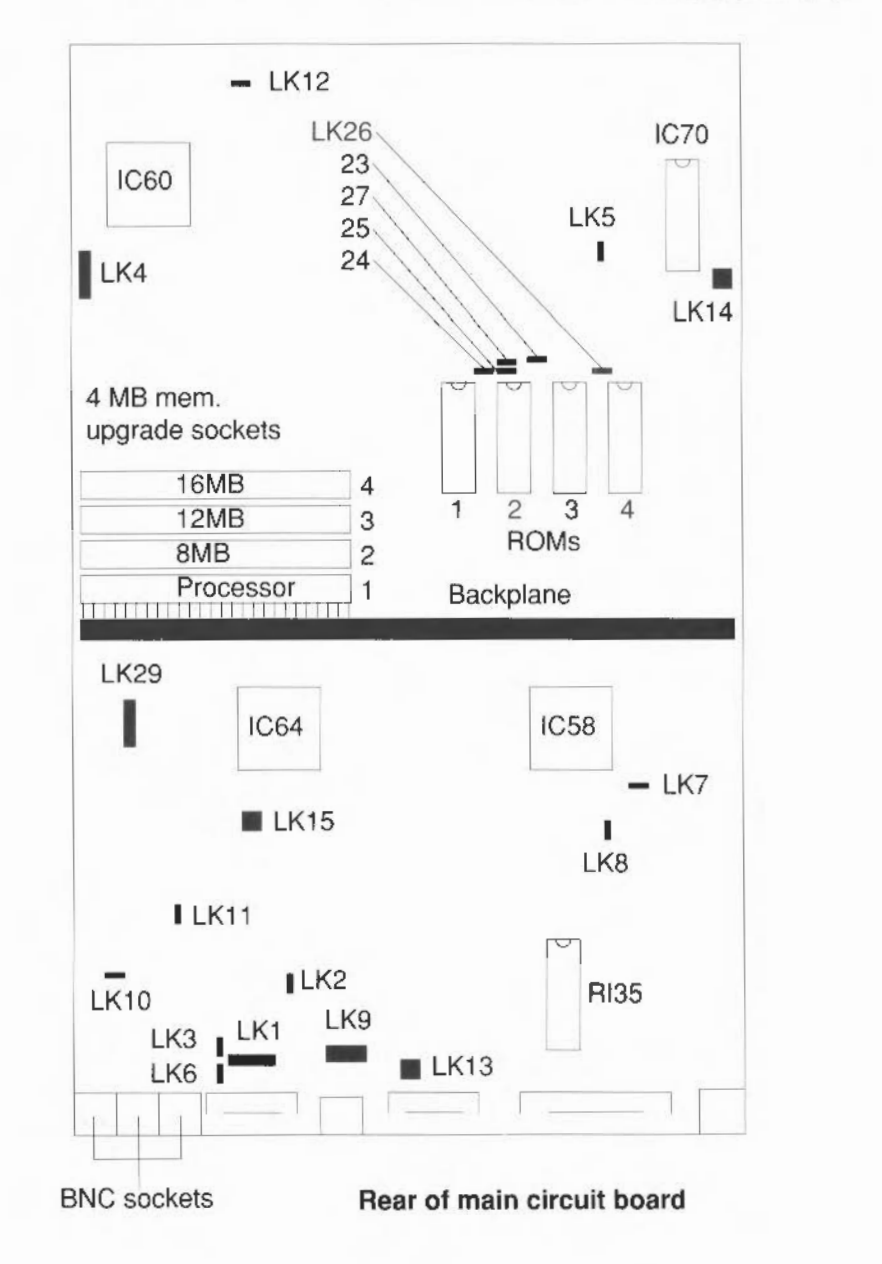

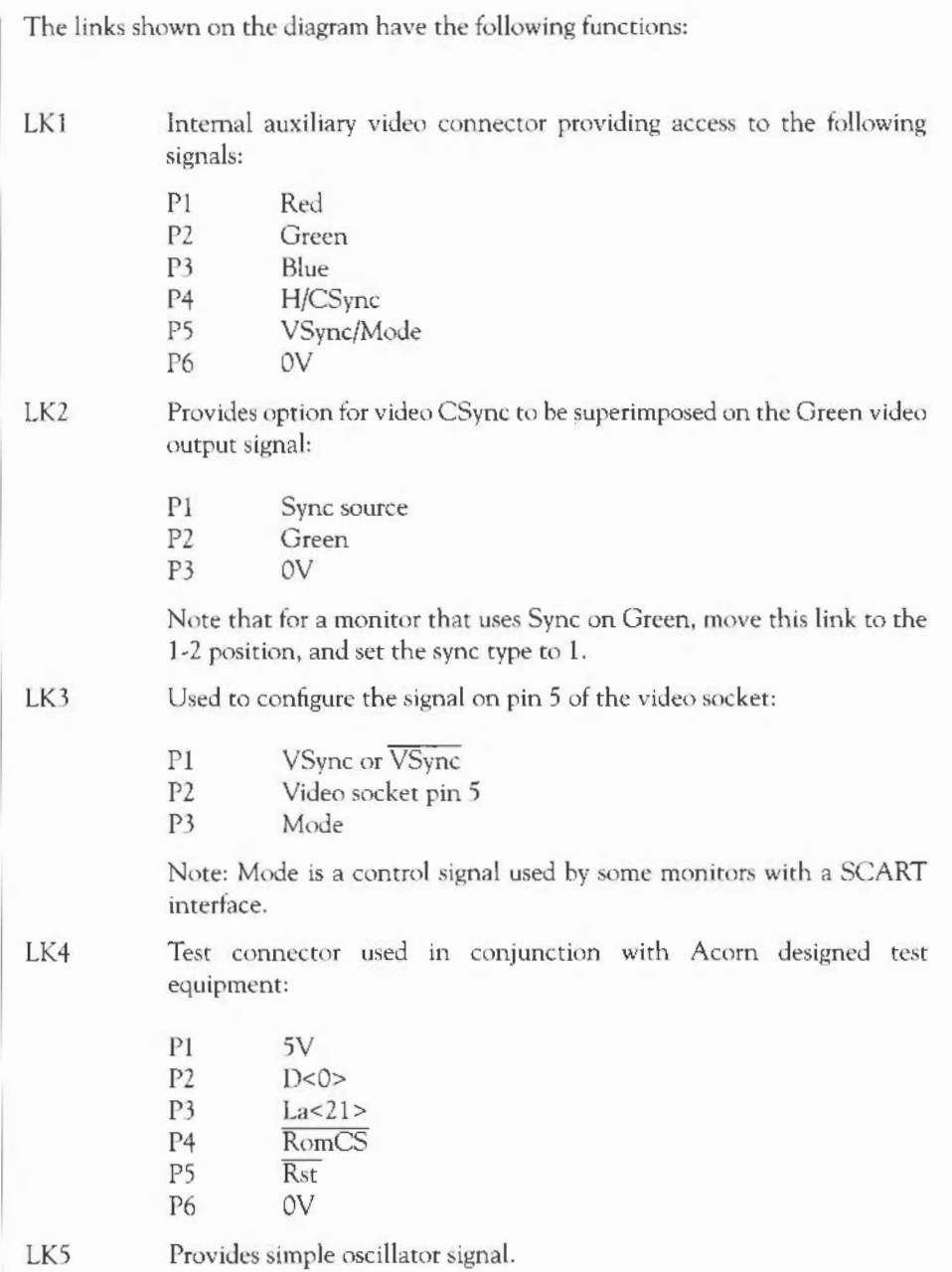

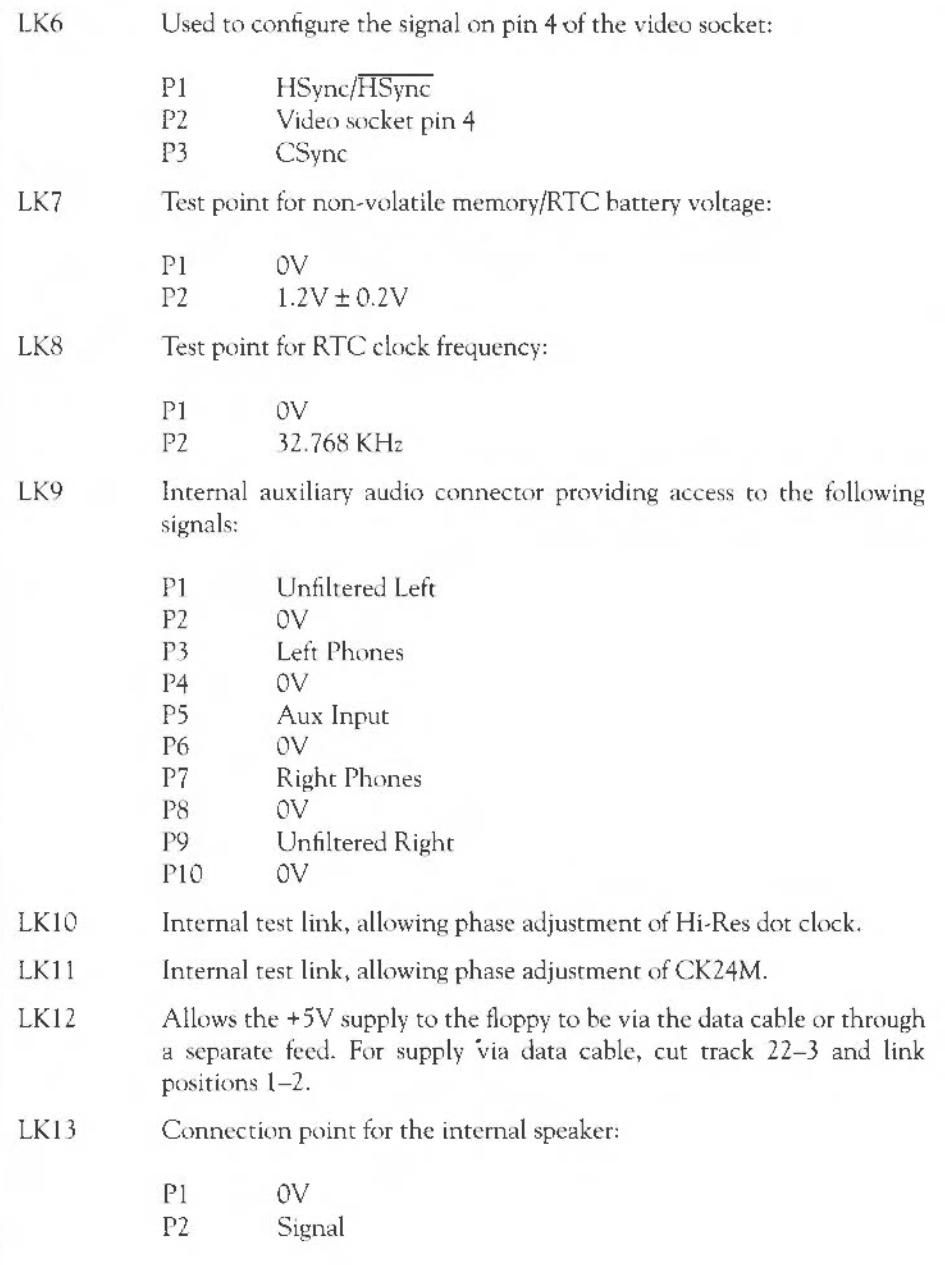

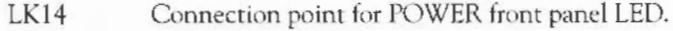

LK15 Genlock connection point:

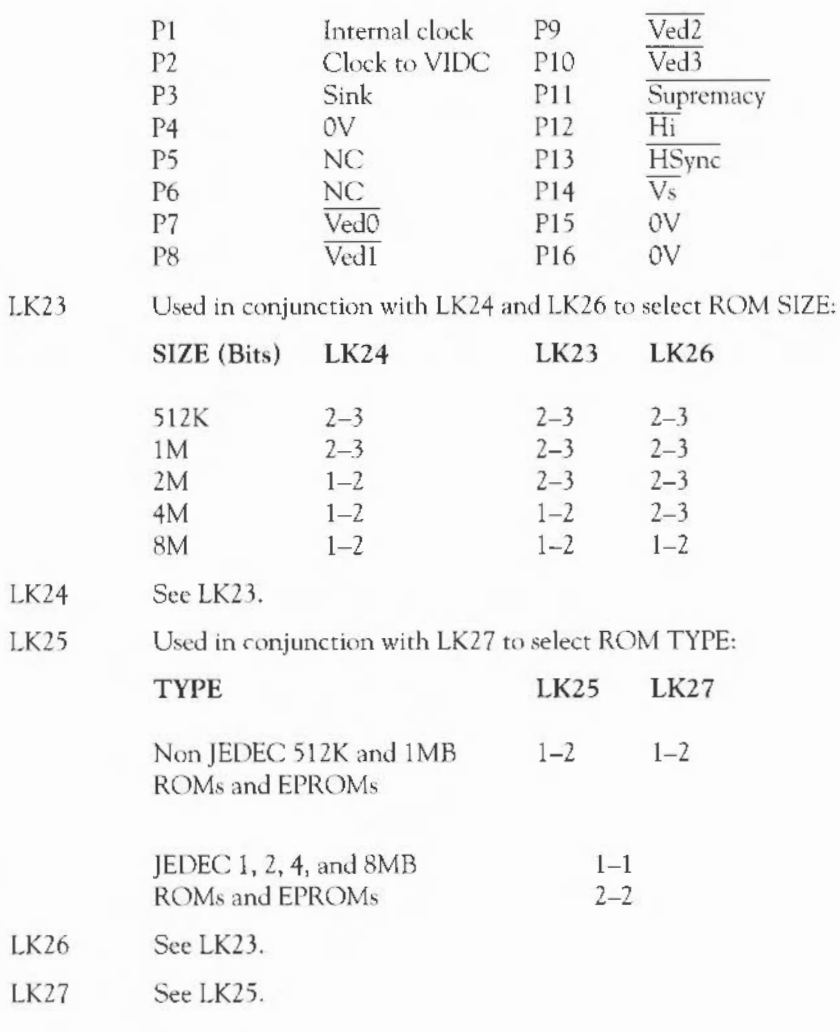

LK29 Test points for MEMC reference clocks:

- P<sub>1</sub> 5V<br>P<sub>2</sub> Ref P2 RefW (Base 4MB MEMC)<br>P3 RefX (1st RAM card MEM) P3 RefX (1st RAM card MEMC)<br>P4 RefY (2nd RAM card MEMC) P4 RefY (2nd RAM card MEMC)<br>P5 RefZ (3rd RAM card MEMC) P5 RefZ (3rd RAM card MEMC)<br>P6 0V
	- $\mathsf{O}\mathsf{V}$

Appendix A: Hardware components and connectors 75

Appendix A: Hardware components and connectors

# **Appendix B: Monitor connections**

*This appendix tells you how* to *connect different types of monitor* to *your workstation.* 

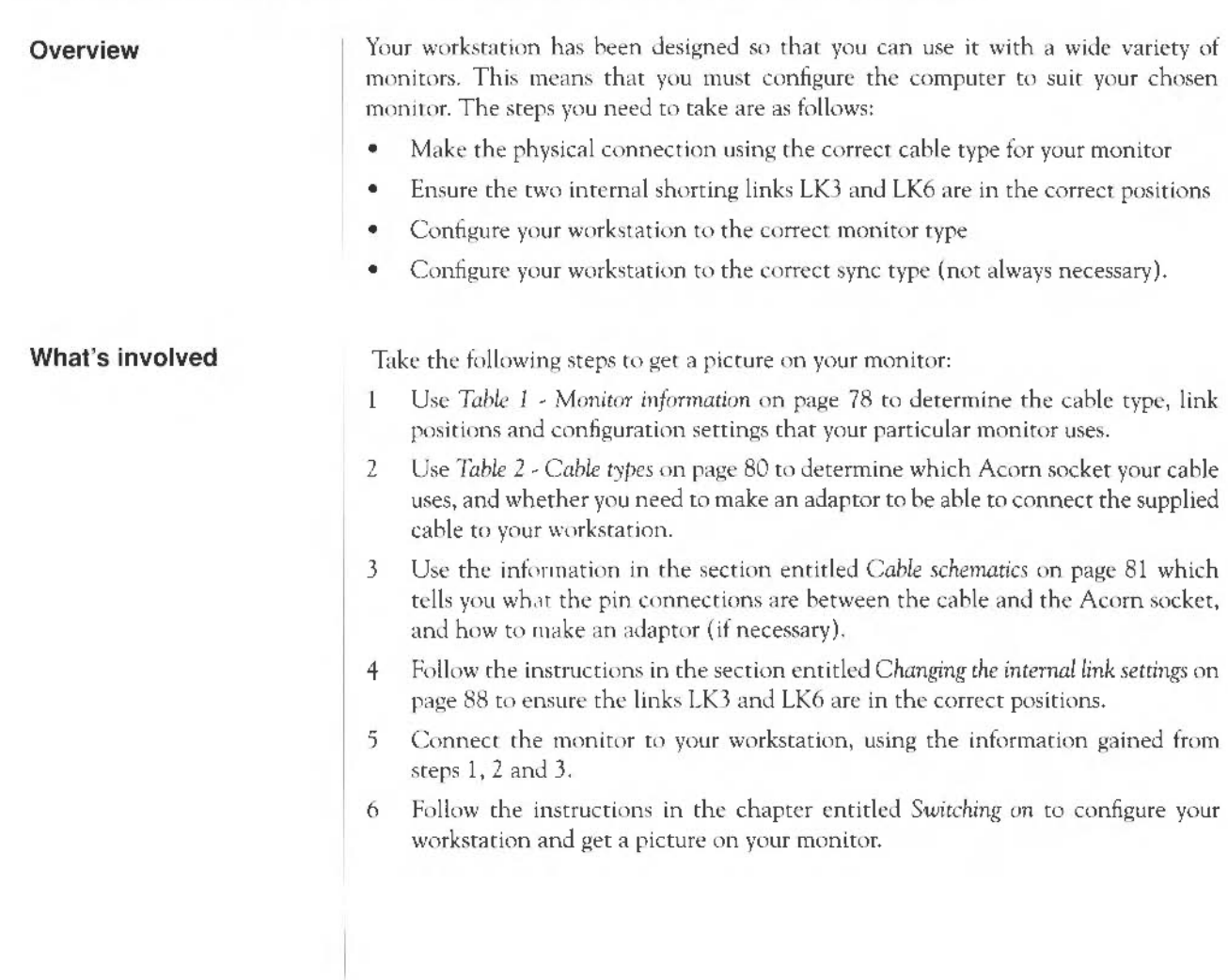

Note: Various third party monitors and other peripheral equipment are depicted or described in this Guide. The illustration or description of these or any other third party equipment does not imply any recommendation or endorsement by Acorn Computers Limited, and users must satisfy themselves as to the suitability of any peripheral equipment (including monitors) on advice from the equipment supplier.

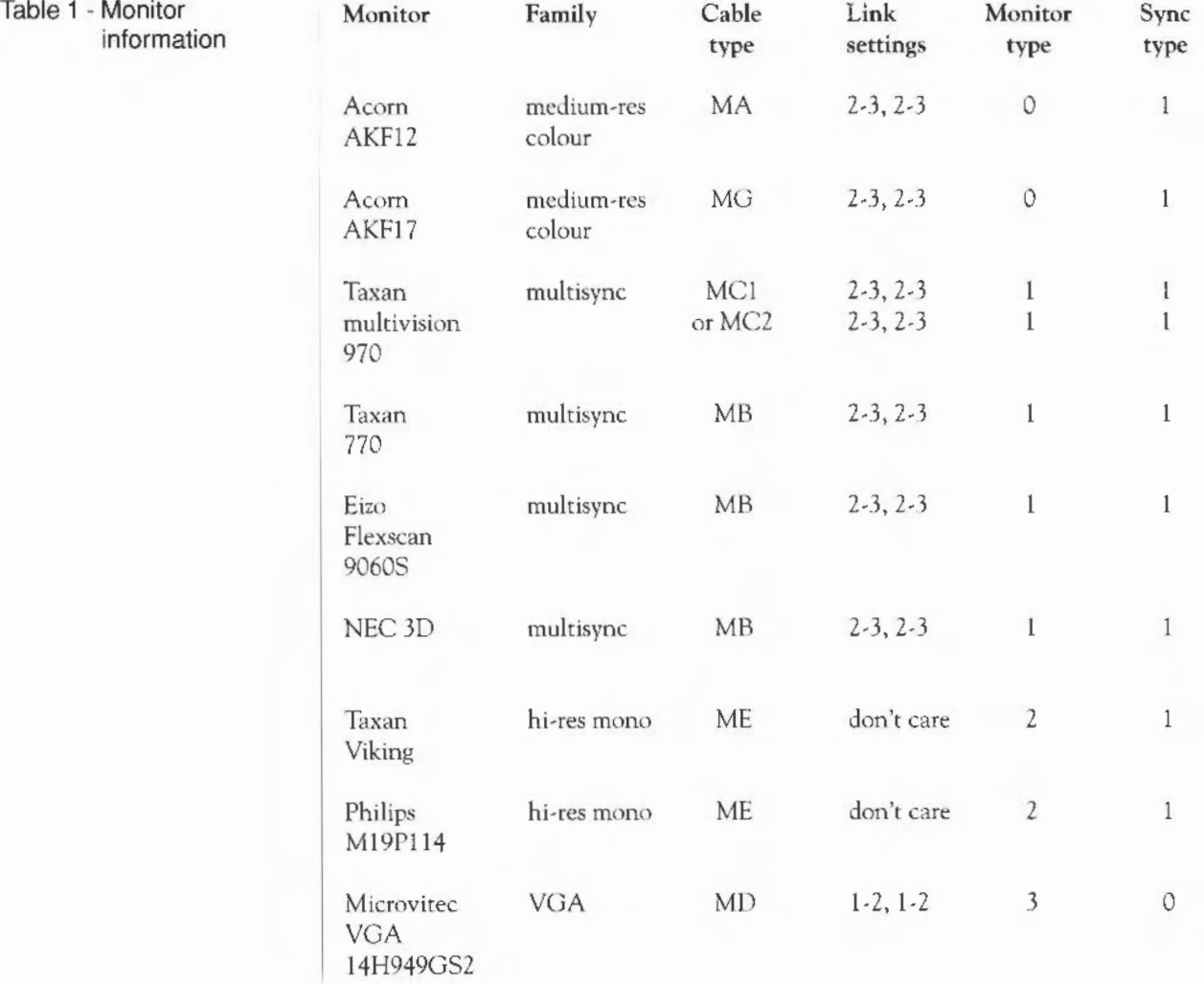

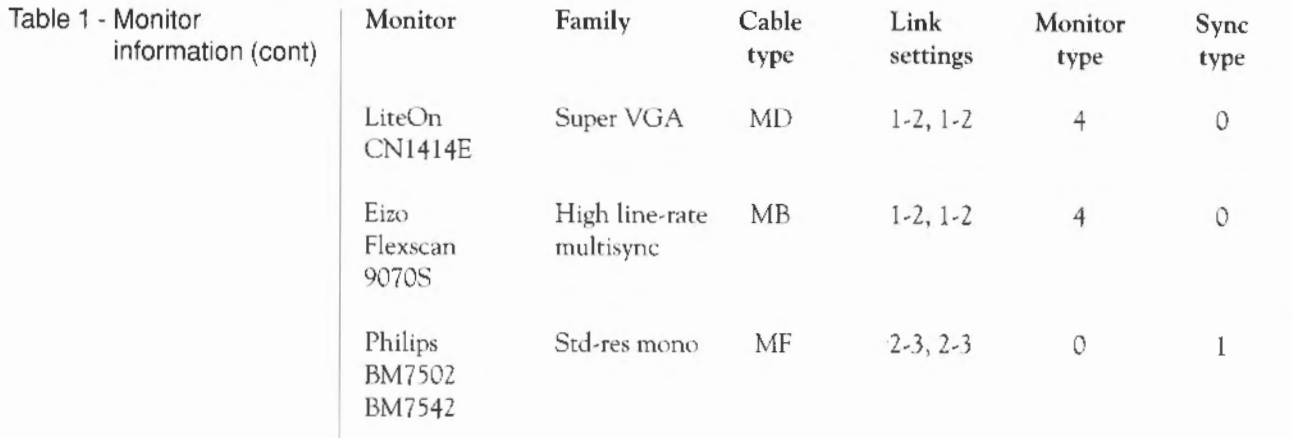

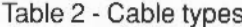

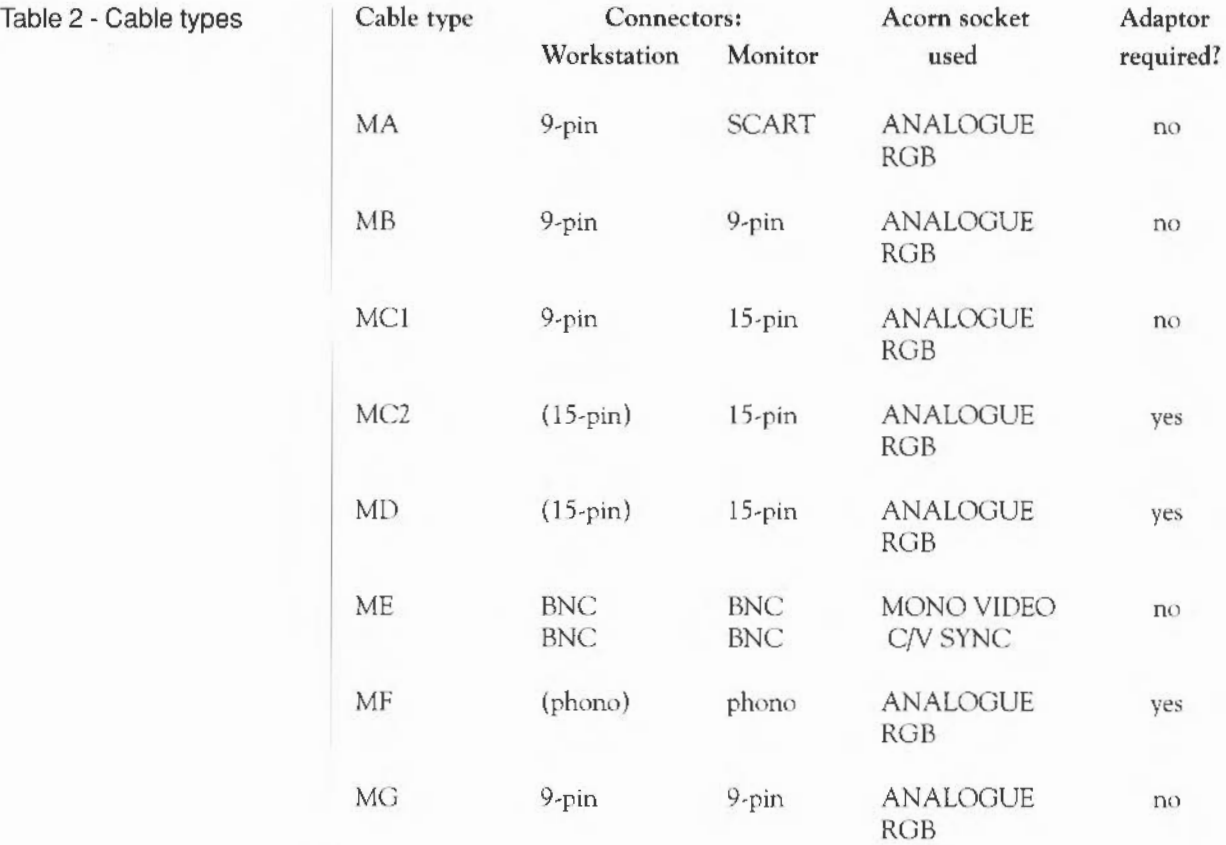

**Cable schematics**  The following subsections give details of the pin connections between different cable types and your workstation. Where necessary, they also tell you how to make an adaptor cable, if the plug on the end of your monitor cable will not fit into the appropriate video connector.

Cable type MA

This cable is supplied with the Acorn AKF12 medium-resolution colour monitor, and does not need an adaptor cable. For information, the pin connections are as follows:

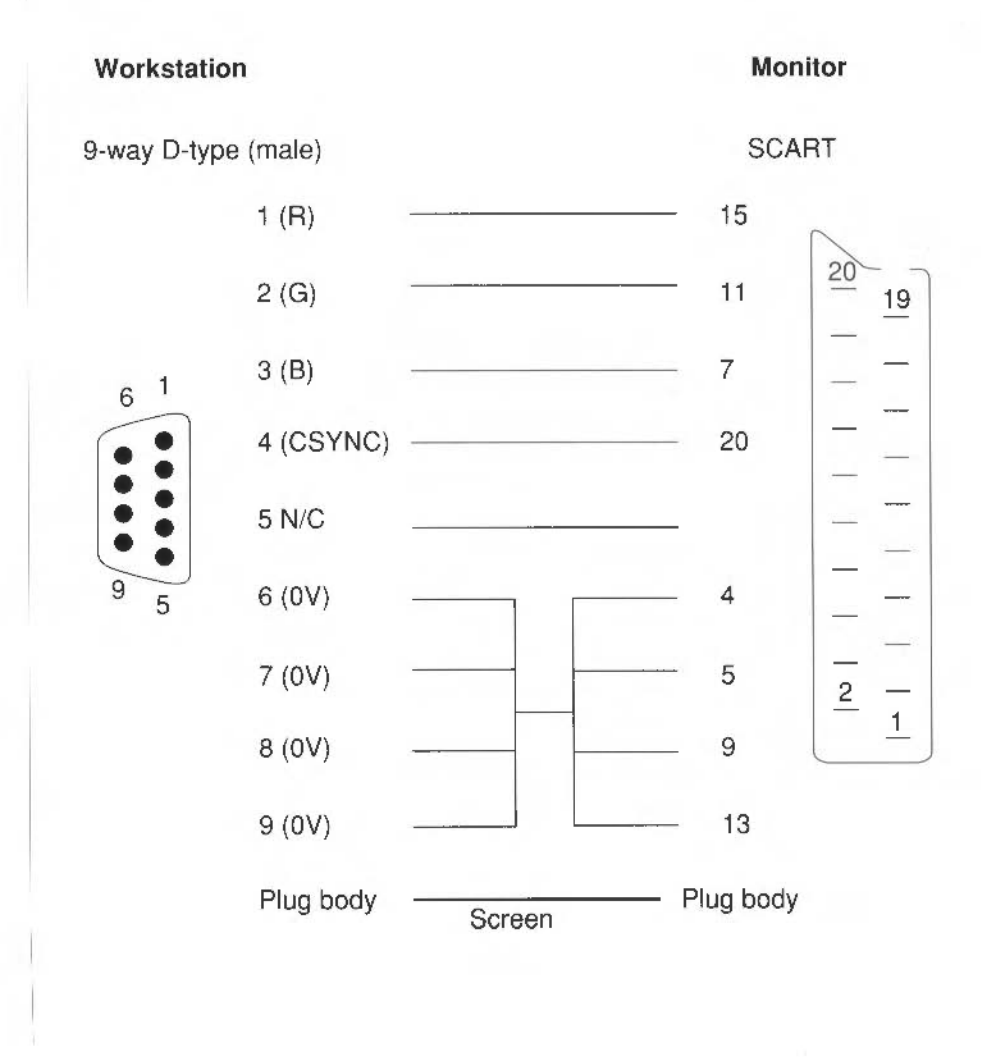

Appendix B: Monitor connections 81

## Cable type MB

This is a standard cable and does not need an adaptor. For information, the pin connections are as follows:

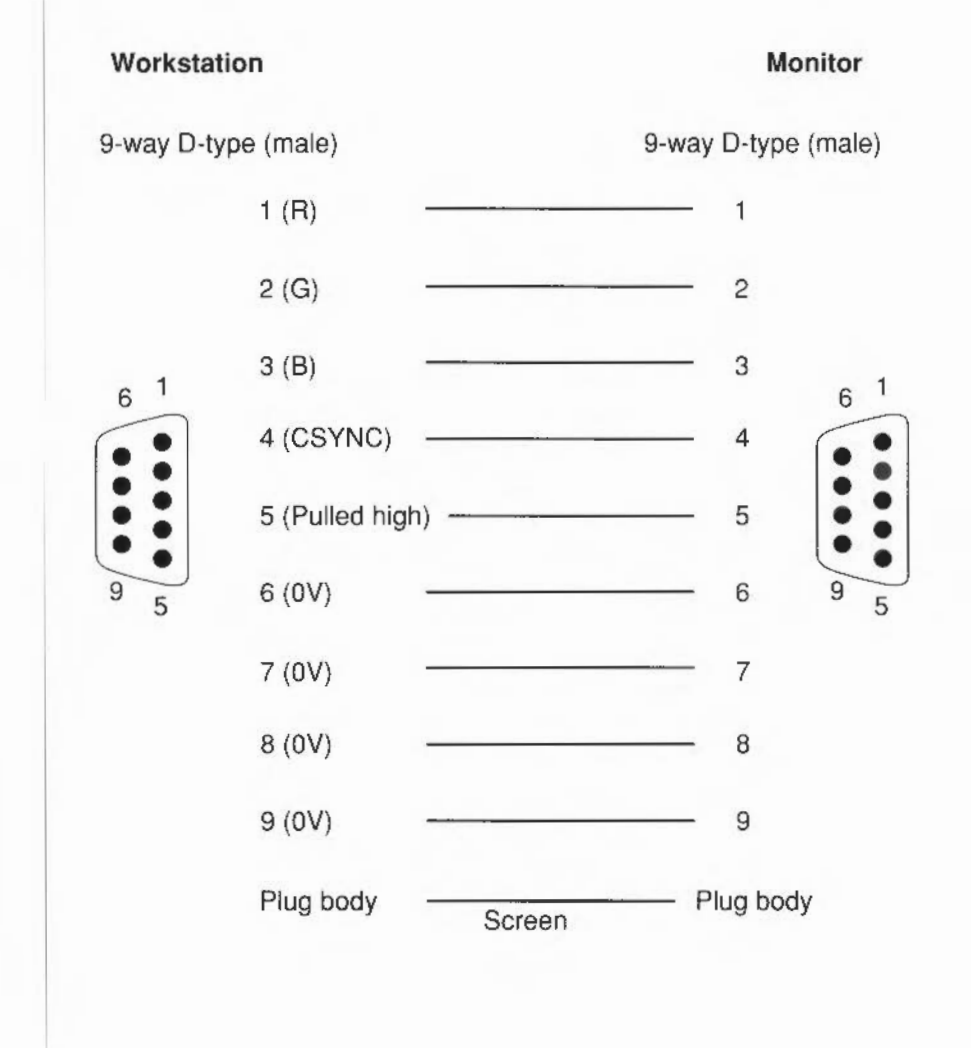

Cable type MC1 This is a standard cable and does not need an adaptor. For information, the pin connections are as follows:

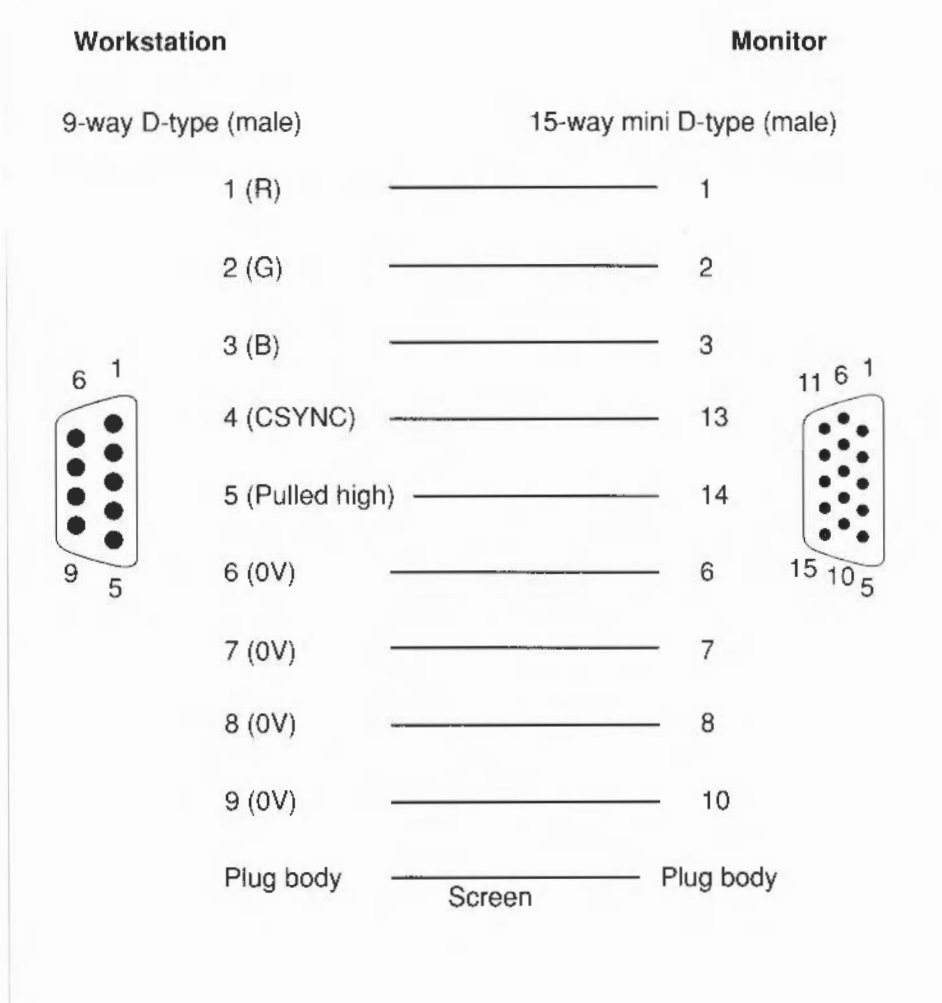

Appendix B: Monitor connections 83

Adaptor for cable type MC2 | If you want to connect a multi-sync monitor that has been supplied with an MC2-type of cable (instead of an MCl-type) you will need an MC2 cable adaptor. This will connect from the 15-way plug on the computer end of the monitor cable to the ANALOGUE RGB socket on the back of the workstation.

> You need to make a short cable that has 15-way mini D-type socket on one end, and a 9-way D-type plug on the other end. The pin connections of this adaptor arc as follows:

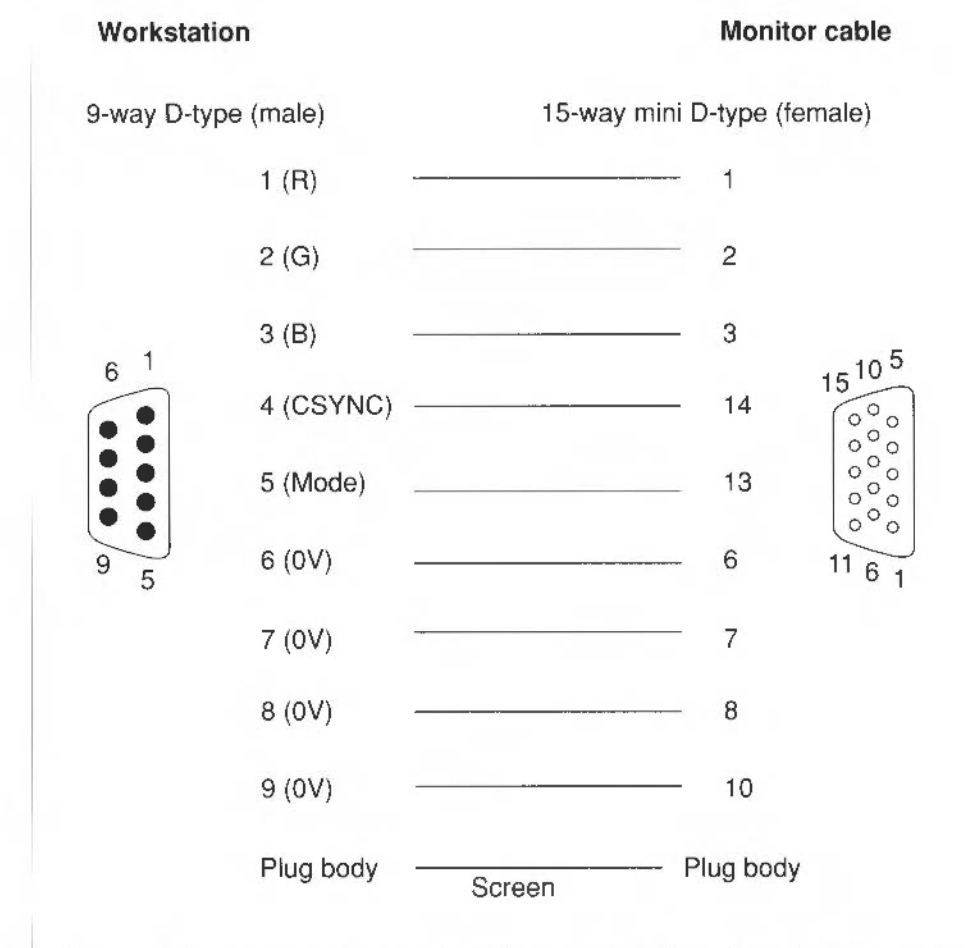

Alternatively, you can make a single cable to connect from the workstation to the monitor without an adaptor.

Adaptor for cable type MD  $\blacksquare$  Some monitors are supplied with a signal cable directly moulded into the monitor (eg the LiteOn CN1414E monitor). They need an adaptor, to connect between the 15-pin plug on the other end of the monitor cable, and rhe 9-pin ANALOGUE RGB socket on the workstation.

> You need to make a short adaptor cable that has a 15-way mini D-type socket on one end, and a 9-way D-type plug on the other end. The pin connections are as follows:

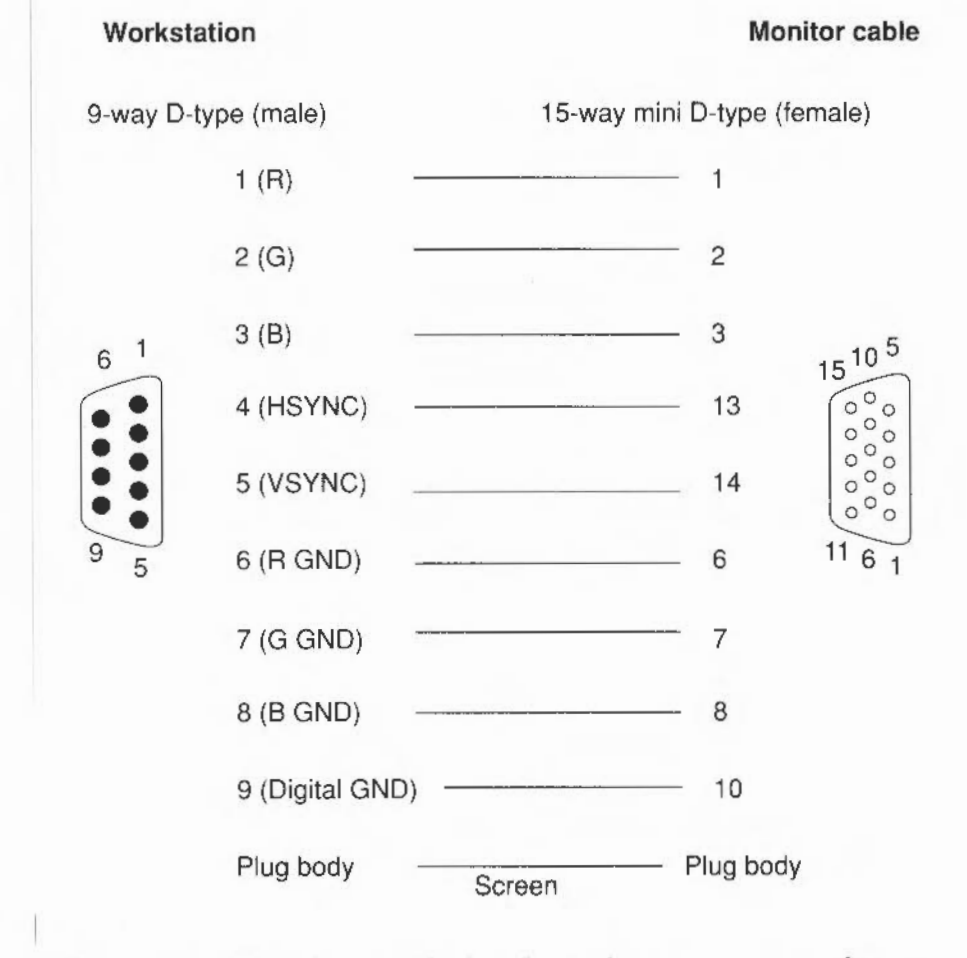

If you arc unsure about how to make this adnptor, then contact your supplier.

Appendix B: Monitor connections 85

### Cable type ME

This is a standard cable, with a BNC connector on at each end. Most high-resolution monochrome monitors use two of these cables, hut some usc three. In either case, you do not need an adaptor.

For monitors using two type ME cables, the connections are as follows:

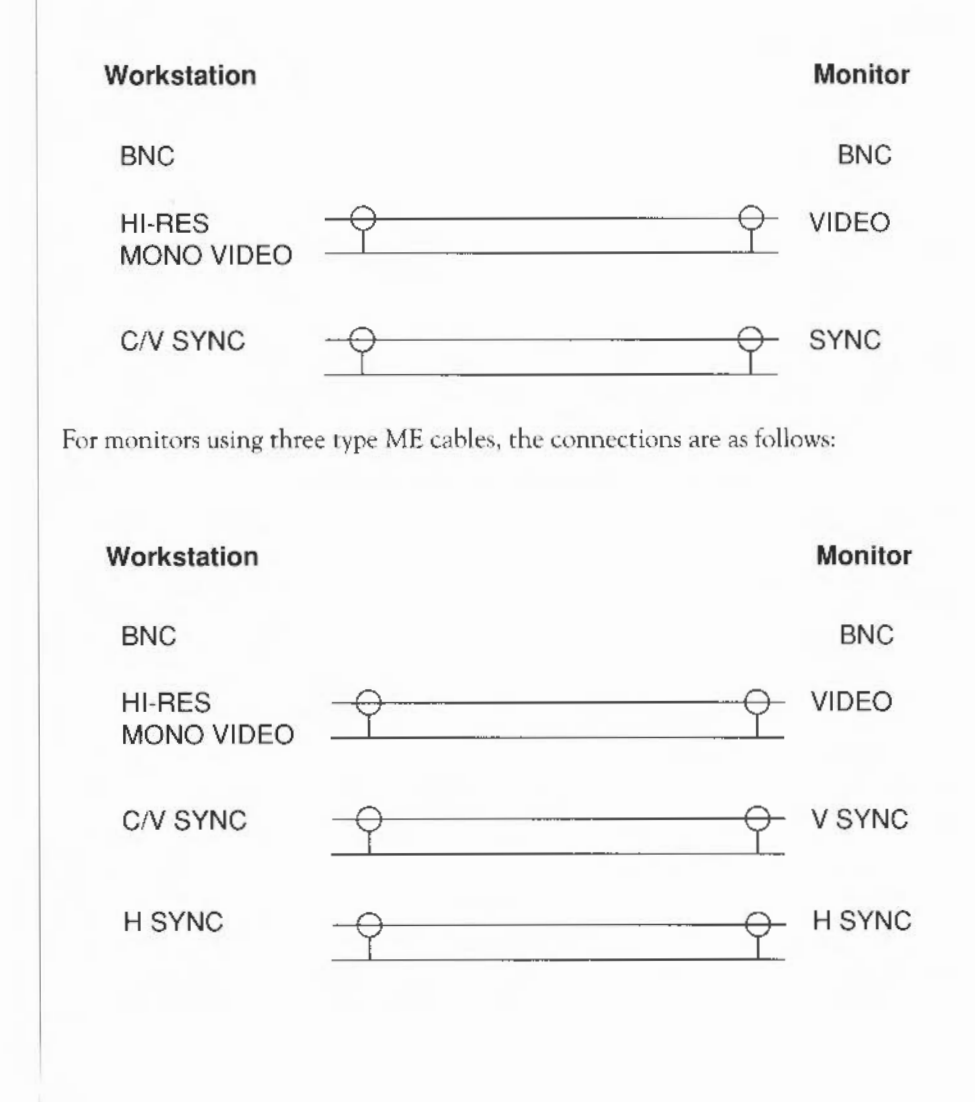

Adaptor for cable type MF  $\pm$  Cable type MF is a standard cable with a phono connector on each end. It needs an adaptor (with resistors, to mix the separate red, green and blue signals into a composite monochrome signal) which connects to the ANALOGUE RGB socket on the back of the workstation.

> You need to make an adaptor cable that has a 9-way D-type plug on one end, and a phono socket on the other. The connections you need to make are as follows:

### **Workstation Monitor cable**

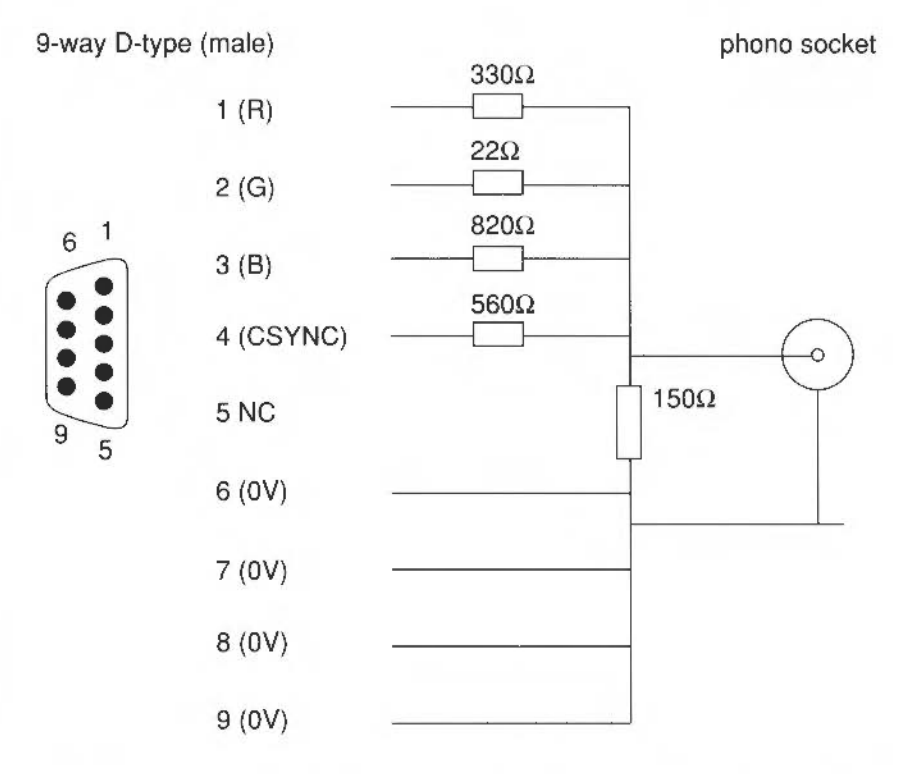

Alternatively, you can make a single cable, which connects directly from the workstation to the monitor. It requires the same mixing resistor network. If you are unsure about how to make either of these, then contact your supplier.

Appendix B: Monitor connections 87

## Cable type MG

This cable is supplied with the Acorn AKF17 medium-resolution colour monitor, and does not need an adaptor cable. For information, the pin connections are as follows:

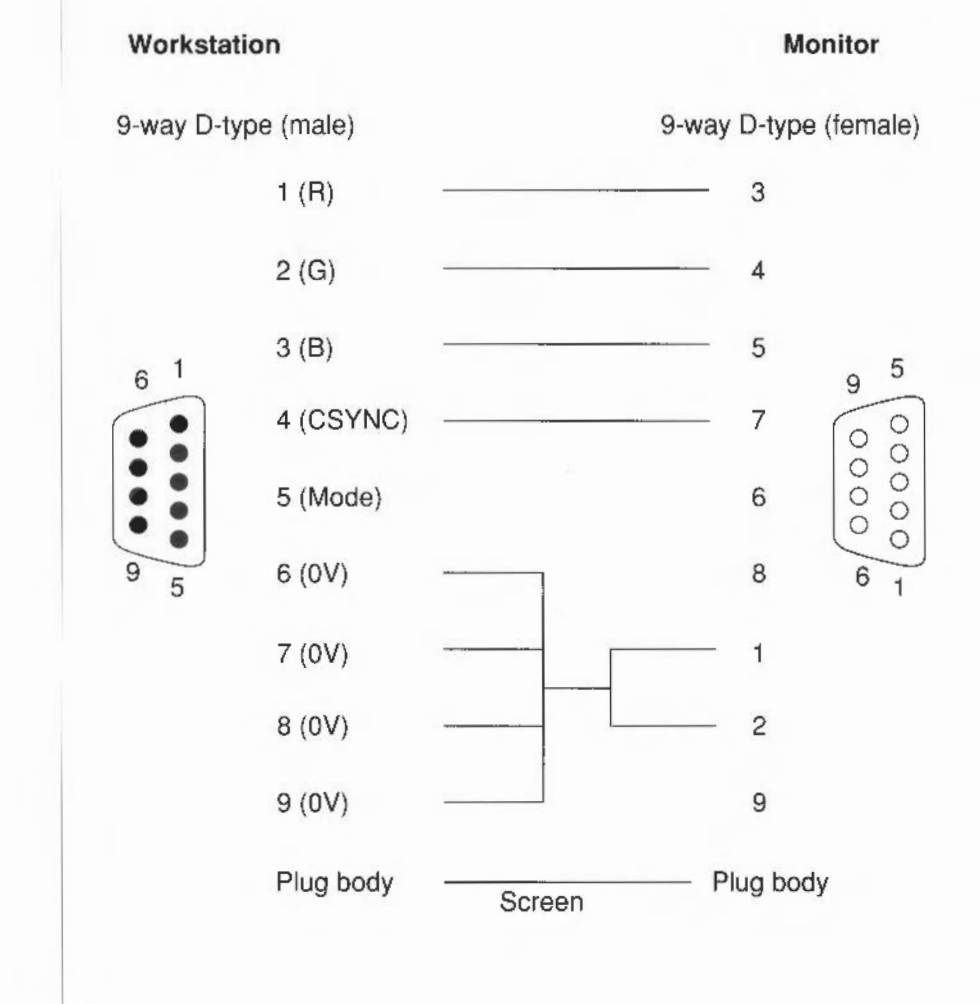

## **Changing the internal link settings**

There are two shorting links (LK3 and LK6) on the circuit board whose positions you may need to move before you can use your monitor.

Note: The default settings are between pins 2 and 3 on both links. If your monitor uses these link positions, you probably won't need to go through the following stages (which involve taking the lid off the computer) so check first.

To change the positions of these links, take the following steps:

- l Switch off the computer and unplug the power supply cable.
- 2 Locate and remove the three screws at the top of the back panel.

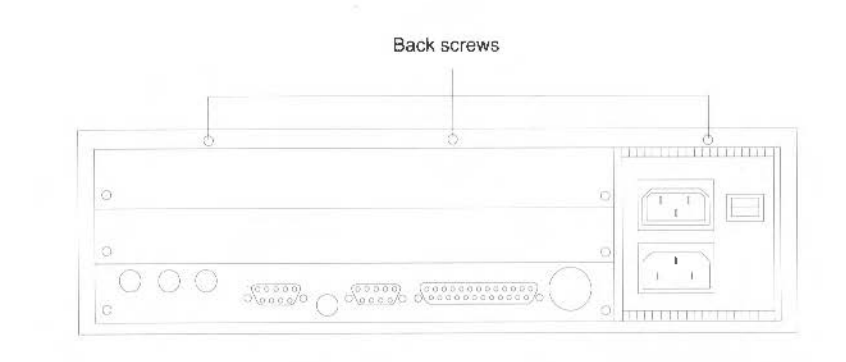

3 Locate and remove the screws on either side of the computer as shown in the drawing below (there is one screw on each side):

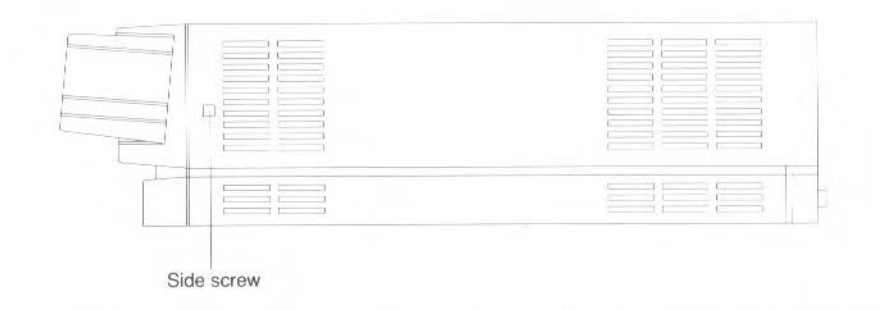

4 Grasp the sides of the computer's top cover and slide it carefully towards the back, until the cover comes right off. If you spring the sides apart slightly, it will be easier to slide off.

5 Referring to the illustration below (plan view, with the rear of the computer at the bottom of the page) check to see which positions the two plastic-covered links on LK3 and LK6 are in. If necessary, move them so that they are in the correct positions for your monitor (as given in *Table* I - Monitor information on page 78).

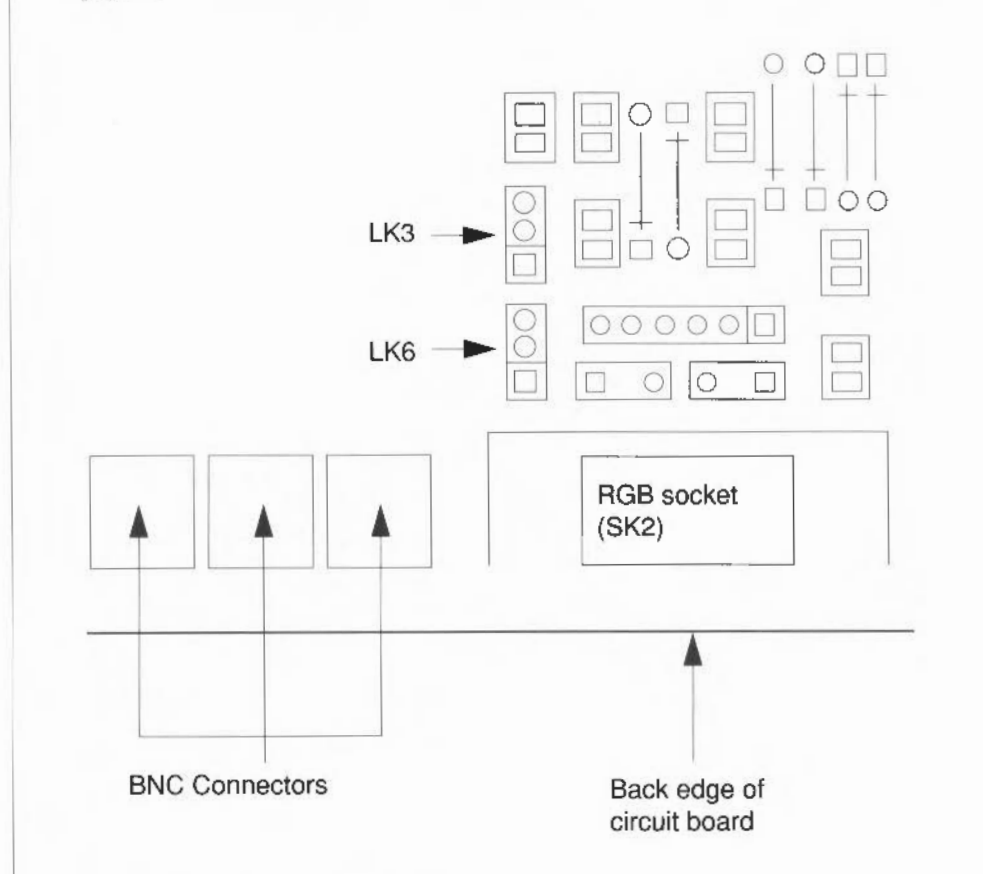

- 6 Replace the cover and fixing screws.
- 7 Follow the instructions in the chapter entitled *Switching* on to configure your workstation and get a picture on your monitor.

# **Appendix C: Attaching peripheral devices**

*This appendix gives you advice on attaching different peripheral devices to your computer.* 

**Introduction** Depending on the configuration, there are a number of peripheral devices that you can attach to your workstation to expand its capabilities. For example:

- terminals
- printers
- modems
- SCSI peripherals (if you have a SCSI expansion card installed).

This chapter offers some general guidelines for setting up each of the above devices on your system. Where possihlc, examples arc given for attaching specific peripheral devices, but he aware rhat there will be times when only general explanations can he given and it will be up to you to determine the exact action required. For example, the signal connection diagrams that are given for each hardware connection act as guidelines which will work with mosl hardware. Some or all of the connections shown with dotted lines may be unnecessary, and you must first check the manual accompanying the peripheral device that you arc connecting.

### Notes:

- 1 Some peripheral devices are only compatible with RISC OS, and others are only compatible with RISC iX. You should check with your supplier before you attach any new peripherals to your system.
- 2 Various third party monitors and other peripheral equipment are depicted or described in this Guide . The illustration or description of these or any other third party equipment does nor imply any recommendation or endorsement by Acorn Computers Limited, and users must satisfy themselves as to the suitability of any peripheral equipment (including monitors) on advice from the equipment supplier.

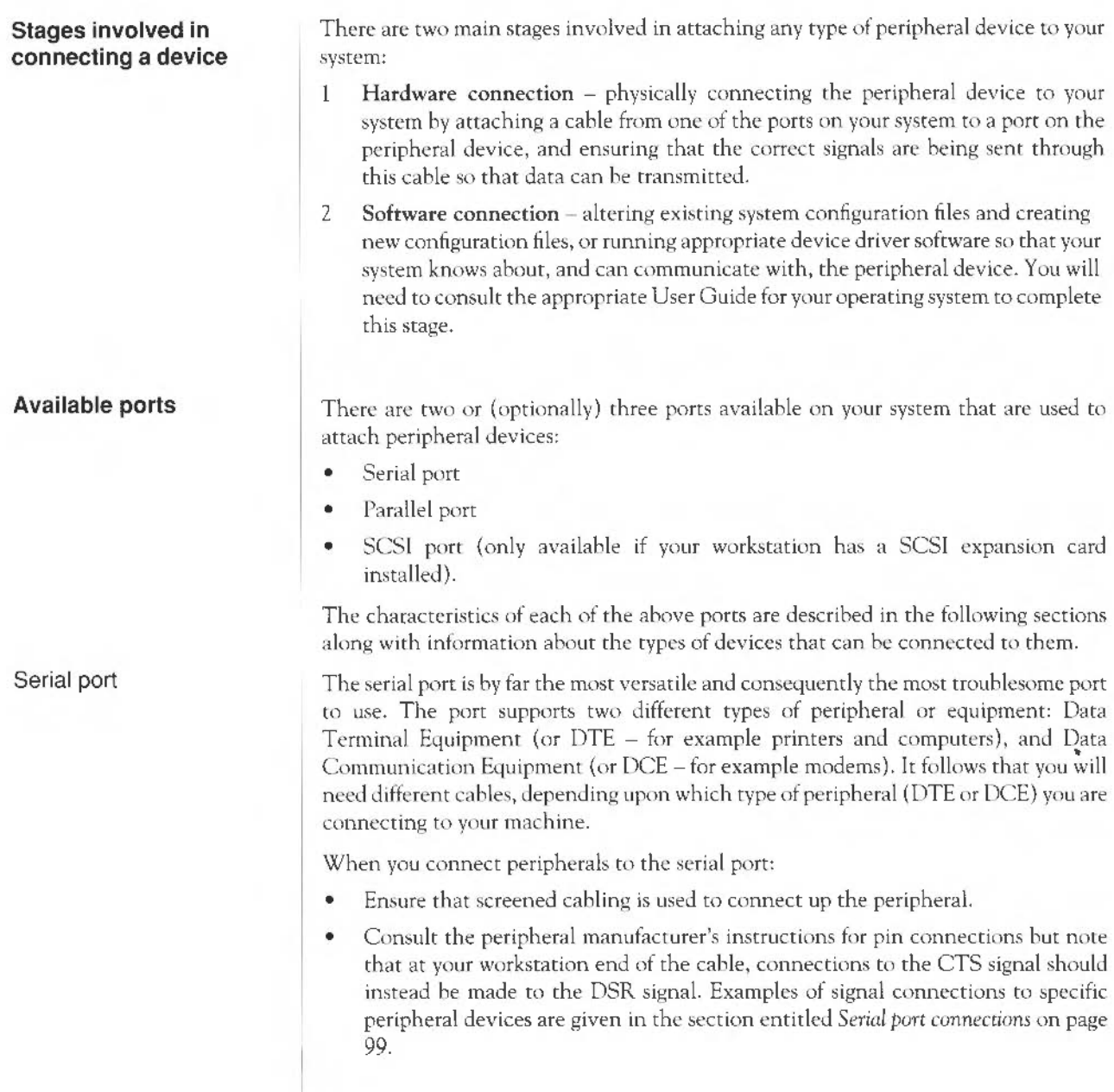

#### Serial port pin assignment

The following diagram shows the assignment of the pins on the serial port of your workstation, viewed on the rear face of the computer. The pin assignment of 9-pin serial ports on other hardware is often the same as this.

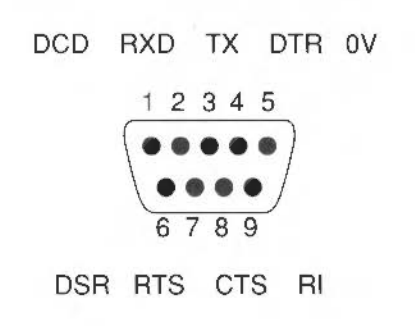

The parallel port is commonly used to connect a printer, or to send data to a device using eight data pins in pamllel, making a byte of character data.

Parallel port pin assignment

The following diagram shows the assignment of the pins on the parallel port 25-way D-type socket, viewed on the rear face of the computer:

> 13 12 11 10 9 8 7 6 5 4 3 2 1 0000000000000 000000000000 25 24 23 22 21 20 19 18 17 16 15 14

Parallel port

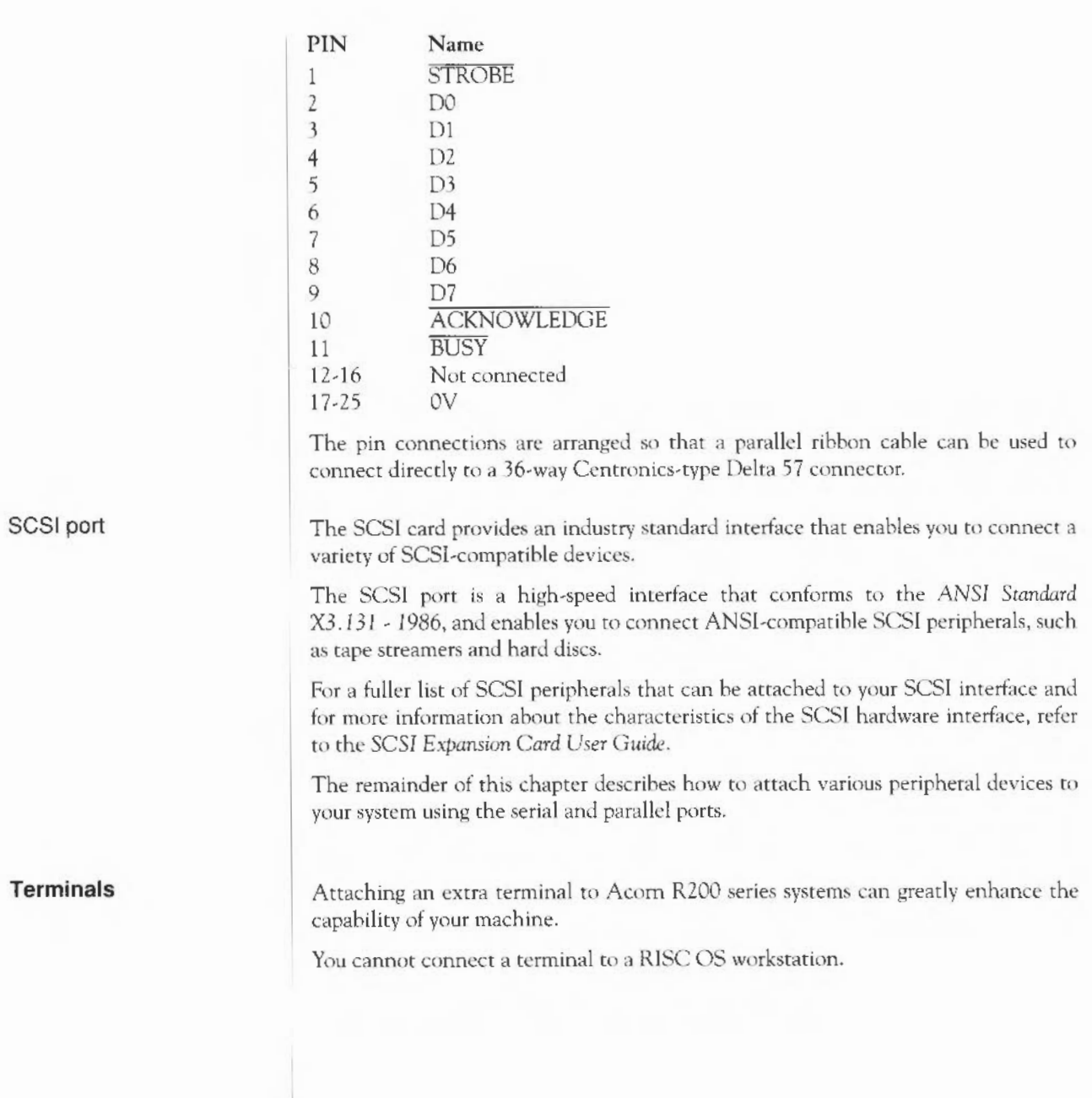

Hardware connection You can connect a wide variety of different terminals to your system using the serial line port. To physically connect a terminal to your system, follow the instructions given in rhe documentation provided with the terminal. Here is a general guide to the signals required on the cahle:

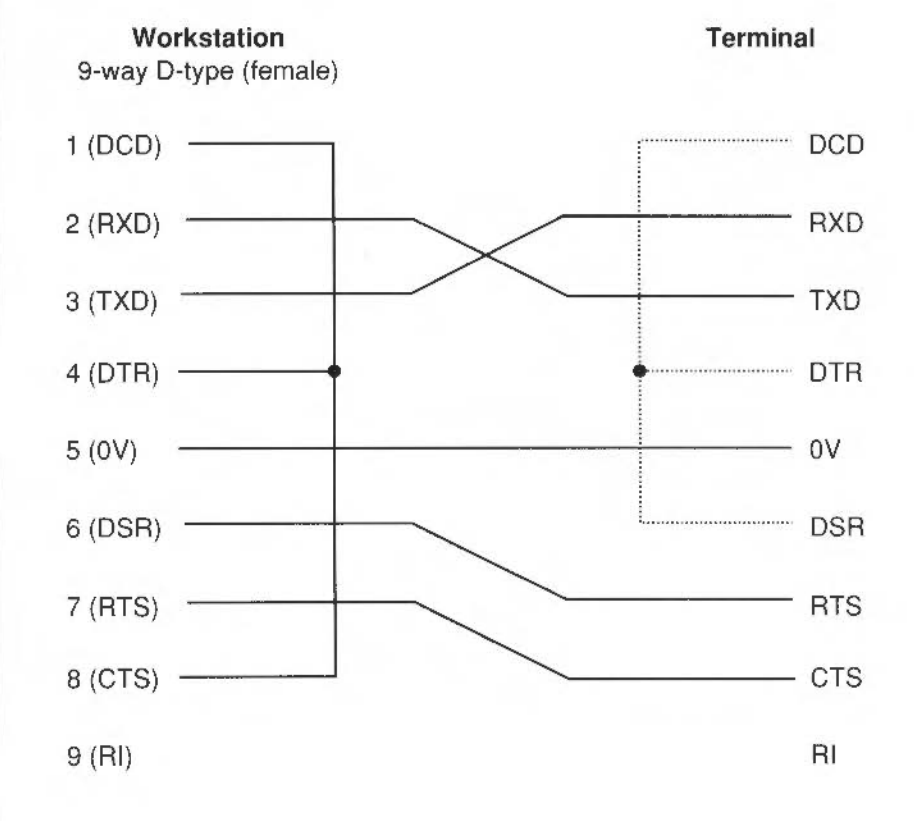

An important point to note is that the terminal monitors the status of the lines DSR (data set ready) and DCD (data carrier detect). It also raises and lowers DTR (data terminal ready) as appropriate. In many cases, where 'modem control' is not required (which is the case with most terminals) it is appropriate to strap all these lines together, and thus only usc the three lines of transmitted data, received data and common return.

Appendix C: Attaching peripheral devices examples the state of  $95$
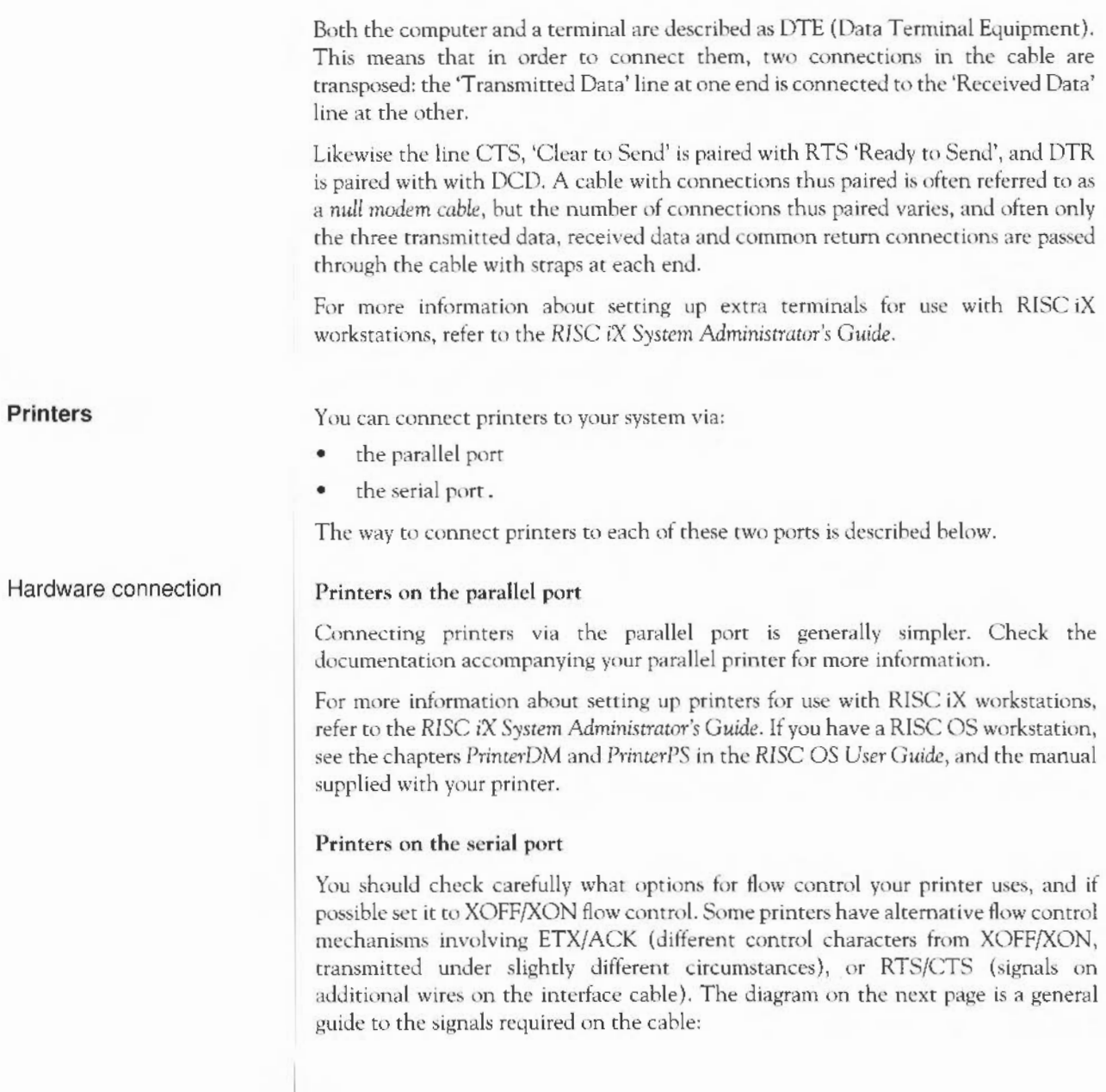

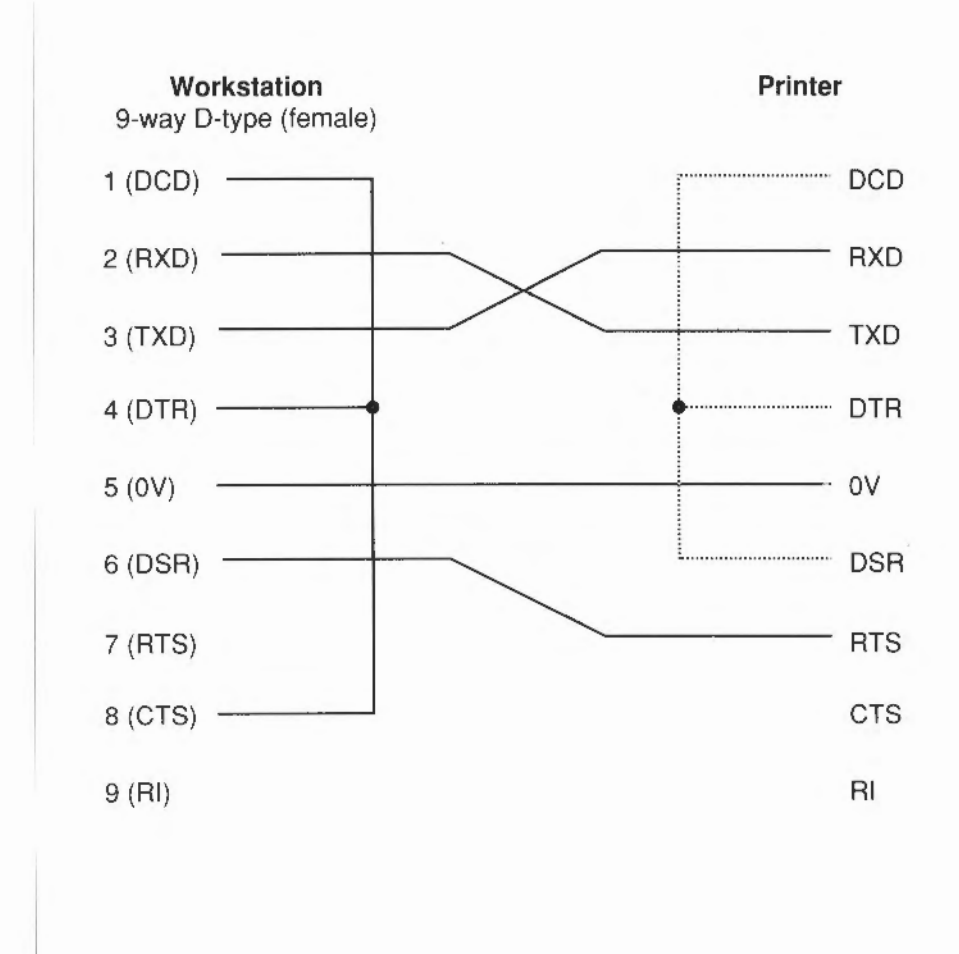

Appendix C: Attaching peripheral devices

**Modems** 

A modem is usually connected up differently from a terminal. This is because a modem is a DCE (Data Communications Equipment) device, whereas terminals and printers are DTE (Data Terminal Equipment) devices. The main difference is that the connections are 'straight through', in that the modem expects to *receive* data on the 'transmitted data' line, and vice versa, whereas when connecting terminal to computer or computer to computer the connections have to he crossed over.

### Hardware connection

You may need to make an adapter cable to connect a modem or other standard RS232 DCE device. Here is the wiring guide for connecting to a standard RS232 25-way D-rype connector:

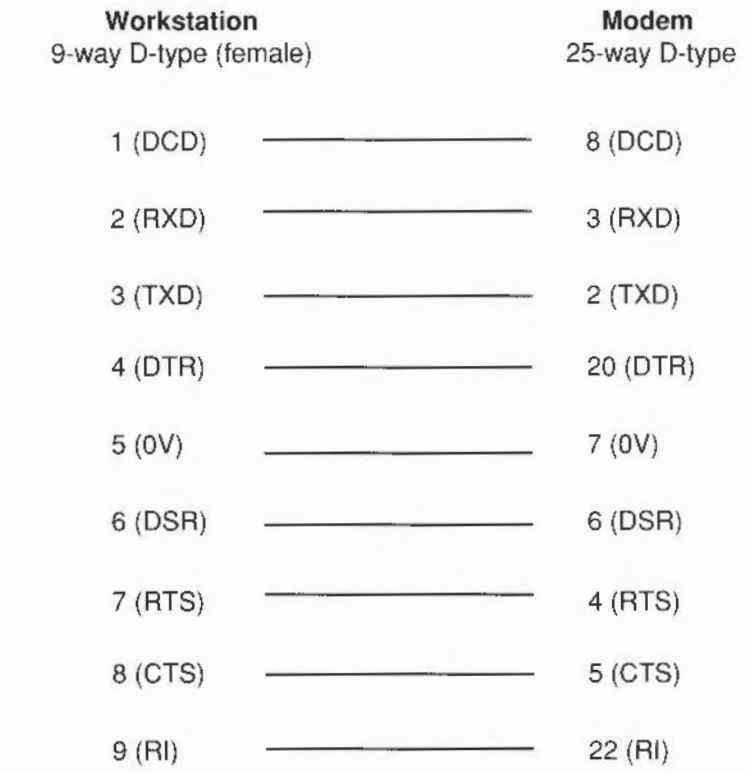

In practice you may leave out RI and DSR as they are not used. If the modem doesn't provide a CTS signal, leave out this wire and instead strap it to RTS at the workstation end.

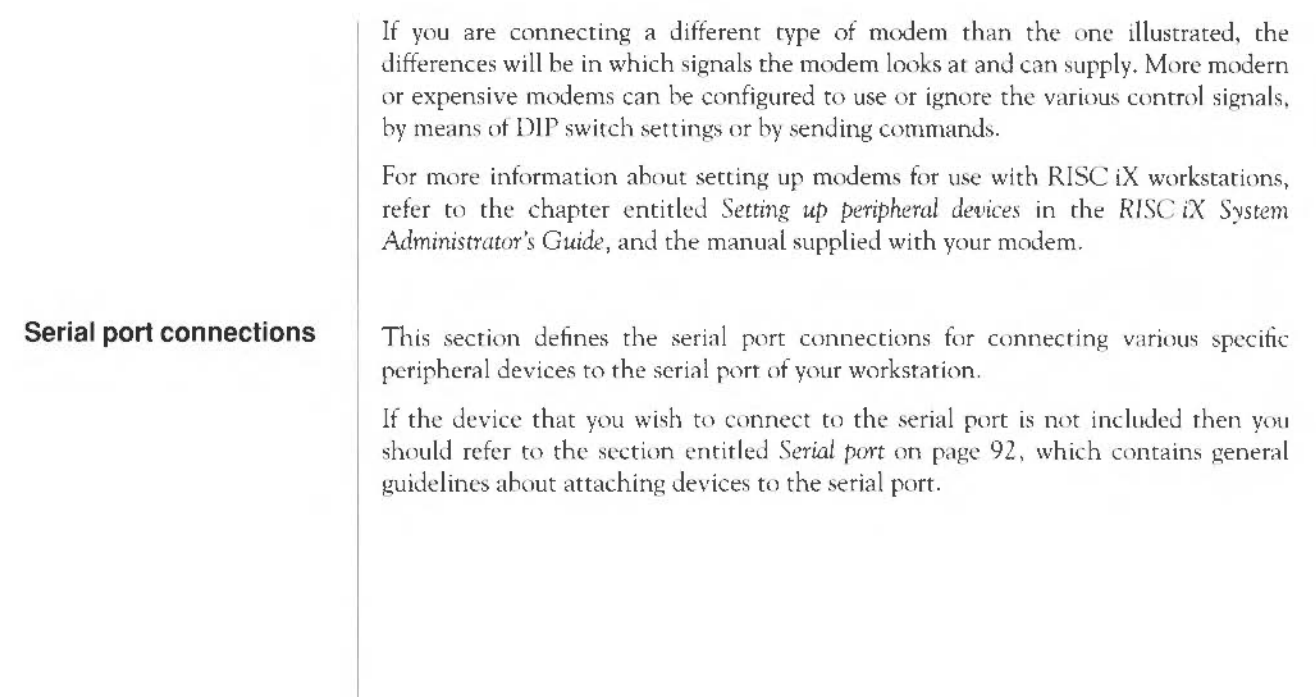

### Laser printer signal connections

The following diagram shows the serial port signals used to connect to an Apple 'LaserWriter' laser printer:

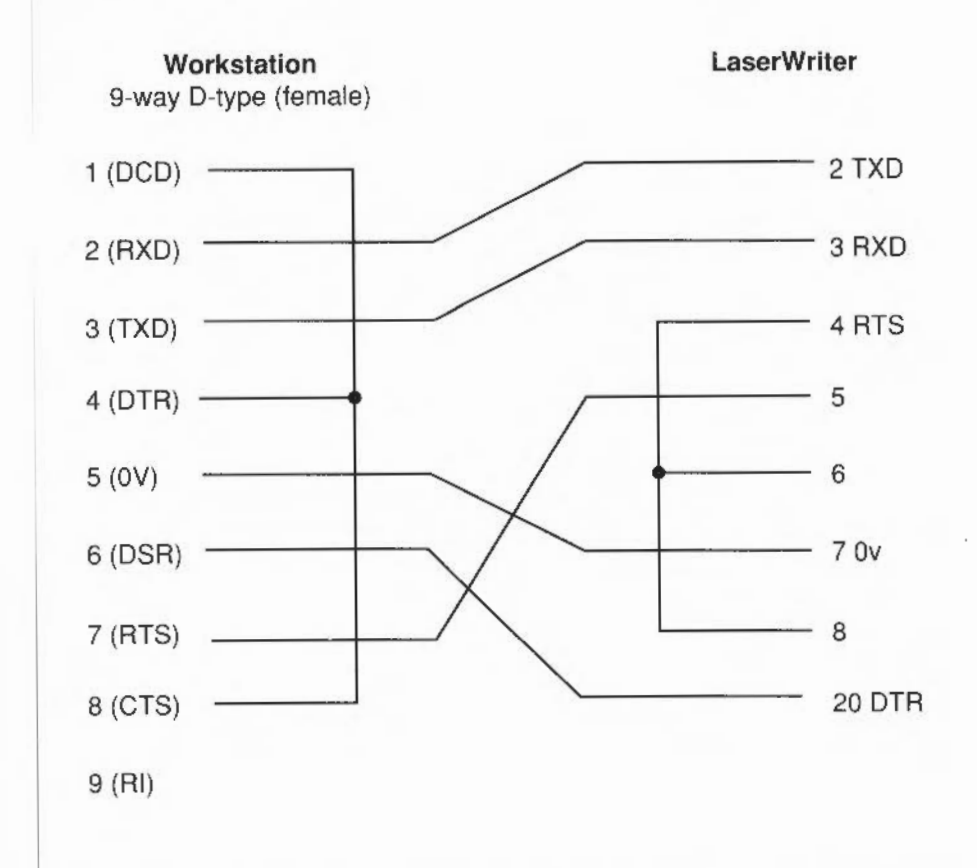

If you are using a RISC iX workstation, refer to the chapter entitled Setting up *peripheral devices* in the R/SC *iX System Administrator's Guide.* This tells you what software changes you need to make. If you are using a RISC OS workstation, refer to the chapter entitled *PrinterPS and* PrinterDM in the *R/SC OS User Guide.* For more information about connecting other types of primers, refer to the section entitled Printers on page 96.

Hazeltine 1500 terminal signal connections

The following diagram shows the serial port signals used to connect a Hazeltine 1500 terminal to the serial port of your workstation:

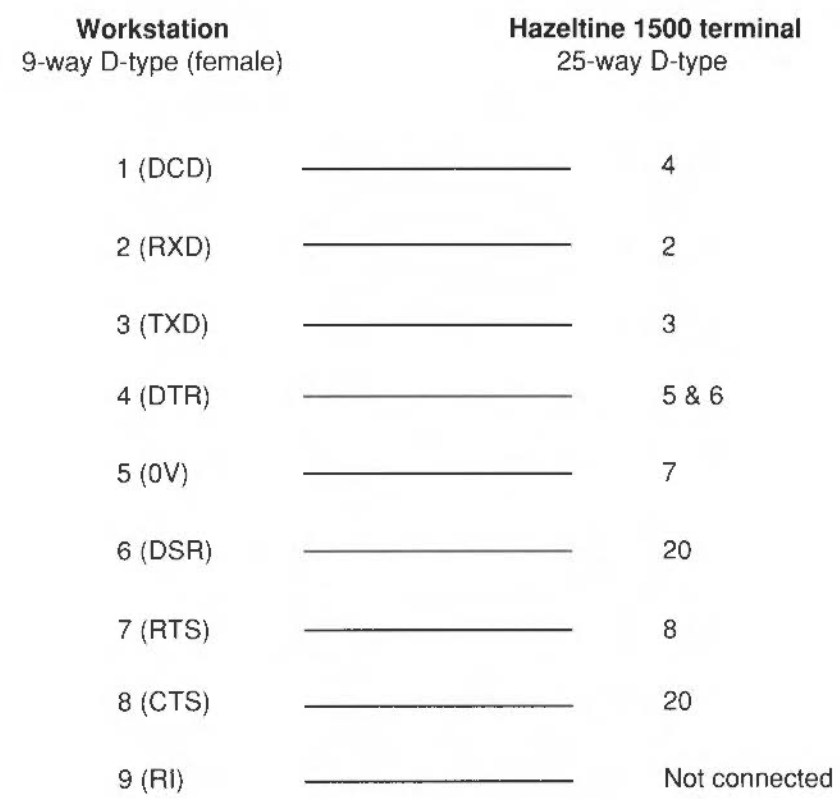

There is more information for RISC iX users in the chapter entitled *Setting up peripheral devices* in the *RTSC* iX *System Administrator's Guide.* 

**Appendix C: Attaching peripheral devices** 

# **Appendix D: Expansion card installation**

*This chapter explains how* to *instaU expansion cards* into *your computer.* 

**Expansion cards** There are a number of expansion cards available from Acorn to make your computer more versatile. They include:

- lnterna14 MB memory expansion cards
- a MIDI expansion card
- an I/O expansion card
- a SCSI expansion card (generally fitted as standard to Acorn R260 and Archimedes 540 computers)
- an Ethernet expansion card (generally fitted as standard to Acorn R260 and R225) computers)
- an Econet module.

Contact your supplier for an up·to-date list of available expansion cards. He will also inform you which ones arc compatible with RISC iX machines, and which are compatible with RISC OS (eg a MIDI expansion card will only work on a RISC OS machine). There are spaces for up to four expansion cards (some of which may already be occupied).

In order to fit an expansion card you will have to remove rhe cover of the computer unit and one of the blanking plates at the rear of the machine. This is so that you can gain access to the backplane adapter (known simply as the *backplane).* The only tools you will require for this are No. 1 and No. 2 Pozidriv screwdrivers.

If you do not feel confident ahout fitting an expansion card, take the expansion card and your computer to your supplier who will fit the card for you. A charge may be levied by the supplier for installing the expansion card; such a charge shall be entirely ar the discretion of the supplier concerned.

- **Disassembly Switch off the computer at the rear and disconnect it from the mains supply by** unplugging the power supply cable.
	- 2 Unplug from the mains any peripherals that are attached, such as printers or terminals, and disconnect them from the computer.
	- 3 Remove the top cover of the machine (to do this, follow steps 1 to 4 of the instructions in the section entitled *Changing the internal link settings* on page 88).
	- 4 Find the backplane, which is a small printed circuit board (PCB) mounted vertically on the main PCB.
	- 5 Check that the backplane has an expansion card socket free. If all the sockets are in use, you will have to remove one of the existing expansion cards in order to make room for the new one.
	- 6 The backplane has upper and lower expansion card slots. These correspond to the two full-width blanking plates if no expansion cards are currently installed.
	- 7 Remove a blanking plate (for the rest of this chapter we've illustrated the lower plate). To do this, unscrew the two screws holding the plate in position.

You are now ready to fit the expansion card. The following section tells you how to fit expansion cards such as an ethernct expansion card, or a MIDI expansion card.

The section entitled *Fitting memory expansion cards* on page 106 tells you how to fit the internal 4MB memory expansion cards.

Fitting expansion cards | WARNING: Some components on expansion cards can be damaged by static electricity. Avoid touching chips on the card, or the connectors.

> Examine the expansion card before fitting it to see whether it is a full-width or a 1 half-width card.

A full-width expansion card has a plate at the rear which extends the full width of the machine. lf you have a full-width card, go straight to step 3.

- 2 If you have a half-width card, use the short blanking plate, T-piece and two screws supplied to make the expansion card up to the full width of the machine.
- 3 Support the backplane firmly with one hand, and gently push the connector on the card into your chosen socket on the backplane.

Make sure that you offer the expansion card up to the backplane at right angles to it, and that you align the connectors; otherwise, you may bend the pins or break or disconnect the backplane itself.

The diagram below shows an expansion card fitting into one of the lower positions in the computer unit:

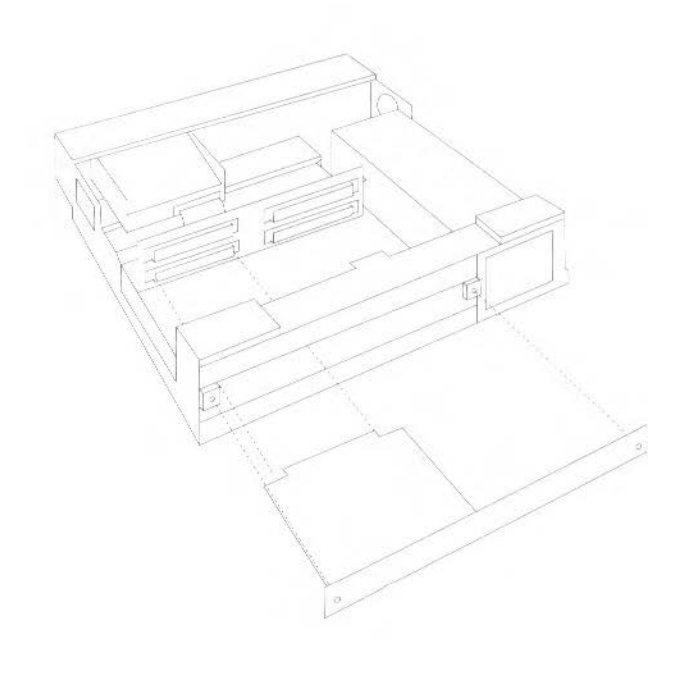

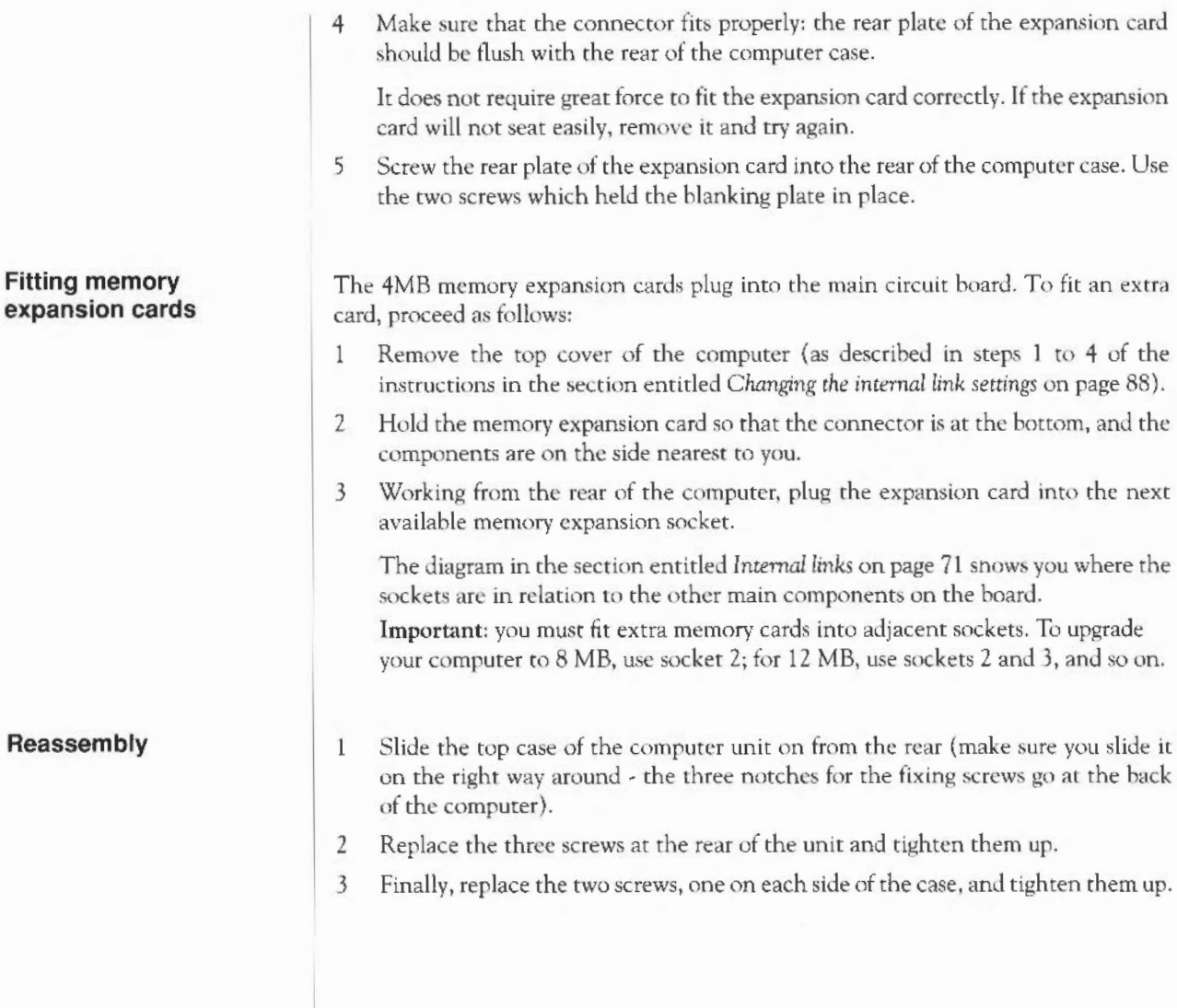

# **Appendix E: Maintaining the computer**

*This chapter tells you more about looking after your computer. It describes how to clean the computer, the mouse and the fan filter.* 

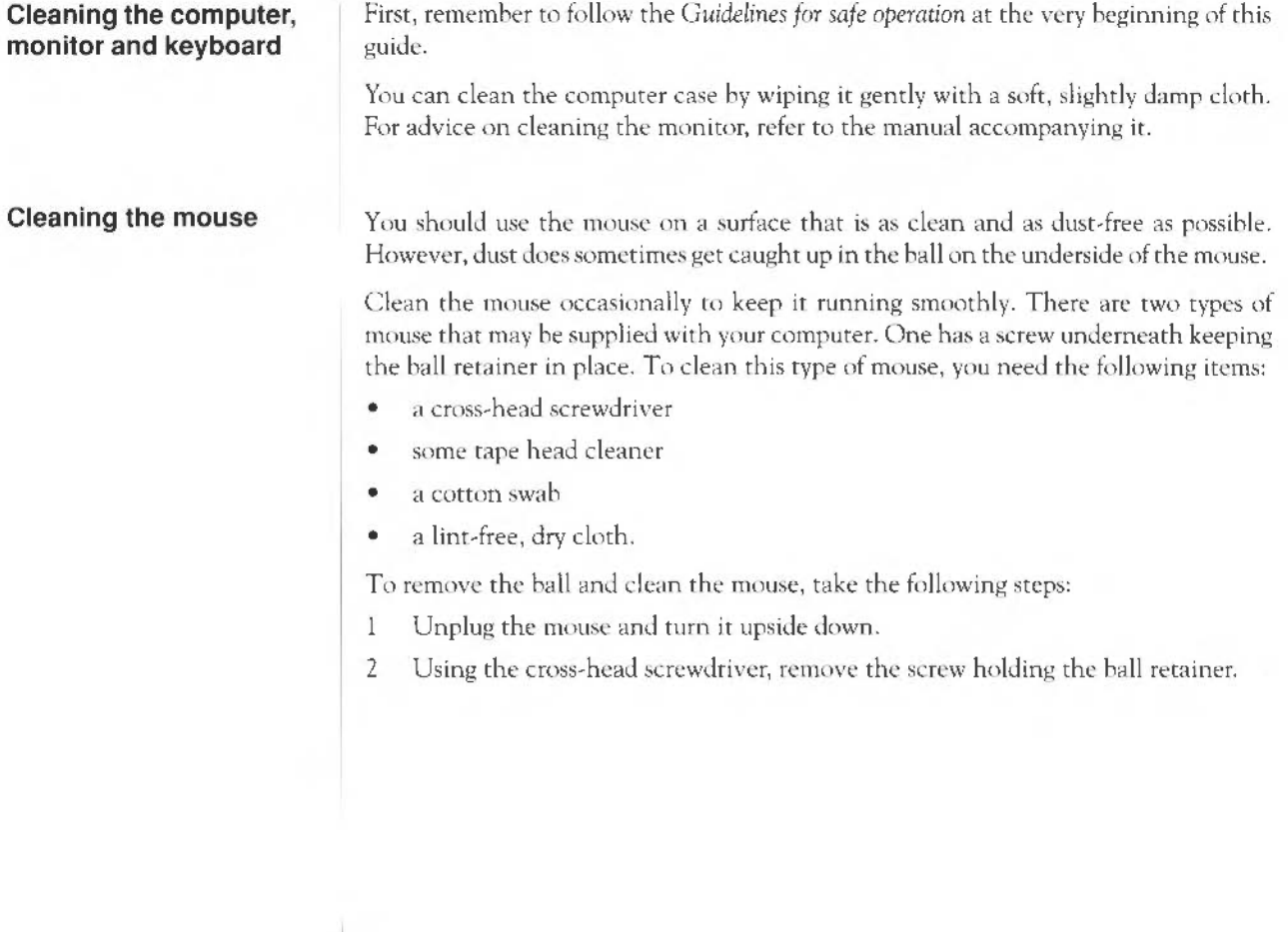

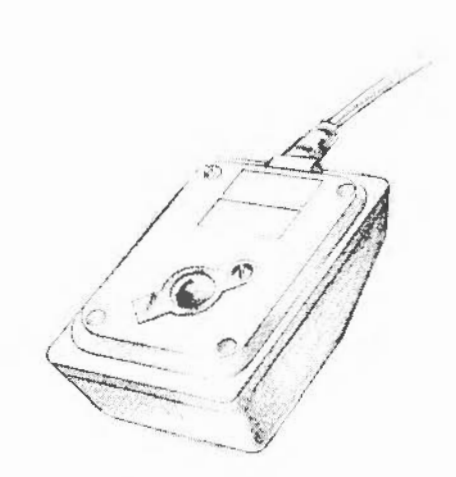

3 Hold one hand over the ball and retainer and turn the mouse right side up, allowing the ball, screw and retainer to drop into your hand. Set them aside in a safe place.

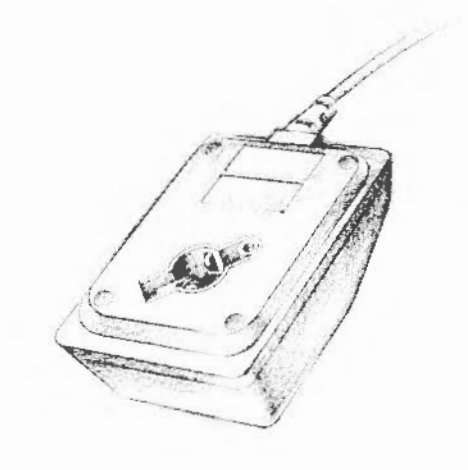

- 4 Locate the three plastic rollers as shown in the drawing.
- 5 Lightly moisten the cotton swab with tape head cleaner and apply it gently to the rollers. Rotate the rollers, carefully cleaning off any dust or dirt that may be clinging to them.

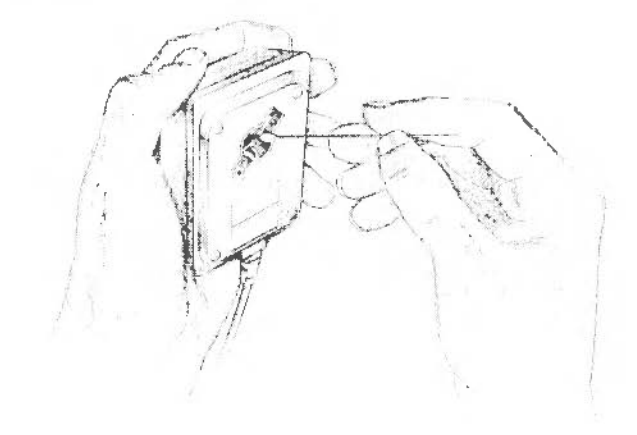

- 6 Make sure the inside of the mouse is free from dust.
- 7 Wipe the ball with the clean, dry cloth. Do not use a cloth which may leave lint, and do not use cleaning liquid on the ball.

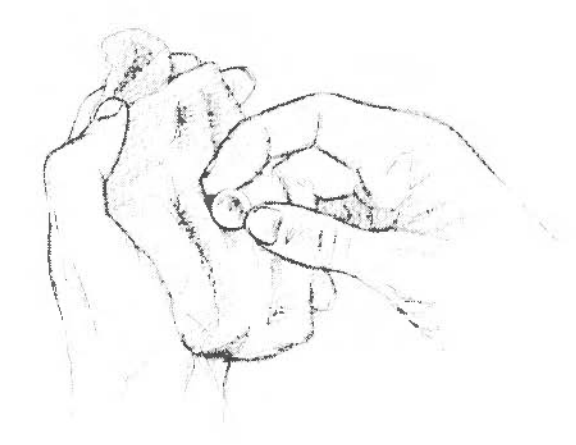

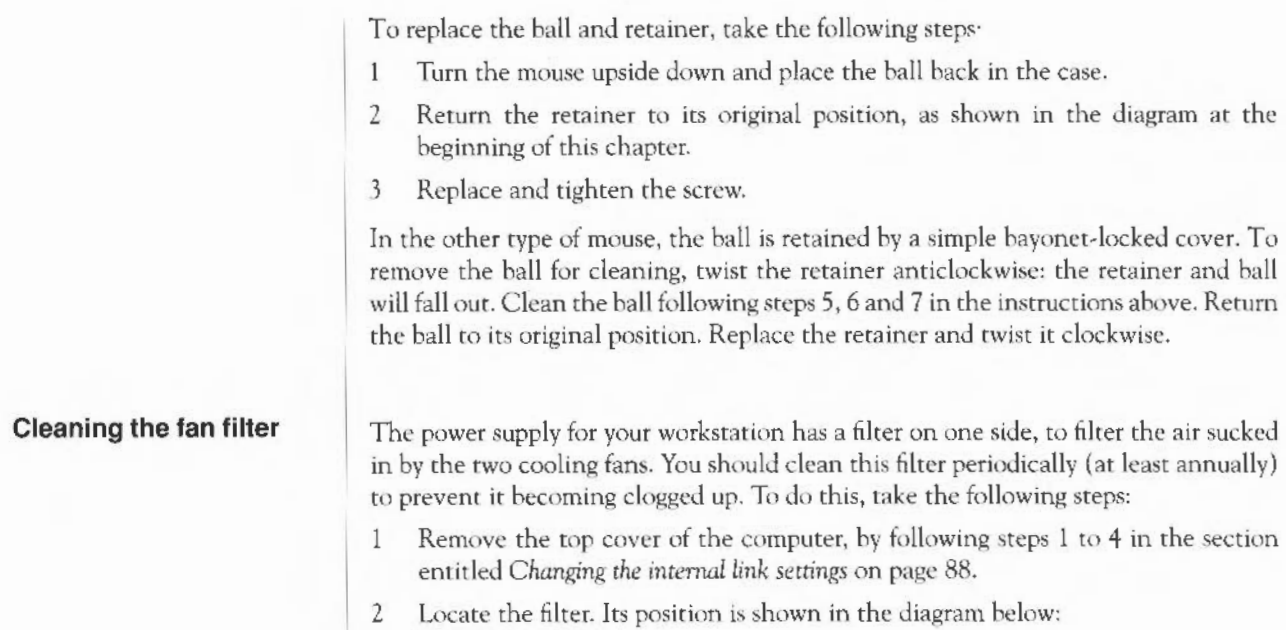

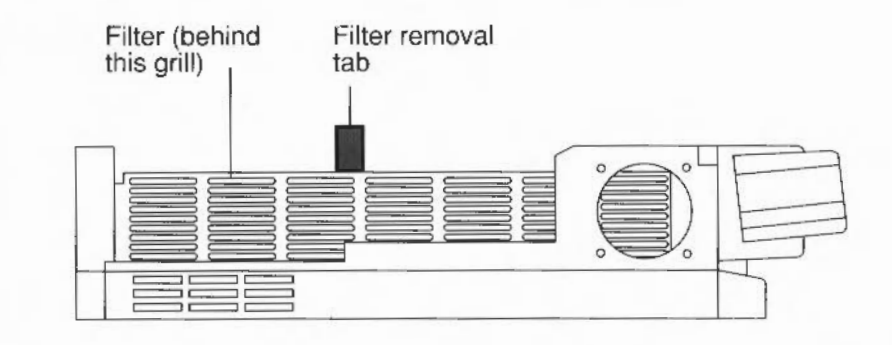

- 3 Gently run the nozzle of a vacuum cleaner over the outside of the grill on the power supply.
- 4 Grasp the filter removal tab. and gently remove the filter (taking care not to knock loose dirt into the grill).

Make sure you know which way round the filter goes - the frame should be on the outside.

- $\overline{5}$ Now run the nozzle of the vacuum cleaner over the outside face of the filter. Tapping the filter frame gently against the edge of a table will also help to dislodge any large dirt particles.
- Replace the filter, taking care to slot it in the right way around. 6
- $\overline{7}$ Replace the top cover of the computer.

Alternatively, you can obtain replacement filters from your Acorn supplier; ask for Acorn part number 0816, 017.

Appendix E: Maintaining the computer

## **Reader's Comment Form**

*A540,* R260, *R225* lnswllauon *Guide* 

We would greatly appreciate your comments about this Guide, which will be taken into account for the next issue:

Did you find the information you wanted?

Do you like the way the information is presented?

General comments:

If there is not enough room for your comments, please continue overleaf

How would you classify your experience with computers?

First-time user Used computers before Experienced user Programmer

Your name and address:

Cut out (or photocopy) and post to:

Dept RC, Technical Puhlications Acorn Computers Limited 645 Newmarket Road Cambridge CB5 8PB.

This information will only be used to get in touch with you in case we wish to explore your comments further.

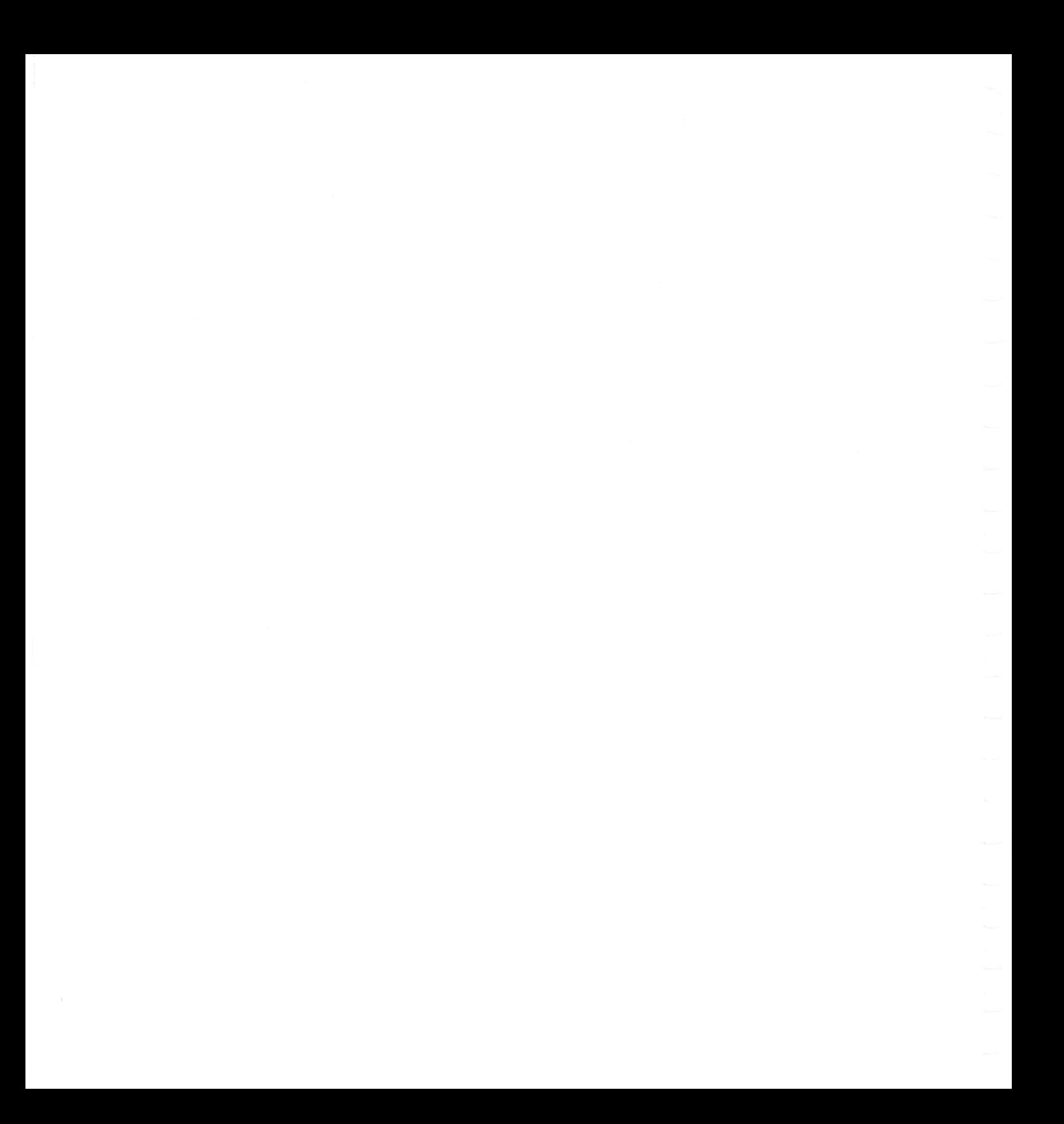

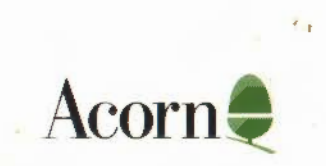

 $\neq$ 

J.